# Manual de utilizare

50PUS6272 55PUS6272

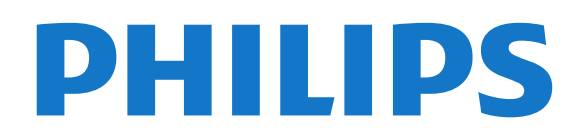

## **Cuprins**

#### [1 Primiţi asistenţă](#page-2-0)*[3](#page-2-0)*

- [1.1 Identificaţi-vă şi înregistraţi-vă televizorul](#page-2-1)*[3](#page-2-1)*
- [1.2 Asistenţă şi manual de utilizare pentru televizor](#page-2-2) *3*
- [1.3 Asistenţă On-line şi Manual de utilizare](#page-2-3)*[3](#page-2-3)*
- 1.4Asistentă Clienti/Reparatii

#### [2 Software](#page-4-0)*[5](#page-4-0)*

- [2.1 Actualizare software](#page-4-1)*[5](#page-4-1)*
- [2.2 Versiune software](#page-4-2)

#### [3 Ghid rapid](#page-5-0)*[6](#page-5-0)*

- [3.1 Telecomandă](#page-5-1)*[6](#page-5-1)*
- [3.2 Senzor IR](#page-6-0)*[7](#page-6-0)*
- [3.3 Joystick control local](#page-6-1)*[7](#page-6-1)*

#### [4 Configurarea](#page-8-0)*[9](#page-8-0)*

- [4.1 Citiţi despre siguranţă](#page-8-1)*[9](#page-8-1)*
- [4.3 Pornirea televizorului](#page-8-3)*[9](#page-8-3)*

#### [5 Conexiuni](#page-10-0)*[11](#page-10-0)*

- [5.1 Ghid de conectivitate](#page-10-1)*[11](#page-10-1)*
- [5.2 Antenă](#page-10-2)*[11](#page-10-2)*
- [5.3 Satelit](#page-10-3)
- [5.4 Dispozitiv video](#page-10-4)*[11](#page-10-4)*
- [5.5 Dispozitiv audio](#page-11-0)*[12](#page-11-0)* [5.6 Dispozitiv mobil](#page-12-0)*[13](#page-12-0)*
- [5.7 Alt dispozitiv](#page-13-0)*[14](#page-13-0)*

#### [6 Schimbarea sursei](#page-16-0)*[17](#page-16-0)*

- [6.1 Lista de surse](#page-16-1)*[17](#page-16-1)*
- [6.2 Redenumirea dispozitivului](#page-16-2)*[17](#page-16-2)* [6.3 Rescanare conexiuni](#page-16-3)*[17](#page-16-3)*

#### [7 Canale](#page-17-0)*[18](#page-17-0)*

[7.1 Despre canale şi schimbarea canalelor](#page-17-1)*[18](#page-17-1)* [7.2 Instalare canale](#page-17-2)*[18](#page-17-2)* [7.3 Listă de canale](#page-22-0)*[23](#page-22-0)* [7.4 Canale favorite](#page-24-0) [7.5 Text/Teletext](#page-24-1)*[25](#page-24-1)*

#### [8 Ghid TV](#page-26-0)*[27](#page-26-0)*

8.1De ce aveți nevoie? [27](#page-26-1)<br>8.2 Utilizarea ghidului TV 27 [8.2 Utilizarea ghidului TV](#page-26-2) [8.3 Freeview Play](#page-27-0)*[28](#page-27-0)*

#### [9 Înregistrare şi Pauză TV](#page-28-0)*[29](#page-28-0)*

[9.1 Înregistrare](#page-28-1)*[29](#page-28-1)* [9.2 Pauză TV](#page-29-0)

#### [10 Clipuri video, fotografii şi muzică](#page-30-0)*[31](#page-30-0)*

- [10.1 De pe o conexiune USB](#page-30-1)
- [10.2 Poze](#page-30-2)*[31](#page-30-2)*
- [10.3 Clipuri video](#page-30-3)*[31](#page-30-3)* [10.4 Muzică](#page-31-0)*[32](#page-31-0)*

#### [11 Deschiderea meniurilor Setări TV](#page-32-0)*[33](#page-32-0)*

- [11.1 Prezentare generală a meniului Acasă](#page-32-1)*[33](#page-32-1)* [11.2 Meniu Utilitare](#page-32-2)*[33](#page-32-2)*
- [11.3 Setări rapide şi Toate setările](#page-32-3)*[33](#page-32-3)*
- [11.4 Toată setările](#page-32-4)*[33](#page-32-4)*

#### [12 Reţea](#page-42-0)*[43](#page-42-0)*

- [12.1 Reţea la domiciliu](#page-42-1)*[43](#page-42-1)*
- [12.2 Conectare la reţea](#page-42-2)*[43](#page-42-2)*
- [12.3 Setări reţea](#page-43-0)*[44](#page-43-0)*

#### [13 Smart TV](#page-45-0)*[46](#page-45-0)*

- [13.1 Configurarea Smart TV](#page-45-1)*[46](#page-45-1)*
- [13.2 Prima pagină Smart TV](#page-45-2)*[46](#page-45-2)*
- [13.3 Galerie de aplicaţii](#page-45-3)*[46](#page-45-3)*
- [13.4 Vizualizare multiplă](#page-45-4)*[46](#page-45-4)*

#### [14 Ambilight](#page-46-0)*[47](#page-46-0)*

- [14.1 Stil Ambilight](#page-46-1)*[47](#page-46-1)*
- [14.2 Luminozitate, Saturaţie Ambilight](#page-46-2)*[47](#page-46-2)*
- [14.3 Ambilight+hue](#page-46-3)*[47](#page-46-3)*
- [14.4 Setări Ambilight avansate](#page-47-0)*[48](#page-47-0)*

#### [15 Netflix](#page-49-0)*[50](#page-49-0)*

#### [16 Protecţia mediului](#page-50-0)*[51](#page-50-0)*

- [16.1 Eticheta energetică europeană](#page-50-1)*[51](#page-50-1)*
- [16.2 Fişă de produs](#page-50-2)*[51](#page-50-2)*
- [16.3 Casare](#page-50-3)*[51](#page-50-3)*

#### [17 Specificaţii](#page-51-0)*[52](#page-51-0)*

- [17.1 Alimentare](#page-51-1)*[52](#page-51-1)*
- 17.2Receptie
- [17.3 Rezoluţie ecran](#page-51-3)*[52](#page-51-3)*
- 17.4Rezolutie intrare acceptată clip video
- [17.5 Rezoluţie de intrare acceptată computer](#page-52-0)*[53](#page-52-0)*
- [17.6 Sunet](#page-52-1)*[53](#page-52-1)*
- [17.7 Multimedia](#page-52-2)*[53](#page-52-2)* [17.8 Conectivitate](#page-52-3)
- 

#### [18 Probleme](#page-53-0)*[54](#page-53-0)*

- [18.1 Sugestii](#page-53-1)*[54](#page-53-1)*
- [18.2 Pornire](#page-53-2)
- [18.3 Telecomandă](#page-53-3)*[54](#page-53-3)*
- [18.4 Canale](#page-53-4)*[54](#page-53-4)*
- [18.5 Satelit](#page-54-0)*[55](#page-54-0)*
- [18.6 Imagine](#page-54-1)*[55](#page-54-1)* [18.7 Sunet](#page-55-0)
- 
- [18.8 HDMI UHD](#page-56-0)*[57](#page-56-0)* [18.9 USB](#page-56-1)
- [18.10 Wi-Fi şi internet](#page-56-2)*[57](#page-56-2)*
- [18.11 Limba meniului este greşită](#page-56-3)*[57](#page-56-3)*

#### [19 Siguranţa şi întreţinerea](#page-58-0)*[59](#page-58-0)*

- [19.1 Siguranţă](#page-58-1)*[59](#page-58-1)*
- [19.2 Întreţinerea ecranului](#page-59-0)*[60](#page-59-0)*

#### [20 Condiţii de utilizare](#page-60-0)*[61](#page-60-0)*

#### [21 Drepturi de autor](#page-61-0)*[62](#page-61-0)*

- [21.1 MHL](#page-61-1)*[62](#page-61-1)*
- 
- [21.2 Ultra HD](#page-61-2)*[62](#page-61-2)* [21.3 HDMI](#page-61-3)*[62](#page-61-3)*
- [21.4 Dolby Audio](#page-61-4)*[62](#page-61-4)*
- [21.5 DTS 2.0 + Digital Out™](#page-61-5)*[62](#page-61-5)* [21.6 Wi-Fi Alliance](#page-61-6)*[62](#page-61-6)*
- [21.7 Alte mărci comerciale](#page-61-7)*[62](#page-61-7)*
- 

#### [22 Open Source](#page-62-0)*[63](#page-62-0)*

- [22.1 Software open source](#page-62-1)*[63](#page-62-1)*
- [22.2 Licenţa open source](#page-62-2)*[63](#page-62-2)*

#### [23 Exonerare de răspundere privind serviciile](#page-67-0) [şi/sau software-ul oferite de terţe părţi](#page-67-0) *[68](#page-67-0)*

[Index](#page-68-0)*[69](#page-68-0)*

4.2Pozitionare TV

## <span id="page-2-5"></span><span id="page-2-0"></span>1 Primiţi asistenţă

#### <span id="page-2-1"></span>1.1

## Identificaţi-vă şi înregistraţivă televizorul

Identificaţi-vă televizorul - modelul şi numărul de serie al televizorului

Este posibil să vi se solicite să precizaţi numărul modelului și numărul de serie ale televizorului. Puteti găsi aceste numere pe eticheta de pe ambalaj ori pe eticheta cu tipul televizorului, de pe spatele televizorului, sau din partea inferioară a acestuia.

#### Înregistraţi televizorul

Înregistraţi-vă televizorul şi bucuraţi-vă de o serie de beneficii printre care asistență integrală (inclusiv materiale pentru descărcare), acces privilegiat la informatii despre produse noi, oferte și reduceri exclusive, ocazia de a câştiga premii şi chiar de a participa la sondaje speciale despre noile lansări.

Vizitati www.philips.com/welcome

## <span id="page-2-2"></span> $\overline{12}$ Asistenţă şi manual de utilizare pentru televizor

#### Setări > Asistenţă

Puteți utiliza funcția Asistență pentru a diagnostica și a obtine mai multe informatii despre televizorul dvs.

<span id="page-2-4"></span>• Verificare televizor - Puteti verifica dacă imaginea, sunetul, Ambilight\* funcționează corespunzător în timpul redării unui scurt clip video.

• Verificaţi reţeaua - Verificaţi conexiunea la reţea.

• Actualizare software - Verificaţi actualizările software disponibile.

• Manual de utilizare - Pentru informatii despre televizor, citiți manualul de utilizare.

• Depanare - Găsiţi o soluţie pentru întrebări frecvente.

• Setări fabrică - Restabiliţi toate setările la cele din fabrică.

• Reinstalare televizor - Reinstalaţi şi parcurgeţi din nou instalarea televizorului.

• Informaţii de contact - Afişaţi numărul de telefon sau adresa web pentru ţara sau regiunea dvs.

<span id="page-2-3"></span>\* Ambilight este exclusiv pentru modelele de televizoare xxPUS6272, xxPUS6262 şi xxPUT6262.

## $\overline{13}$ Asistenţă On-line şi Manual de utilizare

Pentru a rezolva eventualele probleme legate de televizorul Philips, puteti consulta asistenta noastră online. Puteţi selecta limba dvs. şi introduce numărul modelului pentru televizorul dvs.

Accesaţi www.philips.com/support.

Puteti găsi pe site-ul de asistență numărul de telefon de contact pentru ţara dvs., precum şi răspunsuri la întrebări frecvente (FAQ). În anumite ţări, puteţi discuta online cu unul din colaboratorii noştri şi adresa întrebările dvs. direct sau prin e-mail. Puteti descărca software nou pentru televizor sau manualul, pentru a-l citi pe calculatorul dvs.

Pentru mai multe detalii despre depanare şi întrebări frecvente (FAQ)...

Accesati [http://philips-tvconsumercare.kxondemand](http://philips-tvconsumercare.kxondemand.com/portal/en/ModelSelect) [.com/portal/en/ModelSelect](http://philips-tvconsumercare.kxondemand.com/portal/en/ModelSelect)

#### Asistenţă pentru televizor pe tabletă, smartphone sau calculator

Pentru a derula mai uşor secvenţe extinse de instrucţiuni, puteţi descărca sistemul de Ajutor TV în format PDF pe care să îl citiţi pe smartphone, pe tabletă sau pe calculator. Alternativ, puteţi tipări pagina de Ajutor dorită de pe calculator. Pentru a descărca Asistenţa (manualul utilizatorului), accesați [www.philips.com/support](http://www.philips.com/support)

### $\overline{14}$

## Asistenţă Clienţi/Reparaţii

Pentru asistenţă şi reparaţii, puteţi apela linia telefonică de asistentă pentru clienti din tara dvs. Inginerii noştri de service se vor ocupa de reparaţie, dacă este cazul.

Puteţi găsi numărul de telefon în documentaţia tipărită care însoţeşte televizorul. Sau consultaţi site-ul nostru www.philips.com/support și selectați țara dvs. dacă este necesar.

#### Modelul şi numărul de serie al televizorului

Este posibil să vi se solicite să precizați numărul modelului şi numărul de serie ale televizorului. Puteţi găsi aceste numere pe eticheta de pe ambalaj ori pe eticheta cu tipul televizorului, de pe spatele televizorului, sau din partea inferioară a acestuia.

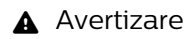

Nu încercaţi să reparaţi personal televizorul. Vă puteţi răni grav, puteţi provoca daune iremediabile televizorului sau vi se poate anula garanţia.

4

## <span id="page-4-3"></span><span id="page-4-0"></span>2 Software

<span id="page-4-1"></span> $\overline{21}$ 

## Actualizare software

## Căutare actualizări

#### Actualizare de pe Internet

 $\bigwedge$  (Acasă) > Setări > Actualizare software > Căutare actualizări > Internet

Căutați personal o actualizare a software-ului.

• Dacă televizorul este conectat la Internet, este posibil să primiţi un mesaj care vă sugerează să actualizati software-ul televizorului. Aveti nevoie de o conexiune de Internet de mare viteză (bandă largă). Dacă primiți acest mesai, vă recomandăm să realizati actualizarea.

• În timpul actualizării de software, nu există imagine şi televizorul se va opri şi va reporni. Este posibil ca acest lucru să se întâmple de câteva ori. Actualizarea poate dura câteva minute.

• Aşteptaţi până când imaginea televizorului apare din nou. Nu apăsați pe butonul de alimentare  $\theta$  al televizorului sau pe cel de pe telecomandă în timpul actualizării de software.

### Actualizare prin USB

#### $\bigwedge$  (Acasă) > Setări > Actualizare software > Căutare actualizări > USB

• Aveţi nevoie de un computer cu o conexiune internet de mare viteză şi de o unitate flash USB pentru a încărca software-ul pe televizor.

<span id="page-4-2"></span>• Utilizaţi un dispozitiv de memorie USB cu spaţiu liber de 512 MB. Asiguraţi-vă că protecţia la scriere este dezactivată.

**1 -** Pornirea actualizării pe televizor

Selectați Actualizare software > Căutare actualizări > USB, apoi apăsaţi pe OK.

**2 -** Identificarea televizorului

Introduceţi memoria USB în unul din porturile USB ale televizorului.

Selectați Pornire și apăsați pe OK. Pe dispozitivul de memorie USB se scrie un fişier de identificare.

## **3 -** Descărcarea software-ului televizorului

- Introduceti memoria USB în computer.

- Pe dispozitivul de memorie USB, localizati

fişierul update.html şi faceţi dublu clic pe acesta.

- Faceti clic pe Trimitere ID.

- Dacă este disponibil un software nou, descărcaţi fişierul cu extensia .zip.

- După descărcare, dezarhivaţi fişierul şi copiaţi fişierul autorun.upg pe dispozitivul de memorie

### USB.

- Nu puneţi acest fişier într-un dosar.

**4 -** Actualizarea software-ului televizorului Introduceti din nou unitatea de memorie USB în televizor. Actualizarea începe automat. Televizorul se opreşte automat timp de 10 secunde şi apoi porneşte din nou. Aşteptaţi.

Nu . . .

- utilizaţi telecomanda
- scoateţi dispozitivul de memorie USB din televizor
- · apăsați **o** de două ori

• apăsaţi comutatorul de alimentare al televizorului Televizorul se opreşte automat (timp de 10 secunde) şi apoi porneşte din nou. Aşteptaţi.

Software-ul televizorului a fost actualizat. Puteți folosi televizorul din nou.

Pentru a împiedica o actualizare accidentală a software-ului televizorului, ştergeti fişierul autorun.upg de pe dispozitivul de memorie USB.

## Actualizări locale

 (Acasă) > Setări > Actualizare software > Actualiz. locale.

Pentru distribuitori și utilizatori experți.

## Căutare actualizări OAD (Descărcare Over-the-air)

 (Acasă) > Setări > Actualizare software > Căutare actualizări OAD.

Căutați o actualizare software Over-the-air.

## $\overline{22}$ Versiune software

(Acasă) > Setări > Actualizare

software > Informatii despre progr. curent

Pentru a vizualiza versiunea curentă de software instalată pe televizor.

## <span id="page-5-2"></span><span id="page-5-0"></span> $\overline{3}$ Ghid rapid

## <span id="page-5-1"></span> $\overline{31}$

## Telecomandă

## Bateriile şi curăţarea

### Înlocuirea bateriilor

Dacă televizorul nu reactionează la apăsarea unei taste a telecomenzii, este posibil ca bateriile să se fi descărcat.

Pentru înlocuirea bateriilor, deschideti

compartimentul pentru baterii din partea din spate a telecomenzii.

**1 -** Glisaţi capacul compartimentului în direcţia indicată de săgeată.

2 - Înlocuiti bateriile vechi cu 2 baterii de tip AAA-R03 de 1,5 V. Verificaţi dacă aţi aliniat corect extremitățile + și - ale bateriilor.

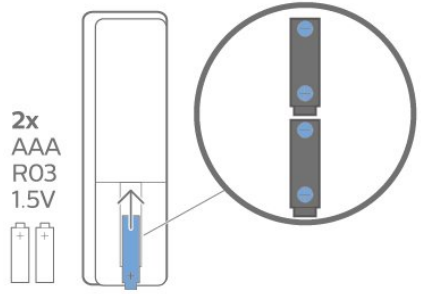

**3 -** Repoziţionaţi capacul compartimentului pentru baterii și glisați-l la loc până când se aude un clic. • Scoateti bateriile dacă nu utilizați telecomanda o

perioadă lungă de timp.

• Aruncaţi bateriile uzate conform indicaţiilor referitoare la scoaterea din uz a acestora.

#### Curătarea

Telecomanda este tratată cu un strat anti-zgâriere.

Pentru a curăța telecomanda, utilizați o cârpă moale şi umedă. Nu utilizaţi niciodată alcool, substanţe chimice sau agenţi de curăţare de uz casnic pentru curățarea telecomenzii.

## Prezentare generală a tastelor

#### Tabel de pagini

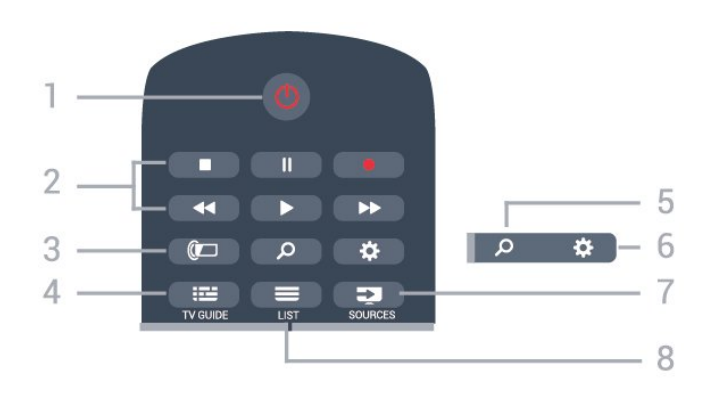

#### 1-  $\bullet$  Standby / Pornit

Pentru a comuta televizorul din standby sau înapoi în standby.

#### 2 - Redare şi Înregistrare

- $\cdot$  Redare  $\blacktriangleright$ , pentru redare
- · Pauză II. pentru întreruperea redării
- Oprire , pentru oprirea redării
- $\cdot$  Derulare înapoi  $\leftrightarrow$ , pentru derulare înapoi
- $\cdot$  Derulare înainte  $\rightarrow$ , pentru a derula rapid înainte.
- $\cdot$  Înregistrare  $\bullet$ , pentru a începe înregistrarea

#### $3 - \omega$  Ambilight

Pentru a selecta unul dintre stilurile Ambilight sau pentru a opri Ambilight.

#### $4 - 12$  TV GUIDE

Pentru a deschide sau a închide ghidul TV.

#### 5 - O Căutare

Pentru a deschide paginile de căutare Smart TV.

#### 6 - Setări

Pentru a deschide meniul Setări rapide.

#### 7 - SOURCES

Pentru a deschide meniul Surse.

#### $8 - \equiv$  LIST

Pentru a deschide sau a închide lista de canale.

#### Mijloc

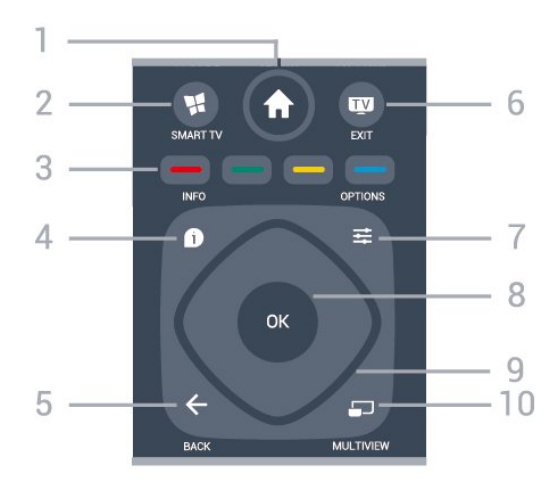

1 - <del>★</del> Acasă Pentru a deschide meniul Acasă.

#### <span id="page-6-2"></span>2 - SMART TV

Pentru a deschide prima pagină Smart TV.

#### $3 - \bullet - \bullet$  Taste colorate

Selectarea directă a opțiunilor. Tasta albastră deschide sectiunea Asistentă.

#### $4 -$  INFO

Pentru a deschide sau a închide informaţiile despre program.

#### $5 - \leftarrow$  BACK

Pentru a închide un meniu fără a modifica nicio setare.

#### $6 -$   $\blacksquare$  - EXIT

Pentru a reveni la modul de vizionare la televizor. Pentru a părăsi o aplicație TV interactivă.

#### 7- ※ OPTIONS

Pentru a deschide sau a închide meniul Opţiuni.

#### <span id="page-6-0"></span>8 - Tasta OK

Pentru a confirma selectia sau setarea. Pentru a deschide lista de canale în timpul vizionării la televizor.

#### 9 - Tastele săgeţi/de navigare

Pentru a naviga în sus, în jos, la stânga sau la dreapta.

#### 10 - mULTIVIEW

Pentru deschiderea unui ecran suplimentar mic.

#### Partea inferioară

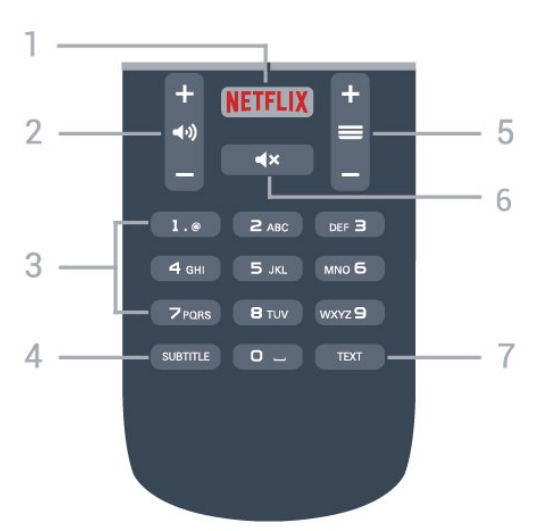

#### <span id="page-6-1"></span>1 – NETFLIX

Pentru a deschide aplicatia Netflix direct. Cu televizorul TV pornit sau din standby.

• Dacă aveti abonament Netflix, puteti să vă bucurați de Netflix pe acest televizor. Televizorul trebuie să fie conectat la internet.

• Pentru a deschide Netflix, apăsați **NETFLIX** pentru a deschide aplicatia Netflix. Puteti deschide Netflix imediat de pe un TV în standby. www.netflix.com

 $2 - 4$ ) Volum

Pentru a regla nivelul volumului.

#### 3 - Taste numerice

Pentru selectarea directă a unui canal.

#### 4 - SUBTITLE

Pentru a activa, dezactiva sau a afişa automat subtitrarea.

#### $5 - \equiv$  Canal

Pentru a merge la canalul următor sau anterior din lista de canale. Pentru a deschide pagina următoare sau anterioară din Text/Teletext. Pentru a începe capitolul următor sau anterior de pe un disc.

#### 6 -  $\mathsf{d} \times \mathsf{Dez}$ activare sunet

Pentru a dezactiva sunetul sau a-l restabili.

#### 7 - TEXT

Pentru a închide sau a deschide Text/Teletext.

## $\overline{32}$ Senzor IR

Televizorul poate primi comenzi de la o telecomandă care utilizează IR (infraroşu) pentru trimiterea de comenzi. Dacă utilizați o asemenea telecomandă, asiguraţi-vă întotdeauna că îndreptaţi telecomanda spre senzorul de infraroşii situat în partea din faţă a televizorului.

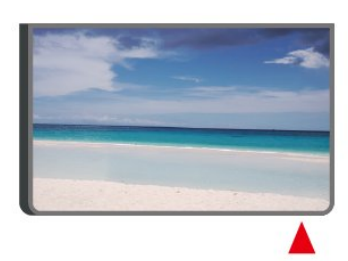

#### A Avertizare

Nu amplasaţi obiecte în faţa senzorului IR al televizorului, deoarece semnalul IR poate fi obstructionat.

#### 3.3

## Joystick - control local

Butoane de pe televizor

Dacă pierdeți telecomanda sau dacă bateriile sunt descărcate, încă mai puteţi efectua anumite operaţii de bază.

Pentru a deschide meniul de bază...

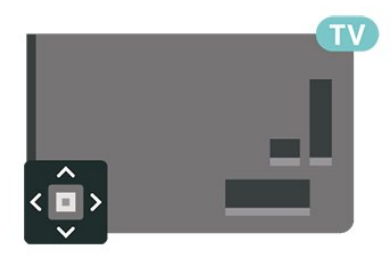

**1 -** Cu televizorul pornit, apăsaţi tasta joystick din partea din spate a televizorului pentru a afişa meniul de bază.

**2 -** Apăsaţi în stânga sau în dreapta pentru a selecta (volum, canal sau **surse.**) Volum, canal sau Selectați **a** Demo pentru a reda un film

demonstrativ.

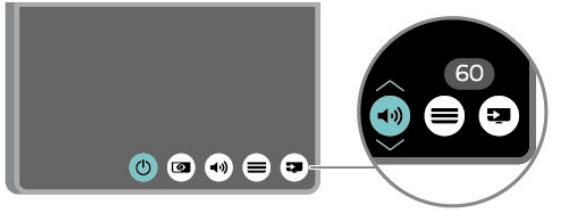

**3 -** Apăsaţi sus sau jos pentru a regla volumul sau pentru a comuta la canalul următor sau la canalul anterior. Apăsaţi sus sau jos pentru a parcurge lista de surse, inclusiv selectarea tunerului.

8

Meniul dispare automat.

## <span id="page-8-4"></span><span id="page-8-0"></span> $\Delta$ Configurarea

#### <span id="page-8-1"></span> $\overline{41}$

## Citiți despre siguranță

Înainte de a folosi televizorul, cititi instructiunile de sigurantă.

Pentru a citi instrucțiunile, în Asistență > Manual de utilizare, apăsați tasta colorată – Cuvinte cheie și căutați Siguranță și întreținere.

## <span id="page-8-2"></span> $\overline{42}$ Poziţionare TV

## Sugestii de poziţionare

• Poziţionaţi televizorul astfel încât lumina să nu cadă direct pe ecran.

• Poziţionaţi televizorul la o distanţă de până la 15 cm de perete.

• Distanţa ideală de vizionare la televizorul Ultra HD este de 2 până la 5 ori înălțimea ecranului. Când stați jos, ochii dvs. trebuie să se afle la nivelul centrului ecranului.

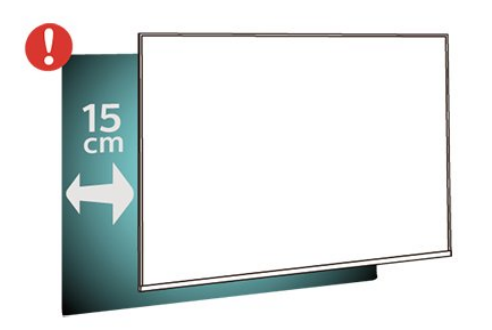

## Suportul televizorului

Puteti găsi instructiunile de montare a standul TV în Ghidul de pornire rapidă care însoţeşte televizorul. În cazul pierderii acestui ghid, îl puteţi descărca de la adresa [www.philips.com](http://www.philips.com).

<span id="page-8-3"></span>Utilizati numărul de model al televizorului pentru a căuta Ghidul de inițiere rapidă care trebuie descărcat.

## Montarea pe perete

Televizorul dvs. este, de asemenea, pregătit pentru o consolă de montare pe perete compatibil VESA (vândut separat).

Folositi următorul cod VESA la achizitionarea suportului pentru montare pe perete . . .

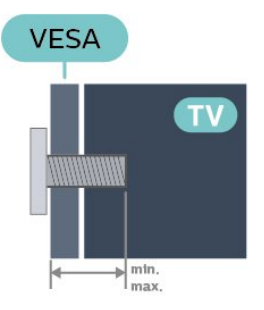

#### • 50PUx6272

VESA MIS-F 200x200, M6 (minim 10 mm, maxim 14 mm)

• 55PUx6272

VESA MIS-F 300x200, M6 (minim 10 mm, maxim 14 mm)

#### Pregătirea

Mai întâi demontați cele 4 capace din plastic de pe buşoanele filetate situate în partea din spate a televizorului.

Verificaţi dacă şuruburile metalice, furnizate pentru montarea televizorului pe consola compatibilă VESA, intră aproximativ 10 mm în interiorul buşoanelor filetate ale televizorului.

#### Atentie

Montarea pe perete a televizorului necesită o tehnică specială şi trebuie să fie efectuată numai de către personal calificat. Montarea pe perete a televizorului trebuie să respecte standardele de siguranţă aplicabile conform greutăţii televizorului. Citiţi şi precauţiile de siguranţă înainte să poziţionaţi televizorul.

TP Vision Europe B.V. nu îşi asumă nicio responsabilitate pentru montarea incorectă sau orice tip de montare care poate produce accidente sau vătămări corporale.

#### $\overline{43}$

## Pornirea televizorului

## Conectarea cablului de alimentare

• Introduceţi cablul de alimentare în conectorul POWER din partea posterioară a televizorului.

• Asiguraţi-vă de introducerea cablului de alimentare în conector, în conditii de sigurantă.

• Asiguraţi-vă că ştecărul din priza de perete este

<span id="page-9-0"></span>accesibil în orice moment.

• Când deconectaţi cablul de alimentare, trageţi întotdeauna de ştecăr, niciodată de cablu.

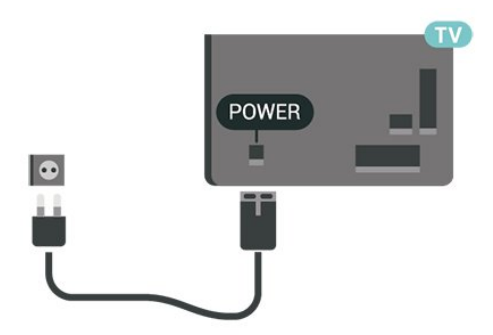

Deşi acest televizor are un consum foarte redus de energie în modul standby, pentru a economisi energia, scoateţi ştecherul din priză dacă nu utilizaţi televizorul o durată îndelungată de timp.

## Pornit sau în modul standby

Înainte de a porni televizorul, asigurați-vă că ați conectat cablul de alimentare la conectorul POWER din partea din spate a televizorului.

#### Pornire

• Apăsaţi pe tasta mică joystick de pe partea din spate a televizorului.

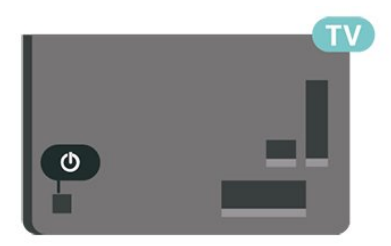

#### Comutarea în modul standby

Pentru a trece televizorul în modul standby, apăsaţi pe butonul  $\bullet$  de pe telecomandă. De asemenea, puteţi apăsa pe mica tastă joystick din spatele televizorului.

În modul standby, televizorul este conectat în continuare la reţeaua de electricitate, însă consumă foarte putin curent.

Pentru a opri televizorul complet, deconectaţi-l de la priza de alimentare.

La deconectarea mufei de alimentare, trageti întotdeauna de mufă, niciodată de cablu. Asigurati-vă că în orice moment aveţi acces deplin la mufa de alimentare, la cablul de alimentare şi la priză.

## <span id="page-10-5"></span><span id="page-10-0"></span> $\overline{5}$ Conexiuni

## <span id="page-10-1"></span> $\overline{51}$ Ghid de conectivitate

Întotdeauna conectati la televizor dispozitivul care dispune de conexiunea cu calitatea cea mai bună. De asemenea, utilizaţi cabluri de calitate pentru a asigura transferul adecvat al imaginilor şi sunetului.

Când conectaţi un dispozitiv, televizorul recunoaşte tipul acestuia şi atribuie fiecărui dispozitiv un nume de tip corect. Dacă doriți, puteți modifica numele tipului. Dacă se setează un nume de tip corect, televizorul comută automat la setările TV ideale când comutați la acest dispozitiv în meniul Surse.

Dacă aveţi nevoie de ajutor pentru a conecta mai multe dispozitive la televizor, puteţi vizita Ghidul de conectivitate al televizoarelor Philips. Ghidul oferă informatii privind modul de conectare și cablurile care trebuie utilizate.

<span id="page-10-4"></span>Vizitaţi www.connectivityguide.philips.com

## <span id="page-10-2"></span> $\overline{52}$ Antenă

Introduceti bine mufa antenei în intrarea pentru Antenă din partea posterioară a televizorului.

Puteţi conecta propria antenă sau vă puteţi conecta la un semnal de antenă de la un sistem de distributie de antenă. Utilizați un conector IEC de antenă RF coaxial de 75 ohmi.

Utilizaţi această conexiune de antenă pentru semnalele de intrare DVB-T şi DVB-C.

<span id="page-10-3"></span>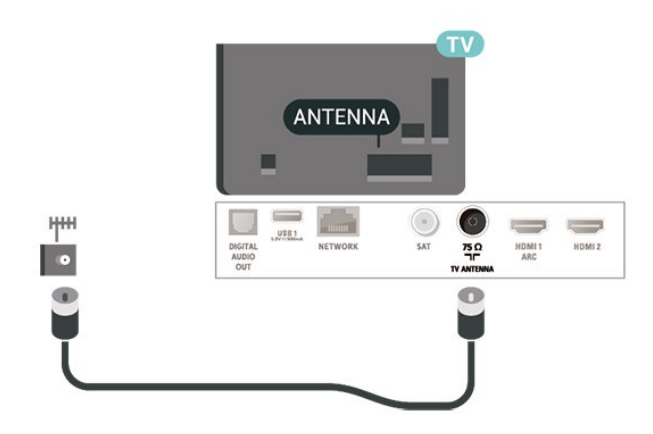

## 5.3 Satelit

Atasati conectorul de satelit tip F la conexiunea prin satelit SAT din partea posterioară a televizorului.

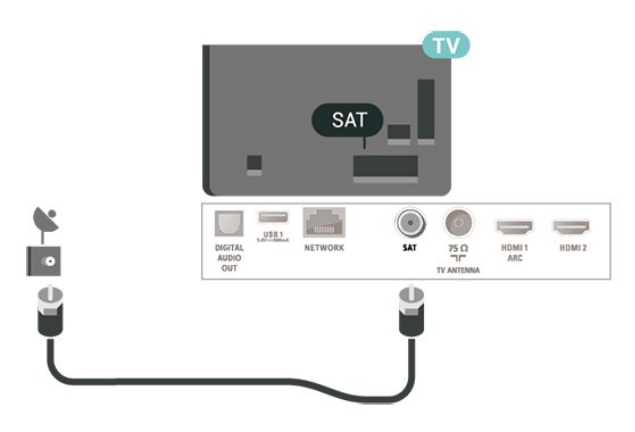

### 5.4 Dispozitiv video

## **HDMI**

Conexiunea de tip HDMI dispune de cea mai bună calitate a imaginii şi a sunetului.

Pentru un transfer de cea mai bună calitate a semnalului, utilizaţi un cablu HDMI de mare viteză şi nu folosiţi un cablu HDMI mai lung de 5 m; de asemenea, conectaţi dispozitivele compatibile HDR la HDMI 2 sau HDMI 3.

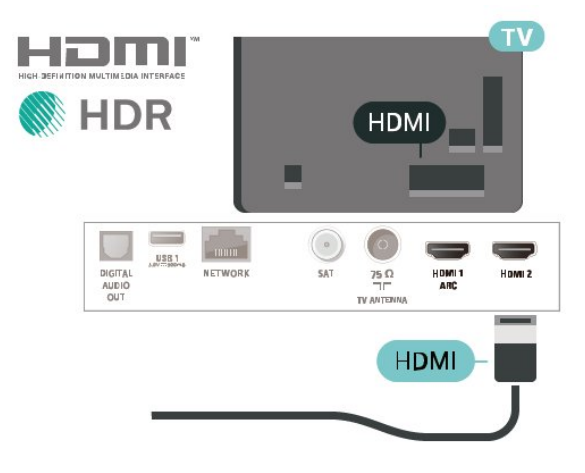

#### Protecție la copiere

Porturile HDMI acceptă HDCP (High-bandwidth Digital Contents Protection – Protecția conținutului digital pentru lătime mare de bandă). HDCP este un semnal de protecție la copiere, care nu permite copierea conţinutului de pe un disc DVD sau Blu-ray. Se mai numeşte şi DRM (Digital Rights Management – Managementul drepturilor digitale).

## <span id="page-11-1"></span>Component

Semnalul video pe componente - YPbPr este o conexiune de calitate superioară.

Conexiunea YPbPr se poate folosi pentru semnale TV de înaltă definiţie (HD). Lângă semnalul Y, semnalele Pb şi Pr adaugă semnalele de sunet Audio stânga, respectiv Audio dreapta.

Potriviti culorile conectorului YPbPr (verde, albastru, roşu) cu fişele de cablu atunci când conectaţi. Folositi un cablu cinch audio S/D dacă dispozitivul are şi ieşire de sunet.

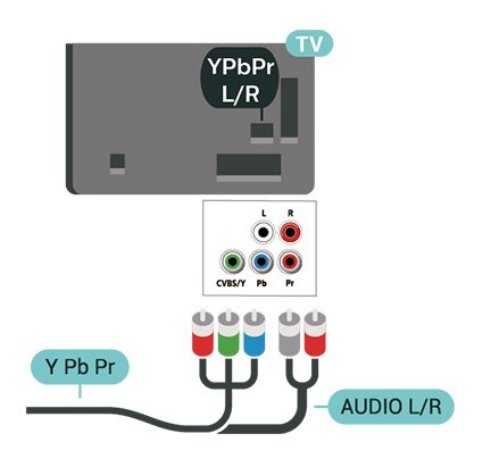

## 5.5 Dispozitiv audio

## HDMI ARC

Numai conexiunea HDMI 1 de la televizor include HDMI ARC (Audio Return Channel).

Dacă dispozitivul, de obicei un sistem Home Theatre (HTS), dispune şi de conexiunea HDMI ARC, conectaţil la mufa HDMI 1 a acestui televizor. Datorită conexiunii HDMI ARC, nu este necesară conectarea cablului audio suplimentar care trimite la HTS sunetul aferent imaginii de la televizor. Conexiunea HDMI combină ambele semnale.

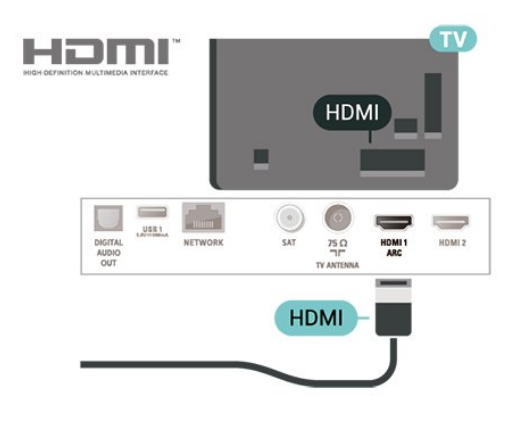

## Compozit

CVBS - Semnalul video compozit este o conexiune de calitate standard. Lângă semnalul CVBS, se adaugă semnalele de sunet Audio stânga, respectiv Audio dreapta.

• Y foloseşte acelaşi conector jack cu CVBS.

• Intrările de semnal component şi compozit au aceleaşi conectoare jack audio.

<span id="page-11-0"></span>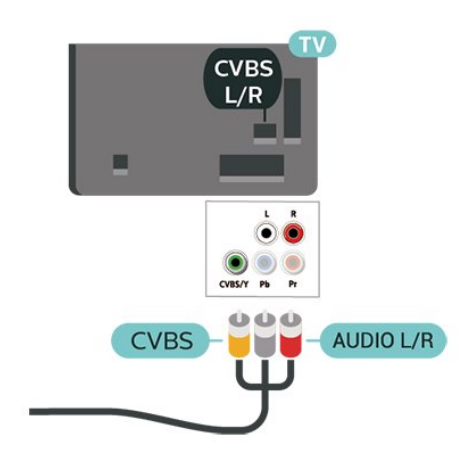

## Ieşire audio digitală - optică

Ieşirea audio - optică este o conexiune pentru sunet de calitate superioară.

Această conexiune optică poate suporta 5.1 canale audio. Dacă dispozitivul dvs., de obicei un sistem Home Theatre (HTS), nu este prevăzut cu conexiune HDMI ARC, puteţi utiliza această conexiune cu conexiunea Intrare audio - optică de pe HTS. Conexiunea Ieşire audio - optică trimite sunetul de la televizor către HTS.

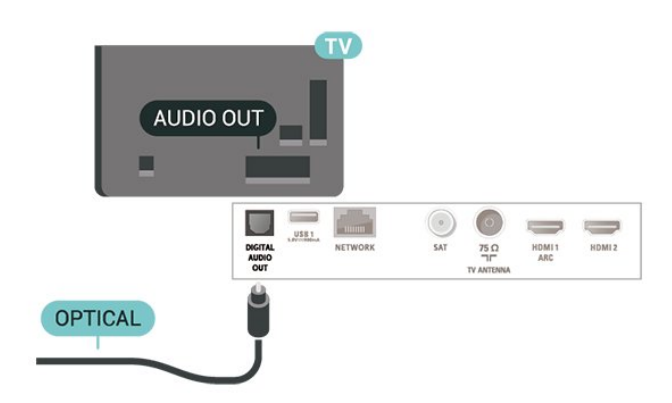

## <span id="page-12-1"></span>Căşti

Puteţi conecta un set de căşti la conexiunea  $\Omega$  aflată pe partea laterală a televizorului. Conexiunea este asigurată printr-un mini jack de 3,5 mm. Puteţi regla volumul căştilor separat.

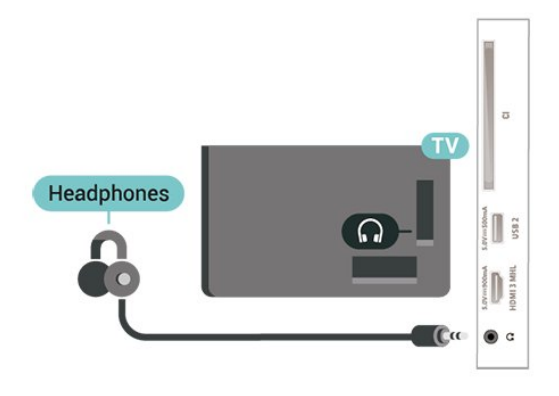

## <span id="page-12-0"></span>5.6 Dispozitiv mobil

## Wi-Fi Direct / Miracast

#### Despre Wi-Fi Miracast

Puteti vizualiza fotografiile și puteți reda muzica și clipurile video de pe un dispozitiv mobil pe televizorul dvs. cu Wi-Fi Miracast™. Dispozitivul mobil şi televizorul trebuie să fie în apropiere, ceea ce înseamnă, de obicei, a fi în aceeaşi cameră.

Verificaţi dacă dispozitivul dvs. mobil este pregătit pentru Miracast.

Televizorul dvs. este un dispozitiv CERTIFICAT Wi-Fi Miracast™ Cu Miracast™, puteţi viziona şi partaja ecranul smartphone-ului, tabletei sau calculatorului dvs., direct pe ecranul televizorului, wireless. Puteţi transfera clipuri video (audio şi video), puteţi trimite fotografii sau orice altceva apare pe ecranul dispozitivului. Nu este nevoie să conectati dispozitivul la reteaua de domiciliu. Atât televizorul, cât și dispozitivul trebuie să fie CERTIFICATE Wi-Fi Miracast™ și să aibă funcția Miracast activată.

Miracast pe acest televizor face subiectul protocolului HDCP şi nu poate afişa conţinutul premium protejat de legea drepturilor de autor, transmis de un dispozitiv. Rezoluţia video maximă acceptată este de 720p pentru 2,4 GHz Wi-Fi sau de 1080p pentru 5 GHz Wi-Fi.

Pentru mai multe informatii despre CERTIFICAREA WiFi Miracast™, accesati [www.wi-fi.org](http://www.wi-fi.org)

Wi-Fi®, logo-ul Wi-Fi CERTIFIED, logo-ul Wi-Fi sunt mărci înregistrate ale Wi-Fi Alliance. Wi-Fi CERTIFIED Miracast™, Miracast™ sunt mărci înregistrate ale Wi-Fi Alliance.

#### Utilizarea Miracast

#### Pornire Miracast

#### Apăsați pe **SOURCES** > Miracast

#### Vizualizarea unui ecran pe televizor

1 - Activati Miracast (Redare continut pe ecran) pe dispozitivul dvs. mobil.

**2 -** Selectaţi televizorul de pe dispozitivul dvs. mobil. (Acest televizor va fi afişat cu numele modelului de televizor)

**3 -** Selectaţi numele televizorului pe dispozitivul dvs. mobil; după conectare, vă puteţi bucura de Miracast.

#### Oprirea vizualizării

Vizualizarea ecranului se poate opri de la televizor sau de la dispozitivul mobil.

#### De pe dispozitiv

Cu aplicaţia utilizată pentru a porni Miracast, puteţi deconecta şi opri vizualizarea ecranului dispozitivului pe televizor. Televizorul va reveni la ultimul program selectat.

#### De pe televizor

Pentru oprirea vizualizării ecranului dispozitivului pe televizor, puteti . . .

• să apăsaţi pe EXIT pentru a viziona o emisiune TV

 $\cdot$  să apăsați pe  $\bigoplus$  (Acasă) pentru a iniția o altă activitate pe televizor

• să apăsaţi pe SOURCES pentru a deschide meniul Surse şi pentru a selecta un dispozitiv conectat.

#### Resetarea conexiunilor Wi-Fi Miracast

Toate dispozitivele conectate anterior sunt memorate în lista de conexiuni Wi-Fi Miracast.

Pentru a şterge toate dispozitivele Miracast conectate…

 (Acasă) > Setări > Toate setările > Retea > Resetarea conexiunilor Wi-Fi Miracast.

#### Întârzierea ecranului

Întârzierea normală atunci când partajați un ecran cu Miracast este de aproximativ 1 secundă. Întârzierea poate fi mai mare dacă utilizaţi dispozitive de generaţie mai veche, cu viteză mai mică de procesare.

## <span id="page-13-1"></span>MHL

Acest televizor este compatibil cu MHL™.

Dacă şi dispozitivul dvs. mobil este compatibil cu MHL, vă puteţi conecta dispozitivul mobil cu un cablu MHL la TV. Cu cablul MHL conectat, puteți partaja conţinutul dispozitivului dvs. mobil pe ecranul televizorului. În acelaşi timp, dispozitivul dvs. mobil îşi încarcă bateria. Conexiunea MHL este ideală pentru a viziona filme sau a juca jocuri de pe dispozitivul dvs. mobil pe televizor pentru o perioadă mai lungă de timp.

#### Încărcare

Cu cablul MHL conectat, dispozitivul dvs. se va încărca în timp ce televizorul este pornit (nu în standby).

#### Cablul MHL

Aveti nevoie de un cablu MHL pasiv (HDMI la Micro USB) pentru a vă conecta dispozitivul mobil la televizor. Este posibil să aveți nevoie de un adaptor suplimentar pentru a vă conecta la dispozitivul dvs. mobil. Pentru a conecta cablul MHL la televizor, utilizați conexiunea HDMI 3 MHL.

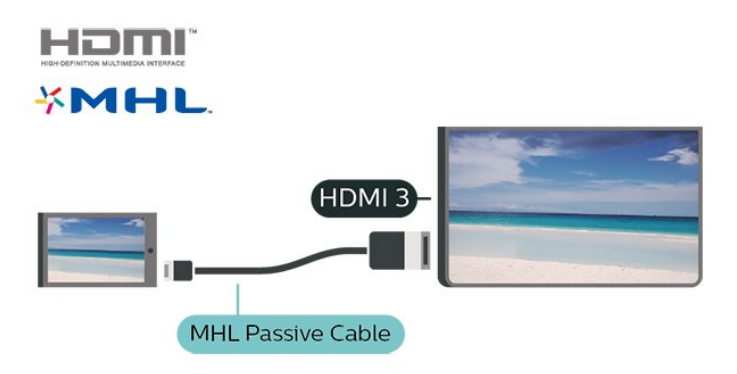

MHL, Mobile High-Definition Link şi sigla MHL sunt mărci comerciale sau mărci înregistrate ale MHL, LLC.

## Aplicaţii - Aplicaţia Philips TV Remote

Cu TV Remote App, stăpâniţi mediile de stocare din jurul dvs. Trimiteti fotografii, melodii sau clipuri video pe ecranul mare al televizorului sau vizionati orice canal TV în direct pe tabletă sau pe telefon. Căutați ceea ce doriţi să vizionaţi în Ghidul TV şi vizionaţi pe telefon sau televizor. Cu TV Remote App vă puteti folosi telefonul ca telecomandă\*.

Descărcaţi acum Aplicaţia Philips TV Remote din magazinul de aplicaţii preferat.

Philips TV Remote App este disponibilă pentru iOS şi Android şi este gratuită.

<span id="page-13-0"></span>\* Când folosiţi telefonul ca telecomandă, televizorul nu poate fi pornit sau oprit cu telefonul.

## 5.7 Alt dispozitiv

## CAM cu Smart Card - CI+

#### Despre CI+

Acest televizor este compatibil cu accesul conditionat  $Cl<sup>+</sup>$ .

Cu ajutorul CI+ puteţi urmări programe HD premium, de exemplu filme şi emisiuni sportive, oferite de operatorii de televiziune digitală din regiunea dvs. Aceste programe sunt codate de operatorul de televiziune, fiind ulterior decodate de un modul CI+ preplătit.

Operatorii de televiziune digitală oferă un modul CI+ (modul de acces condiţionat - CAM) şi un Smart Card atunci când vă abonați la programele premium ale acestora. Programele sunt prevăzute cu un grad ridicat de protectie la copiere.

Contactati un operator de televiziune digitală pentru mai multe informaţii despre termeni şi condiţii.

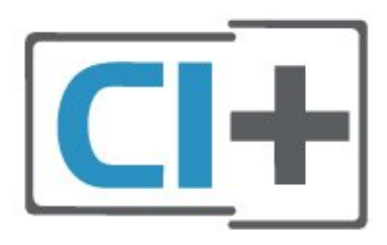

#### Smart Card

Operatorii de televiziune digitală oferă un modul CI+ (modul de acces conditionat - CAM) și un Smart Card atunci când vă abonați la programele premium ale acestora.

Introduceti cardul Smart Card în modulul CAM Consultati instructiunile primite de la operatorul de televiziune.

Pentru a introduce modulul CAM în televizor...

1. Uitaţi-vă atent la CAM pentru a vă da seama de metoda de introducere corectă. Introducerea incorectă poate deteriora modulul CAM şi televizorul. 2. Privind spre partea din spate a televizorului, cu partea din față a modulului CAM îndreptată către dvs., introduceți ușor modulul CAM în slotul COMMON INTERFACE.

3. Împingeţi cardul CAM cât de mult este posibil. Lăsaţi-l în fantă în permanenţă.

Când porniti televizorul, pot trece câteva minute înainte ca modulul CAM să se activeze. Dacă se introduce un modul CAM şi au fost achitate tarifele de abonament (este posibil ca metodele de abonare să

<span id="page-14-0"></span>difere), puteti viziona canalele codate acceptate de cardul Smart Card al modulului CAM.

Modulul CAM şi cardul Smart Card sunt concepute exclusiv pentru televizorul dvs. Dacă scoateţi modulul, nu veti mai putea viziona canalele codate acceptate de acesta.

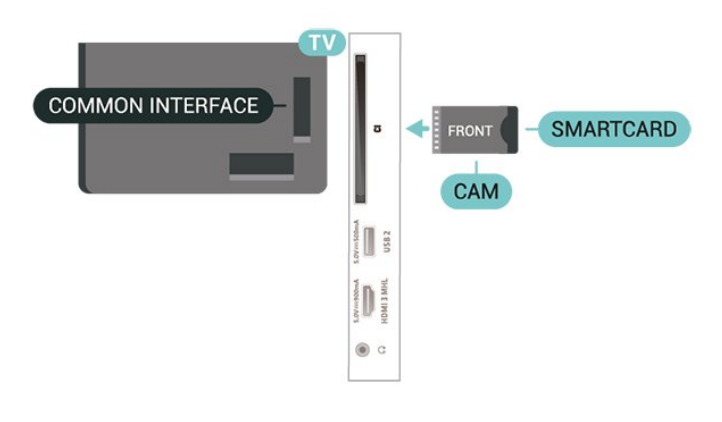

## Memorie flash USB

Puteţi să vizualizaţi fotografii sau să redaţi muzică şi clipuri video de pe o unitate flash USB conectată. Introduceți o unitate flash USB într-una din conexiunile USB din televizor când televizorul este pornit.

Televizorul detectează unitatea flash şi deschide o listă care îi afișează continutul.

Dacă lista de continut nu apare automat, apăsați pe **SOURCES** și selectati USB.

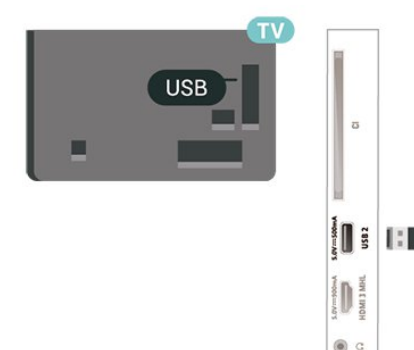

Для получения более подробной информации о n book and an ander book would be a superty of the set of the set of the set of the set of the set of the set o флэш-накопителя USB перейдите в раздел Помощь, нажмите цветную know **- Kananana kanan** kananan nnan Nanananang, ananananan nananan

## Hard disk USB

#### Instalare

În cazul în care conectaţi un Hard disk USB, puteţi întrerupe sau înregistra o transmisie TV. Aceasta trebuie să fie o transmisie digitală (de tip DVB sau similar).

Pentru a putea întrerupe sau înregistra o transmisie, trebuie să conectați și să formatați un hard disk USB. Prin formatare se elimină toate fişierele de pe hard disk-ul USB conectat.

#### Pentru a întrerupe

Pentru a întrerupe o transmisie, aveti nevoie de un hard disk compatibil USB cu minimum 4 GB de spatiu pe disc.

#### Pentru a înregistra

Pentru a întrerupe şi a înregistra o transmisie, aveţi nevoie de un spatiu pe disc de minimum 250 GB. Dacă doriti să înregistrati o emisiune cu date din ghidul TV preluate de pe Internet, trebuie să aveţi conexiunea la Internet instalată pe televizor înainte de a instala hard disk-ul USB.

**1 -** Conectaţi hard diskul USB la una dintre conexiunile USB ale televizorului. Nu conectați un alt dispozitiv USB la celelalte porturi USB în timp ce formatati.

**2 -** Porniţi hard diskul USB şi televizorul.

**3 -** Când televizorul este acordat pe un canal TV digital, apăsați pe  $\parallel$  (Pauză). Încercarea de a pune pauză inițiază formatarea.

Urmati instructiunile de pe ecran.

În timpul formatării hard disk-ului USB, lăsați-l conectat în permanentă.

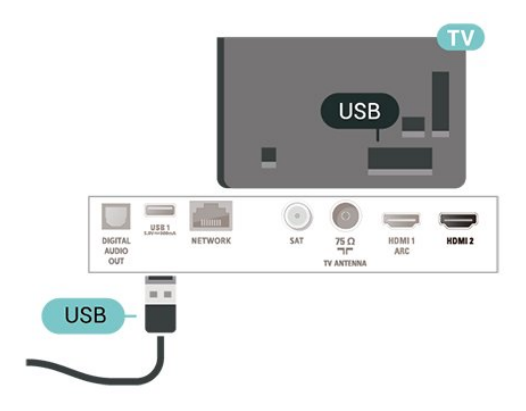

#### Avertisment

Hard disk-ul USB este formatat exclusiv pentru acest televizor; nu puteți utiliza înregistrările stocate pe alt televizor sau pe PC. Nu copiaţi şi nu modificaţi fişierele cu înregistrări de pe Hard disk-ul USB cu nicio aplicație de pe PC. Aceasta vă va distruge înregistrările. Atunci când formataţi un alt Hard disk

<span id="page-15-0"></span>USB, continutul de pe hard disk-ul anterior se va pierde. Un Hard disk USB instalat la televizor va necesita reformatare pentru a putea fi utilizat la un calculator.

Pentru a citi instructiunile, în Asistentă, apăsați tasta colorată 
- Cuvinte cheie și căutați Hard disk USB.

#### Formatarea

Pentru a putea întrerupe sau înregistra o transmisie, trebuie să conectați și să formatați un hard disk USB. Prin formatare se elimină toate fişierele de pe hard disk-ul USB conectat. Dacă doriți să înregistrați emisiuni cu date din ghidul TV preluate de pe Internet, trebuie să configuraţi mai întâi conexiunea la Internet, înainte de a instala hard disk-ul USB.

#### Avertisment

Hard disk-ul USB este formatat exclusiv pentru acest televizor; nu puteţi utiliza înregistrările stocate pe alt televizor sau pe PC. Nu copiați și nu modificați fişierele cu înregistrări de pe Hard disk-ul USB cu nicio aplicație de pe PC. Aceasta vă va distruge înregistrările. Atunci când formatați un alt Hard disk USB, conţinutul de pe hard disk-ul anterior se va pierde. Un Hard disk USB instalat la televizor va necesita reformatare pentru a putea fi utilizat la un calculator.

Pentru a formata un hard disk USB…

1 - Conectati hard diskul USB la una dintre conexiunile USB ale televizorului. Nu conectaţi un alt dispozitiv USB la celelalte porturi USB în timp ce formataţi.

**2 -** Porniţi hard diskul USB şi televizorul.

**3 -** Când televizorul este acordat pe un canal TV digital, apăsați pe  $\parallel$  (Pauză). Încercarea de a pune pauză iniţiază formatarea. Urmaţi instrucţiunile de pe ecran.

**4 -** Televizorul va întreba dacă doriţi să utilizaţi hard disk-ul USB pentru a stoca aplicatii; răspundeți afirmativ la întrebare, dacă doriti.

**5 -** În timpul formatării hard disk-ului USB, lăsaţi-l conectat în permanentă.

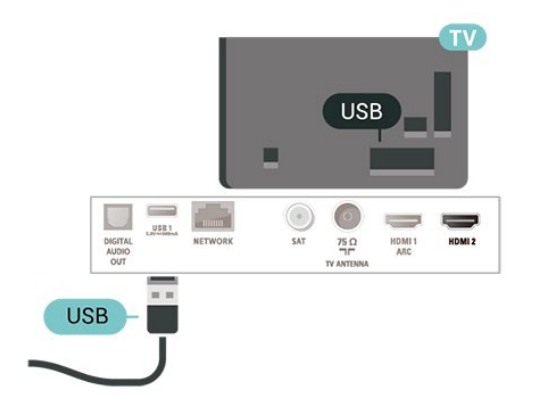

## <span id="page-16-4"></span><span id="page-16-0"></span> $\overline{6}$ Schimbarea sursei

#### <span id="page-16-1"></span> $\overline{61}$

## Lista de surse

• Pentru a deschide meniul Surse, apăsați pe **SOURCES**.

• Pentru a comuta la un dispozitiv conectat, selectaţi dispozitivul cu săgețile  $\bigwedge$  (sus) sau  $\bigvee$  (jos) și apăsati OK.

• Pentru a închide meniul Sursă fără a comuta la un dispozitiv, apăsați din nou pe **Ext** SOURCES.

#### <span id="page-16-2"></span> $\overline{62}$

## Redenumirea dispozitivului

• Numai sursele CVBS, YPbPr, HDMI pot fi redenumite sau pot înlocui pictograma dispozitivului.

**1 -** Apăsaţi pe SOURCES , şi selectaţi CVBS, YPbPr sau HDMI.

**2 -** Apăsaţi Editare, apoi apăsaţi OK.

**3 -** Selectaţi pictograma unui dispozitiv şi

apăsați OK, iar numele presetat va apărea în câmpul de tastare.

**4 -** În câmpul de introducere, apăsaţi OK, apoi introduceti noul nume utilizând tastatura de pe ecran.

- Apăsați tasta - (roșie) pentru a scrie cu litere mici - Apăsați tasta – (verde) pentru a scrie cu litere mari

- Apăsați tasta - (galbenă) pentru a introduce numere şi simboluri

- Apăsați tasta - (albastră) pentru a șterge un caracter

**5 -** Selectaţi OK la finalizarea editării.

## <span id="page-16-3"></span> $\overline{63}$ Rescanare conexiuni

Puteti rescana toate conexiunile TV pentru a actualiza meniul Surse cu dispozitive recent conectate.

Pentru a rescana conexiunile…

1 - Apăsați pe **SOURCES** pentru a deschide meniul Surse.

**2 -** Apăsaţi (sus) pentru a selecta

pictograma  $\Omega$  din partea dreaptă sus a meniului Surse.

**3 -** Apăsaţi OK pentru a începe scanarea conexiunilor.

## <span id="page-17-3"></span><span id="page-17-0"></span>7 Canale

#### <span id="page-17-1"></span>71

## Despre canale şi schimbarea canalelor

#### Pentru vizionarea canalelor TV

• Apăsați **m**. Televizorul se reglează pe frecventa canalului TV pe care l-aţi vizionat ultima dată.

 $\cdot$  Apăsați  $\bigoplus$  (Acasă) > Canale, apoi apăsați OK.

 $\cdot$  Apăsați  $\equiv$  + sau  $\equiv$  - pentru a schimba canalul.

• Dacă știti numărul canalului, tastați numărul cu ajutorul tastelor numerice. După ce tastați numărul, apăsați pe OK pentru a schimba canalele.

• Pentru a reveni la canalul acordat anterior, apăsati  $pe \leftarrow$  BACK.

Pentru a trece la un canal dintr-o listă de canale

 $\cdot$  În timp ce urmăriți un canal TV, apăsați  $\equiv$ 

LIST pentru a deschide listele de canale.

• Lista de canale poate avea mai multe pagini de canale. - Pentru a vizualiza pagina următoare sau anterioară, apăsați pe  $\mathbf{H}$  + sau pe  $\mathbf{H}$  -. • Pentru a închide listele de canale fără a schimba canalele, apăsați din nou = LIST.

#### Pictograme canale

- După o actualizare automată a canalelor din lista de canale, canalele nou găsite sunt marcate  $cu \triangleq$  (stea).

Dacă blocaţi un canal, aceasta va fi marcat cu  $\theta$  (blocare).

#### Canale radio

Dacă este disponibilă transmisia digitală, în timpul configurării se instalează posturi de radio digitale. Schimbaţi canalele radio exact ca şi canalele TV.

Acest televizor poate receptiona continut utilizând standardul de televiziune digitală DVB. Este posibil ca televizorul să nu funcţioneze corespunzător cu unii operatori de televiziune digitală, datorită nerespectării în totalitate a cerintelor standardului.

## <span id="page-17-2"></span> $\overline{72}$ Instalare canale

## Antenă şi cablu

Căutarea manuală a canalelor şi setările canalelor

#### Căutarea canalelor

Actualizarea listei de canale existente

 $\bigoplus$  (Acasă) > Setări > Instalare antenă/cablu > Căutare canale > Actualizare canale

Reinstalarea tuturor canalelor

 (Acasă) > Setări > Instalare antenă/cablu > Căutare canale > Reinstalare canale

**1 -** Selectaţi ţara în care sunteţi acum şi apăsaţi OK. **2 -** Selectaţi Antenă (DVB-T) sau Cablu (DVB-C) si selectati un element pe care trebuie să îl reinstalati. **3 -** Selectaţi Canale digitale şi analogice, Numai canale digitale sau Numai canale analogice.

4 - Selectati Pornire și apăsați OK pentru a actualiza canalele. Această acţiune poate dura câteva minute.

#### Setările canalelor

 (Acasă) > Setări > Instalare antenă/cablu > Căutare canale > Reinstalare canale

1 - Selectati tara în care sunteti acum și apăsați OK.

**2 -** Selectaţi Antenă (DVB-T) sau Cablu (DVB-C) şi selectaţi un element pe care trebuie să îl reinstalaţi.

- **3** Selectaţi Canale digitale şi analogice, Numai
- canale digitale sau Numai canale analogice.
- **4** Selectaţi Setări şi apăsaţi OK.
- 5 Apăsați  **Resetare** pentru a reseta sau apăsați
- pe Finalizat la finalizarea setărilor.

Scanare frecventă

Selectati metoda de căutare a canalelor.

• Rapid: selectaţi metoda mai rapidă şi folosiţi setările predefinite utilizate de majoritatea furnizorilor de cablu din tara dvs.

• Integral: Dacă rezultatul scanării arată că nu există niciun canal instalat sau că anumite canale lipsesc, puteţi selecta metoda extinsă Integral . Această metodă va lua mai mult timp pentru căutarea şi instalarea canalelor.

• Setări avansate: Dacă aţi primit o anumită valoare a frecventei de retea pentru a căuta canale, selectați Setări avansate.

#### Dimensiune pas frecventă

Televizorul caută canale în pași de frecventă de 8 MHz.

Dacă rezultatul este că nu există niciun canal instalat sau anumite canale lipsesc, puteţi căuta cu paşi mai mici, de 1 MHz. Folosirea paşilor de frecvenţă de 1 MHz va lua mai mult timp pentru căutarea şi

#### instalarea canalelor.

#### Mod frecventă re $\Re$ ea

Dacă intentionati să folositi metoda Rapidă din meniul Scanare frecvență pentru a căuta canale, selectati Automat. Televizorul va folosi una dintre frecventele de retea predefinite (sau HC - homing channel) folosite de majoritatea furnizorilor de cablu din tara dvs.

Dacă ați primit o anumită valoare a frecventei de rețea pentru a căuta canale, selectați Manual.

#### Frecventă retea

Cu Mod frecvenţă reţea setat pe Manual, puteţi introduce aici valoarea frecventei de retea primită de la furnizorul dvs. de cablu. Pentru a introduce valoarea, utilizați tastele numerice.

#### ID retea

Introduceţi ID-ul de reţea furnizat de operatorul de cablu.

#### Mod Rată simbol

Dacă furnizorul dvs. de cablu nu v-a specificat o valoare a ratei simbol pentru instalarea canalelor TV, lăsati setarea Mod Rată simbol la Automat. Dacă ati primit o valoare specifică a ratei de simbol,

selectati Manual.

#### Rată simbol

Cu Mod Rată simbol setat la Manual, puteţi introduce valoarea ratei simbol utilizând tastele numerice.

#### Fără restricții/Cu restricții

Dacă aveţi un abonament şi un modul CAM - modul de acces condiționat - pentru servicii Pay TV, selectați Fără restricții + cu restricții. Dacă nu sunteți abonat la canale sau servicii Pay TV, puteti selecta Numai canale fără restricții .

#### Căutarea automată a canalelor

 $\bigoplus$  (Acasă) > Setări > Instalare antenă/cablu > Actualizare automată canal

Dacă recepţionaţi canale digitale, puteţi seta televizorul să actualizeze automat lista cu noile canale.

Alternativ, puteți iniția personal o actualizare a canalelor.

#### Actualizare automată canale

Zilnic, la ora 6 a.m., televizorul actualizează canalele şi memorează canalele noi. Canalele noi sunt memorate în Lista de canale întreagă, dar şi în Lista de canale noi. Canalele goale sunt eliminate. Dacă sunt găsite canale noi sau dacă se execută actualizarea sau eliminarea canalelor, se afişează un mesaj la pornirea televizorului. Televizorul trebuie să fie în standby pentru a putea actualiza automat

canalele.

#### Mesaj actualizare canal

#### $\bigoplus$  (Acasă) > Setări > Instalare antenă/cablu > Mesaj actualizare canal

Dacă sunt găsite canale noi sau dacă se execută actualizarea sau eliminarea canalelor, se afişează un mesaj la pornirea televizorului. Pentru a nu se afişa acest mesaj, îl puteți dezactiva.

#### Digital: test de recepţie

#### $\bigwedge$  (Acasă) > Setări > Instalare antenă/cablu > Digital: test de recepţie

Pentru acest tip de canal, este afişată frecvenţa digitală. Dacă recepţia este de slabă calitate, vă puteţi repoziționa antena. Pentru a verifica din nou calitatea semnalului pentru această frecventă, selectați Căutare și apăsați pe OK. Pentru a introduce personal o anumită frecventă digitală, utilizaţi tastele cu cifre ale telecomenzii. Alternativ, selectați frecvența, poziționați săgețile pe un număr cu  $\langle \sin \rangle$  si înlocuiti numărul cu  $\lambda$ și  $\vee$ . Pentru a verifica frecvența,

selectați Căutare și apăsați OK.

#### Analog: Instalare manuală

#### $\bigoplus$  (Acasă) > Setări > Instalare antenă/cablu > Analogice: Instalare manuală

Canalele TV analogice pot fi instalate în mod manual, canal după canal.

#### • Sistem

Pentru a configura sistemul TV, selectați Sistem. Selectați țara sau acea parte a lumii în care vă aflați și apăsati OK.

#### • Căutare canal

Pentru a găsi un canal, selectați Căutare canal și apăsați OK. Puteți introduce o frecvență dvs. înșivă pentru a găsi un canal sau puteți lăsa televizorul să caute un canal. Apăsați OK, selectați Căutare și apăsați OK pentru a căuta un canal automat. Canalul găsit este afişat pe ecran şi dacă recepția este slabă, apăsați Căutare din nou. Dacă doriti să memorați canalul, selectați OK și apăsați pe OK.

#### • Acordare fină

Pentru acordarea fină a unui canal, selectați Acordare fină și apăsați OK. Puteți acorda fin canalul cu  $\lambda$  sau  $\lambda$ .

<span id="page-19-0"></span>Dacă doriti să memorati canalul găsit, selectați Executat și apăsați pe OK.

#### • Depozitare

Puteti memora canalul pe numărul de canal curent sau pe un număr de canal nou. Selectați Stocare și apăsați OK. Noul număr de canal este afişat pentru scurt timp.

Puteţi reface aceşti paşi până când găsiţi toate canalele TV analogice disponibile.

### **Satelit**

Căutare satelit şi Setări satelit

Canal Căutare satelit

 $\bigoplus$  (Acasă) > Setări > Instalare sateliti > Căutare satelit

Actualizarea listei de canale existente

 $\bigoplus$  (Acasă) > Setări > Instalare sateliti > Căutare satelit > Actualizare canale

Reinstalarea tuturor canalelor

 (Acasă) > Setări > Instalare sateliţi > Căutare satelit > Reinstalare canale

• Selectați grupul de canale pe care doriţi să le instala<sub>Ni.</sub>

• Operatorii de sateliţi pot oferi pachete de canale care conţin canale gratuite (fără restricţii) şi oferă o selecție corespunzătoare unei țări. Unii sateliți oferă pachete de abonamente - o selectie de canale pentru care trebuie să plătiţi.

#### Setări satelit

 (Acasă) > Setări > Instalare sateliţi > Căutare satelit > Reinstalare canale

**1 -** Selectaţi Dintr-un pachet sortat sau Toate canalele nesortate.

- **2** Selectaţi Setări şi apăsaţi OK.
- **3** Apăsaţi Resetare pentru a reseta

sau Finalizat la finalizarea setărilor.

#### Tip conectare

Selectați numărul de sateliți pe care doriți să îi instalaţi. Televizorul setează automat tipul de conectare.

• Până la 4 sateliţi - Puteţi instala până la 4 sateliţi (4 dispozitive LNB) pe acest televizor. Când începeti instalarea, selectaţi numărul exact de sateliţi pe care doriti să-i instalati. Acest lucru va accelera procesul de instalare.

• Unicable Puteţi folosi un sistem Unicable pentru a conecta antena satelit la televizor. Puteţi selecta Unicable pentru 1 sau pentru 2 sateliti la începutul instalării.

#### Setări LNB

În unele tări, puteti ajusta setările pentru experti pentru transponderul de localizare şi fiecare LNB. Utilizati și schimbati aceste setări numai atunci când o instalare normală esuează. Dacă aveti echipament de satelit non-standard, puteți utiliza aceste setări pentru a suprascrie setările standard. Este posibil ca unii furnizori să vă dea un emitător-receptor sau valori LNB pe care le puteti introduce aici.

• Putere LNB - Setarea din fabrică pentru Putere LNB este Pornit.

• Ton 22 kHz - Setarea din fabrică pentru Ton este Auto.

• Frecventă LO joasă/Frecvenţă LO înaltă - Frecventele oscilatorului local sunt setate la valori standard. Modificati valorile numai în cazul echipamentelor speciale, pentru care este nevoie de valori diferite.

Adăugare satelit sau Eliminare satelit

 (Acasă) > Setări > Instalare sateliţi > Căutare satelit > Adăugare satelit, Eliminare satelit

#### **↑** (Acasă) > Setări > Instalare sateliti > Căutare satelit > Adăugare satelit

• Puteţi adăuga un satelit suplimentar la instalarea actuală. Sateliţii instalaţi şi canalele acestora nu se vor modifica. Unii operatori de sateliti nu permit adăugarea unui satelit.

• Satelitul suplimentar ar trebui să fie perceput ca unul aditional; acesta nu reprezintă principalul dvs. abonament de satelit sau satelitul principal, al cărui pachet de canale îl utilizaţi. În mod normal, aţi adăuga un al 4-lea satelit atunci când aveţi deja 3 sateliţi instalați. Dacă aveți 4 sateliți instalați, trebuie să luați în calcul posibilitatea eliminării unuia pentru a putea adăuga un satelit nou.

• Dacă în momentul de fată aveti numai 1 sau 2 sateliti instalați, este posibil ca setările actuale de instalare să nu permită adăugarea unui satelit suplimentar. Dacă este necesar să modificati setările de instalare, trebuie să reluați întregul proces de instalare a sateliților. Nu puteti folosi optiunea Adăugare satelit dacă este necesară modificarea unei setări.

 (Acasă) > Setări > Instalare sateliţi > Căutare satelit > Eliminare satelit

<span id="page-20-0"></span>Puteti elimina unul sau mai multi sateliti din instalarea dvs. curentă. Veţi elimina atât satelitul, cât şi canalele acestuia. Unii operatori de sateliti nu permit eliminarea unui satelit.

#### Căutarea automată a canalelor

#### $\bigoplus$  (Acasă) > Setări > Instalare sateliți > Actualizare automată canal

Dacă recepționați canale digitale, puteți seta televizorul să actualizeze automat lista cu noile canale.

Alternativ, puteti initia personal o actualizare a canalelor.

#### Actualizare automată canale

Zilnic, la ora 6 a.m., televizorul actualizează canalele şi memorează canalele noi. Canalele noi sunt memorate în Lista de canale întreagă, dar şi în Lista de canale noi. Canalele goale sunt eliminate. Dacă sunt găsite canale noi sau dacă se execută actualizarea sau eliminarea canalelor, se afişează un mesaj la pornirea televizorului. Televizorul trebuie să fie în standby pentru a putea actualiza automat canalele.

\* Disponibil numai atunci când Listă de canale prin satelit este setată la Dintr-un pachet sortat

#### Mesaj actualizare canal

 (Acasă) > Setări > Instalare sateliţi > Mesaj actualizare canal

Dacă sunt găsite canale noi sau dacă se execută actualizarea sau eliminarea canalelor, se afişează un mesaj la pornirea televizorului. Pentru a nu se afişa acest mesaj, îl puteţi dezactiva.

Opţiune de actualizare automată

 $\bigoplus$  (Acasă) > Setări > Instalare sateliți > Opțiune de actualizare automată

Deselectati un satelit dacă nu doriti să îl actualizați automat.

\* Disponibil numai atunci când Listă de canale prin satelit este setată la Dintr-un pachet sortat

#### Instalare manuală

 $\bigoplus$  (Acasă) > Setări > Instalare sateliți > Instalare manuală

Instalaţi manual satelitul.

• LNB - Selectati dispozitivul LNB pentru care doriti să adăugaţi canale noi.

- Polarizare Selectati polarizarea de care aveti nevoie.
- Mod Rată simbol Selectaţi manual pentru a introduce rata simbolului.
- Frecvenţă Introduceţi frecvenţa transponderului.
- Căutare Căutaţi transponderul.

#### Pachete de canale

#### $\bigoplus$  (Acasă) > Setări > Instalare sateliti > Listă de canale prin satelit

Satelitii pot oferi pachete de canale care contin canale gratuite (fără restricţii) şi oferă o selecţie corespunzătoare unei ţări. Unii sateliţi oferă pachete de abonamente - o selecţie de canale pentru care trebuie să plătiți.

Selectati Dintr-un pachet sortat de canale pentru a instala numai canalele pachetului sau Toate canalele nesortate pentru a instala pachetul şi toate celelalte canale disponibile. Vă recomandăm o instalare rapidă pentru pachetele de abonamente. Dacă aveți și alți sateliți care nu sunt incluși în pachetul ales, vă recomandă o instalare integrală. Toate canalele instalate sunt adăugate în lista de canale.

#### Module CAM pentru satelit

Dacă folositi un modul CAM – Modul de acces conditionat cu un Smart Card – pentru a viziona canale prin satelit, vă recomandăm să efectuați instalarea sateliţilor cu modulul CAM introdus în televizor.

Cele mai multe module CAM se folosesc pentru decodarea canalelor.

Modulele CAM (CI+ 1.3 cu Profilul operatorului) pot instala singure pe televizor toate canalele prin satelit. Modulul CAM vă solicită să îi instalați satelitul/sateliții şi canalele. Aceste module CAM nu realizează doar instalarea şi decodificarea canalelor, ci efectuează şi actualizarea periodică a canalelor.

### Copierea listei de canale

#### Introducere

Copierea listei de canale este destinată distribuitorilor si utilizatorilor experti.

Funcția Copiere listă canale permite copierea canalelor instalate pe un televizor pe un alt televizor Philips din aceeași categorie. Cu funcția Copiere listă canale se evită căutarea consumatoare de timp a

<span id="page-21-0"></span>canalelor prin încărcarea pe televizor a unei liste de canale predefinite. Folosiţi o unitate flash USB de cel putin 1 GB.

#### Conditii

• Ambele televizoare sunt din aceeaşi gamă.

• Ambele televizoare au acelaşi tip de hardware. Verificaţi tipul de hardware pe plăcuţa cu date tehnice a televizorului de pe spatele acestuia. De obicei, acesta este notat sub forma Q . . . LA

• Ambele televizoare au versiuni de software compatibile.

Copiaţi o Listă de canale, Verificaţi versiunea listei de canale

Copierea unei liste de canale

 (Acasă) > Setări > Setări generale > Copiere listă canale > Copiere pe USB

Verificati versiunea listei de canale

 (Acasă) > Setări > Toate setările > Setări generale > Copiere listă canale > Versiune curentă

Încărcarea unei liste de canale

#### Pe televizoare neinstalate

După cum televizorul este instalat sau nu, trebuie să utilizați o modalitate diferită de încărcare a unei liste de canale.

#### La un televizor care nu este încă instalat

**1 -** Conectaţi ştecărul pentru a începe instalarea şi selectați limba și țara. Puteți omite opțiunea Căutare canale. Finalizaţi instalarea.

2 - Conectati unitatea flash USB care contine lista de canale a celuilalt televizor.

**3 -** Pentru a începe încărcarea listei de canale,

apăsaţi (Acasă) > Setări > Setări

generale > Copiere listă canale > Copiere pe TV şi apăsați OK. Introduceți codul dvs. PIN dacă este necesar.

**4 -** Televizorul anunţă dacă lista de canale este copiată cu succes pe televizor. Deconectaţi unitatea flash USB.

#### Pe televizoare instalate

După cum televizorul este instalat sau nu, trebuie să utilizati o modalitate diferită de încărcare a unei liste de canale.

#### La un televizor deja instalat

**1 -** Verificaţi setarea de ţară a televizorului. (Pentru a verifica această setare, consultaţi capitolul

#### Reinstalarea canalelor. Începeti această procedură până când ajungeţi la setarea ţării.

Apăsați < BACK pentru a anula instalarea.) Dacă ţara este corect specificată, continuaţi cu pasul 2.

Dacă tara este incorect specificată, trebuie să începeti o reinstalare. Consultaţi capitolul Reinstalarea canalelor și începeți instalarea. Selectați corect tara și

ignorați opțiunea Căutare canale. Finalizați instalarea. Când ati terminat, continuați cu pasul 2.

2 - Conectati unitatea flash USB care contine lista de canale a celuilalt televizor.

**3 -** Pentru a începe încărcarea listei de canale,

apăsaţi (Acasă) > Setări > Setări

generale > Copiere listă canale > Copiere pe TV şi apăsați OK. Introduceți codul dvs. PIN dacă este necesar.

**4 -** Televizorul anunţă dacă lista de canale este copiată cu succes pe televizor. Deconectați unitatea flash USB.

## Opţiuni canale

#### Deschiderea optiunilor

În timp ce vizionati un canal, puteti seta câteva optiuni.

În funcţie de tipul de canal pe care îl vizionaţi sau de setările televizorului, sunt disponibile anumite opţiuni.

Pentru a deschide meniul de opţiuni...

**1 -** În timp ce vizionaţi un canal, apăsaţi OPTIONS .

2 - Apăsați din nou pe  $\pm$  **OPTIONS** pentru a închide.

#### **Subtitrări**

Pentru a porni subtitrarea, apăsați pe SUBTITLE.

Puteti

alege Subtitrare pornită sau Subtitrare oprită . Alternativ, puteti selecta Automat.

#### Automat

Dacă informatiile privind limba sunt parte a transmisiunii digitale şi programul transmis nu este în limba dvs. (limba setată pe televizor), televizorul poate afişa subtitrări automat într-una dintre limbile dvs. preferate de subtitrare. Una dintre aceste limbi de subtitrare trebuie de asemenea să fie parte a transmisiunii.

Puteti selecta limbile dvs. preferate pentru subtitrări în Limbă subtitrare.

#### <span id="page-22-1"></span>Limba subtitrării

Dacă niciuna dintre limbile de subtitrare preferate nu este disponibilă, puteți selecta o altă limbă de subtitrare, dacă este disponibilă. Dacă nu sunt disponibile limbi de subtitrare, nu puteţi selecta această optiune.

Pentru a citi mai multe informaţii, în Asistenţă, apăsaţi tasta colorată - Cuvinte cheie și căutați Limbă subtitrare.

#### Limbă audio

Dacă niciuna dintre limbile audio preferate nu este disponibilă, puteţi selecta o altă limbă audio care este disponibilă. Dacă nu sunt disponibile limbi audio, nu puteţi selecta această opţiune.

Pentru a citi mai multe informatii, în Asistentă, apăsați tasta colorată - Cuvinte cheie și căutati Limbă audio.

#### Dual I-II

Dacă un semnal audio contine două limbi audio, dar una dintre limbi (sau ambele) nu conţine indicaţii de limbă, această optiune este disponibilă.

#### Interfaţă comună

Dacă un conţinut premium preplătit este disponibil de la un modul CAM, puteţi stabili setările furnizorului cu această optiune.

#### Mono/Stereo

Puteti comuta sunetul unui canal analogic la Mono sau Stereo.

Pentru a comuta la Mono sau Stereo…

Comutaţi la un canal analogic.

<span id="page-22-0"></span>1 - Apăsați  $\pm$  **OPTIONS**, selectați Mono/Stereo și apăsați > (dreapta).

**2 -** Selectați Mono sau Stereo și apăsați OK.

**3 -** Apăsaţi (stânga) de mai multe ori, dacă este necesar, pentru a închide meniul.

#### Stare

Selectați Stare pentru a vizualiza informații tehnice despre un canal sau un dispozitiv conectat pe care îl vizionati.

#### HbbTV pe acest canal

Dacă doriţi să evitaţi accesul la paginile HbbTV de pe un anumit canal, puteti bloca numai paginile HbbTV pentru acest canal.

1 - Comutati la canalul ale cărui pagini HbbTV doriti să le blocaţi.

**2 -** Apăsaţi OPTIONS şi selectaţi HbbTV pe acest canal și apăsați > (dreapta).

**3 -** Selectaţi Oprit şi apăsaţi OK.

**4 -** Apăsaţi (stânga) pentru a vă întoarce cu un pas sau apăsați  $\leftarrow$  BACK pentru a închide meniul.

Pentru a bloca HbbTV la TV complet…

 (Acasă) > Setări > Toate setările > Setări generale > Setări avansate > HbbTV > Oprit

#### Acces universal

Disponibil numai atunci când Acces universal este setat la Pornit.

 (Acasă) > Setări > Toate setările > Acces universal > Acces universal > Pornit.

Pentru a citi mai multe informaţii, în Asistenţă, apăsați tasta colorată - Cuvinte cheie și căutati Acces universal.

#### Distribuie

Permite utilizatorului să îşi facă cunoscută activitatea prin intermediul retelelor de socializare (cum ar fi Twitter sau e-mail).

#### Selectare video

Canalele TV digitale pot oferi semnale multi video (transmisii multiple), diferite puncte de filmare sau unghiuri ale camerei pentru acelaşi eveniment sau programe diferite pe un singur canal TV. Televizorul afişează un mesaj pentru a informa dacă sunt disponibile astfel de canale TV.

#### 7.3

## Listă de canale

### Deschiderea lisei de canale

Pentru a deschide lista de canale curentă…

- 1 Apăsați **m** pentru a comuta la TV.
- **2** Apăsaţi pe LIST pentru a deschide lista de canale curentă.

**3 -** Apăsaţi OPTIONS > Selectare listă de canale şi selectaţi o listă de canale pe care doriţi să le

#### <span id="page-23-0"></span>vizionati.

**4 -** Apăsaţi pe LIST din nou pentru a închide Lista de canale.

### Optiunile pentru lista de canale

#### Deschiderea meniului de opţiuni

Pentru a deschide meniul de opţiuni pentru lista de canale...

· Apăsați **v**, pentru a comuta la TV.

• Apăsaţi pe LIST pentru a deschide lista de canale curentă.

• Apăsați  $\equiv$  OPTIONS și selectați una dintre opțiuni.  $\cdot$  Apăsați pe  $\equiv$  LIST din nou pentru a închide Lista

de canale.

#### Redenumirea unui canal

**1 -** Apăsaţi , pentru a comuta la TV.

**2 -** Apăsaţi pe LIST pentru a deschide lista de canale curentă.

3 - Selectati canalul pe care doriti să-l redenumiti.

**4 -** Apăsaţi OPTIONS > Redenumire canal, apoi apăsaţi OK.

**5 -** În câmpul de introducere, apăsaţi OK pentru a deschide tastatura de pe ecran sau apăsați <

 BACK pentru a ascunde tastatura de pe ecran. **6 -** Utilizaţi tastele de navigare pentru a selecta un caracter, apoi apăsați OK.

- Apăsați tasta – (roșie) pentru a scrie cu litere mici - Apăsați tasta (verde) pentru a scrie cu litere mari

- Apăsați tasta - (galbenă) pentru a introduce numere şi simboluri

 $-$  Apăsați tasta  $\bullet$  (albastră) pentru a șterge un caracter

**7 -** Selectaţi OK la finalizarea editării.

8 - Apăsați pe **= LIST** din nou pentru a închide Lista de canale.

#### Selectarea filtrului pentru canale

 $\equiv$  LIST  $\geq \pm$  OPTIONS  $\geq$  Digital/analogic, Fără restrictii/Cu restrictii

Selectați una dintre combinațiile de canale afișate în lista de canale.

Crearea sau editarea listei de canale favorite

 $\equiv$  LIST  $\geq \pm$  OPTIONS  $\geq$  Creare listă de preferate

Selectați un canal, apoi apăsați OK pentru a-l adăuga în lista de canale favorite; la finalizare,

apăsați - OK.

 $\equiv$  LIST  $\geq \pm$  OPTIONS  $\geq$  Editare preferinte

Selectați un canal, apoi apăsați OK pentru a-l adăuga sau elimina din lista de canale favorite; la finalizare, apăsați - OK.

#### Selectarea gamei de canale

 $\equiv$  LIST  $\geq \equiv$  OPTIONS  $\geq$  Selectare gama de canale

Selectati o gamă de canale dintr-o listă de canale favorite, iar la finalizare, apăsați OK.

#### Selectarea listei de canale

 LIST > OPTIONS > Selectare listă de canale

Selectați o gamă de canale dintr-o listă de canale favorite, iar la finalizare, apăsați OK.

#### Căutarea canalelor

 $\equiv$  LIST  $\geq \frac{1}{25}$  OPTIONS  $\geq$  Căutare canal

Puteți căuta un canal pentru a-l găsi într-o listă lungă de canale.

**1 -** Apăsaţi , pentru a comuta la TV.

**2 -** Apăsaţi pe LIST pentru a deschide lista de canale curentă.

**3 -** Apăsaţi OPTIONS > Căutare canal, apoi apăsați OK.

**4 -** În câmpul de introducere, apăsaţi OK pentru a deschide tastatura de pe ecran sau apăsați < BACK pentru a ascunde tastatura de pe ecran.

**5 -** Utilizaţi tastele de navigare pentru a selecta un caracter, apoi apăsați OK.

- Apăsați tasta – (roșie) pentru a scrie cu litere mici

- Apăsați tasta – (verde) pentru a scrie cu litere mari

- Apăsați tasta - (galbenă) pentru a introduce numere şi simboluri

 $-$  Apăsați tasta  $\bullet$  (albastră) pentru a sterge un caracter

**6 -** Selectaţi OK la finalizarea editării.

**7 -** Apăsaţi pe LIST din nou pentru a închide Lista de canale.

Blocarea sau deblocarea canalelor

 $\equiv$  LIST  $\geq$   $\equiv$  OPTIONS  $\geq$  Blocare canal, Deblocare canal

Pentru a bloca accesul copiilor la un canal, îl puteti bloca. Pentru a viziona un canal blocat, trebuie să introduceţi mai întâi codul PIN din 4 cifre Blocaj copii. <span id="page-24-2"></span>Nu puteti bloca programele de pe dispozitive conectate.

Canalul blocat va prezenta simbolul **a** lângă logo-ul canalului.

#### Eliminarea listei de programe favorite

<span id="page-24-1"></span> $\equiv$  LIST  $\geq \frac{1}{25}$  OPTIONS  $\geq$  Eliminare listă de programe favorite

Pentru a elimina lista existentă de programe favorite, selectati Da.

## <span id="page-24-0"></span> $\overline{74}$ Canale favorite

### Despre canale favorite

Puteți crea o listă de canale favorite care să conțină numai canalele pe care doriti să le vizionați. Dacă este selectată lista de canale favorite, veţi vedea numai canalele dvs. favorite atunci când schimbati canalele.

### Crearea unei liste de preferate

1 - În timp ce urmăriți un canal TV, apăsați pe  $\equiv$ LIST pentru a deschide lista de canale.

2 - Selectați canalul și apăsați **- Marcare ca** 

favorite pentru marcare ca program favorit.

- **3** Canalul selectat este marcat cu un ●
- 4 Pentru a finaliza, apăsați  $\leftarrow$  BACK . Canalele sunt adăugate la lista de favorite.

### Eliminarea canalelor din lista de programe favorite

Pentru a elimina un canal din lista de programe favorite, selectați canalul cu ♥, apoi apăsați din nou Debifare ca favorit pentru a anula marcarea ca program favorit.

### Reordonarea canalelor

Puteti reordona — repozitiona — canalele din lista de canale favorite.

1 - În timp ce urmăriți un canal TV, apăsați **=** LIST  $>$   $\pm$  OPTIONS  $>$  Selectare listă de canale. **2 -** Selectaţi Canale favorite antenă, Canale favorite prin cablu sau Canale favorite prin satelit\* şi apăsați OK.

**3 -** Selectaţi canalul pe care doriţi să îl reordonaţi şi

#### apăsati OK.

**4 -** Apăsaţi Butoanele de navigare pentru a muta canalul evidentiat pe altă poziție și apăsați OK. **5 -** După ce încheiaţi, apăsaţi OK.

\* Canalele prin satelit pot fi căutate numai pe modelele de televizoare xxPUS6162, xxPUS6262 şi xxPUS6272.

## 7.5 Text/Teletext

### Subtitrări de la serviciile Text

Când comutaţi la un canal analogic, trebuie să activaţi subtitrările manual pentru fiecare canal.

1 - Comutati la un canal și apăsați pe TEXT pentru a deschide paginile de Text.

**2 -** Introduceţi numărul de pagină pentru subtitrare, de regulă 888.

**3 -** Apăsaţi din nou TEXT, pentru a închide pagina Text.

Dacă selectati Pornit în meniul Subtitrări când vizionaţi acest canal analogic, se afişează subtitrările, dacă sunt disponibile.

Pentru a afla dacă un canal este analogic sau digital, comutați la canalul respectiv și apăsați **n** INFO .

## Pagini teletext

Pentru a deschide Text/Teletext, apăsați pe TEXT în timp ce vizionați canalele TV. Pentru a închide textul, apăsați TEXT din nou.

#### Selectati o pagină teletext

Pentru a selecta o pagină . . .

**1 -** Introduceţi numărul paginii, utilizând tastele numerice.

**2 -** Folosiţi tastele săgeată pentru a naviga.

**3 -** Apăsaţi o tastă color pentru a selecta unul dintre subiectele codificate prin culori din partea inferioară a ecranului.

#### Subpagini teletext

Un număr de pagină de teletext poate contine mai multe subpagini. Numerele subpaginilor sunt afişate pe o bară de lângă numărul paginii principale. Pentru a selecta o subpagină, apăsați  $\zeta$  sau  $\lambda$ .

#### Pagini de Teletext T.O.P.

Unele televiziuni oferă teletext T.O.P. Pentru a deschide T.O.P. din Teletext, apăsați pe  $\equiv$  OPTIONS si selectati Prezentare generală T.O.P.

## Opţiuni de teletext

În funcția Text/Teletext, apăsați **※** OPTIONS pentru a selecta următoarele...

• Îngheţare pagină

Pentru a opri rotirea automată a subpaginilor.

• Ecran dual/Ecran întreg

Pentru a afişa canalul TV şi Textul unul lângă celălalt.

- Prezentare generală T.O.P.
- Pentru a deschide T.O.P. T.O.P.

#### • Mărire

Pentru a mări pagina de Text, pentru o lectură mai uşoară.

• Redare

Pentru a afișa informațiile de pe o pagină.

• Derulare subpagini

Pentru a trece prin subpagini, atunci când acestea sunt disponibile.

• Limbă

Pentru a activa grupul de caractere folosit de Text pentru o afişare corectă.

• Teletext 2.5

Pentru a activa Textul 2.5 pentru mai multe culori şi o grafică mai bună.

### Configurare teletext

#### Limbă teletext

Unele televiziuni digitale oferă serviciul de Teletext în mai multe limbi.

#### Setați limba preferață pentru teletex

 (Acasă) > Setări > Toate setările > Regiune şi limbă > Limbă > Teletext - Principal, Teletext - Secundar

#### Teletext 2.5

Dacă este disponibil, Teletext 2.5 oferă mai multe culori şi grafică mai bună. Teletext 2.5 este activat ca setare standard din fabrică. Pentru a dezactiva Text 2.5…

**1 -** Apăsaţi pe TEXT.

**2 -** Având Text/Teletext deschis pe ecran, apăsaţi

- $pe \equiv$  OPTIONS.
- **3** Selectaţi Teletext 2.5 > Oprit.

**4 -** Apăsaţi (stânga) de mai multe ori, dacă este necesar, pentru a închide meniul.

## <span id="page-26-3"></span><span id="page-26-0"></span> $\overline{8}$ Ghid TV

#### <span id="page-26-1"></span> $\overline{81}$

## De ce aveți nevoie?

Cu ajutorul Ghidului TV, puteti vizualiza o listă a programelor TV curente şi a celor programate de pe canalele dvs. În funcție de proveniența informațiilor (datelor) din Ghidul TV, sunt afişate canalele analogice şi cele digitale sau numai canalele digitale. Nu toate canalele oferă informaţii pentru Ghidul TV.

Televizorul poate colecta informatii pentru Ghidul TV pentru canalele instalate pe televizor (de ex. canalele pe care le vizualizaţi cu Vizualizare TV). Televizorul nu poate colecta informaţii pentru Ghidul TV pentru canale vizionate de la un receptor digital.

## <span id="page-26-2"></span> $\overline{82}$ Utilizarea ghidului TV

## Deschiderea ghidului TV

Pentru a deschide ghidul TV, apăsați pe **EP** TV GUIDE.

Apăsați : TV GUIDE din nou pentru a închide.

Prima dată când deschideţi Ghidul TV, televizorul scanează toate canalele TV pentru a găsi informaţii despre programe. Aceasta poate dura câteva minute. Datele Ghidului TV sunt memorate în televizor.

### Reglarea unui program

#### Comutarea la un program

• Din ghidul TV, puteţi comuta la un program curent.

• Pentru a selecta un program, utilizaţi tastele săgeată pentru a evidenția numele programului.

• Navigaţi la dreapta pentru a vizualiza programele planificate ulterior în ziua respectivă.

• Pentru a comuta la program (canal), selectaţi programul şi apăsaţi pe OK.

#### Vizualizare detalii program

Pentru afişarea detaliilor programului selectat, apăsaţi pe **OINFO**.

## Schimbare zi

Dacă informaţiile din Ghidul TV provin de la emiţător, puteți apăsa pe **::** + pentru a vizualiza programarea pentru una dintre zilele următoare. Apăsați pe **::** - pentru a reveni la ziua precedentă.

Alternativ, puteți apăsa pe <sup>2</sup> OPTIONS și puteți selecta Schimbare zi.

### Setarea unui memento

Puteţi seta un memento pentru un program. La începutul programului, veti fi anuntat printr-un mesaj. Puteţi comuta pe acest canal imediat.

În Ghidul TV, un program cu un memento este marcat cu un  $\omega$  (ceas).

Pentru a seta un memento…

**1 -** Apăsaţi TV GUIDE şi selectaţi un program ce urmează să fie difuzat.

2 - Apăsați pe **- Setare memo** și apoi pe OK.

Pentru a şterge un memento…

1 - Apăsați pe **: E** TV GUIDE și selectați un program cu memento, care este marcat cu un simbol  $\boldsymbol{\omega}$  (ceas).

2 - Apăsați **→ Ștergeți notif** și selectați **Da**, apoi apăsați OK.

### Căutare după gen

Dacă aceste informatii sunt disponibile, puteți căuta programele planificate după gen, precum filme, emisiuni sportive etc.

Pentru a căuta programele după gen, apăsaţi pe  $\equiv$  OPTIONS și selectați Căutare după gen. Selectați un gen și apăsați pe OK. Va apărea o listă cu programele găsite.

### Listă de memento-uri

Puteţi viziona o listă a memento-urilor pe care le-aţi setat.

Listă de memento-uri

Pentru a deschide o listă de memento-uri…

1 - Apăsați pe **: TV GUIDE**.

2 - Apăsați pe  $\equiv$  **OPTIONS** și selectați Toate mementourile.

**3 -** În lista de memento-uri, selectaţi memento-ul pe care doriți să îl eliminați; memento-ul selectat este marcat ca  $\sqrt{ }$ .

**4 -** Apăsaţi BACK , selectaţi Ştergere ob. sel. şi

#### apăsati OK. **5 -** Selectaţi Închidere pentru a închide lista de memento-uri.

### Setarea unei înregistrări

Puteţi seta o înregistrare în Ghidul TV.

În Ghidul TV, un program setat pentru a fi înregistrat este marcat cu $\infty$ .

Pentru a vedea lista de înregistrare,

apăsați - Înregistrări, un program setat pentru a fi înregistrat este marcat cu un  $\bullet$  (punct rosu) pe numele programului.

Pentru a înregistra un program…

1 - Apăsați pe **: TV GUIDE** și selectați un program viitor sau care este în desfăşurare.

2 - Apăsați tasta colorată **- Înregistrare**.

Pentru a anula o înregistrare…

**1 -** Apăsaţi TV GUIDE şi selectaţi programul setat pentru înregistrare.

2 - Apăsați tasta colorată **- Șt înreg**.

## <span id="page-27-0"></span> $\overline{83}$ Freeview Play

## Despre Freeview Play

Pentru a beneficia de Freeview Play, trebuie mai întâi să conectatii televizorul la internet.

Freeview Play oferă următoarele avantaje:

• Vizionaţi programe TV pe care le-aţi pierdut din ultimele şapte zile.

• Vizionaţi programe TV live şi la cerere, totul într-un singur loc, fără a accesa o aplicaţie. Puteţi căuta programele Freeview Play în ghidul TV.

• Vizionaţi peste 60 de canale standard şi până la 15 canale HD.

• Beneficiaţi de servicii la cerere, precum BBC iPlayer, ITV Hub, All 4, Demand 5 şi UKTV Play.

• Nu există contracte şi costuri lunare, dvs. deţineţi controlul.

Pentru detalii, vă rugăm să vizitaţi: https://www.freeview.co.uk

## Utilizarea Freeview Play

Pentru a deschide Freeview Play…

**1 -** Apăsaţi (Home) pentru a deschide meniul Acasă.

2 - Selectați Freeview Play și apăsați > (dreapta) pentru a vedea playerele disponibile sau apăsaţi OK pentru a accesa lista Freeview Play.

**3 -** Puteţi căuta canale introducând un cuvânt cheie în bara de căutare din partea dreaptă de sus.

**4 -** Puteţi apăsa Recomandare pentru a sorta diferitele tipuri de programe la selectarea unui anumit gen.

5 - Selectati un program și apăsați **OK** pentru a începe vizionarea.

**6 -** Apăsaţi BACK pentru a închide.

## <span id="page-28-2"></span><span id="page-28-0"></span>9 Înregistrare şi Pauză TV

### <span id="page-28-1"></span>9.1 Înregistrare

## De ce aveți nevoie?

Puteţi înregistra o transmisie TV digitală şi o puteţi viziona mai târziu.

Pentru înregistrarea unui program TV trebuie...

• conectati un hard disk USB formatat pe acest televizor

• să aveţi canale TV digitale instalate pe acest televizor

• să primiţi informaţii despre canal pentru Ghidul TV de pe ecran

• să setaţi corect ora televizorului. Dacă resetaţi manual ceasul televizorului, este posibil ca înregistrările să nu se realizeze.

Nu puteti înregistra atunci când folositi Pauză TV.

Din punctul de vedere al aplicării legislaţiei privind drepturile de autor, unii furnizori DVB pot să aplice diferite restricţii prin intermediul tehnologiei DRM (Digital Right Management - Gestionarea drepturilor digitale). În cazul difuzării canalelor protejate, înregistrarea, validitatea înregistrării sau numărul de vizionări pot fi restricţionate. Înregistrarea poate fi complet interzisă. În cazul în care încercați să înregistraţi o transmisie protejată sau să redaţi o înregistrare expirată, poate apărea un mesaj de eroare.

## Înregistrarea unui program

#### Înregistraţi acum

Pentru a înregistra un program pe care îl vizionaţi chiar în acel moment, apăsaţi pe (Înregistrare) de pe telecomandă. Înregistrarea începe imediat.

Pentru a opri înregistrarea, apăsați pe ■ (Oprire).

Când sunt disponibile datele pentru Ghidul TV, programul pe care îl urmăriți va fi înregistrat din momentul în care apăsați tasta de înregistrare, până când programul se încheie.

• Dacă primiti informatii privind Ghidul TV de pe Internet, puteţi regla ora de final a înregistrării în fereastra pop-up înainte de confirmarea înregistrării.

• Dacă primiţi informaţii din Ghidul TV de la emiţător, înregistrarea începe imediat. Puteţi modifica ora de

încheiere a înregistrării în lista de înregistrări.

#### Programare înregistrare

Puteţi programa înregistrarea unui program ce urmează să fie difuzat în ziua curentă sau la câteva zile după ziua curentă (într-un interval maxim de 8 zile). Televizorul va utiliza date din Ghidul TV pentru a începe şi încheia înregistrarea.

Pentru a înregistra un program…

**1 -** Apăsaţi pe TV GUIDE.

**2 -** În Ghidul TV, selectaţi canalul şi programul pe care doriți să le înregistrați. Apăsați pe > (dreapta) sau pe < (stânga) pentru a derula programele unui canal.

3 - Cu programul evidentiat, apăsați tasta colorată – Înregistrare . Programul este programat pentru înregistrare. Când se programează înregistrări suprapuse, se afişează automat un avertisment. Dacă intentionati să înregistrati un program în absenta dvs., amintiţi-vă să lăsaţi televizorul în standby şi hard diskul USB pornit.

#### Listă înregistrări

Vă puteţi vizualiza şi gestiona înregistrările în lista de înregistrări. Lângă lista de înregistrări, există o listă separată pentru înregistrările programate şi pentru memento-uri.

Pentru deschiderea listei de înregistrări...

Apăsați pe **EE** TV GUIDE.

1 - Apăsați tasta colorată **- Înregistrări** .

2 - În lista înregistrărilor, selectati filele Nou, Vizionat sau Expirat și apăsați OK pentru a vă filtra vizualizările.

**3 -** Cu o înregistrare selectată în listă, puteţi elimina înregistrarea cu tasta colorată - Îndepărtare . Puteți elimina o înregistrare cu tasta colorată Redenumire .

Furnizorii pot limita numărul de zile în care o înregistrare poate fi vizualizată. Când această perioadă expiră, înregistrarea va fi marcată drept expirată. O înregistrare din listă poate afişa numărul de zile rămase până la expirare.

Atunci când o înregistrare programată a fost interzisă de către furnizor sau atunci când transmisia a fost întreruptă, o înregistrare este marcată ca Eşuat.

#### Înregistrare manuală

Puteti programa o înregistrare care nu este legată de un program TV. Setati tipul de tuner, canalul și timpul de început şi de sfârşit dvs. înşivă.

<span id="page-29-1"></span>Pentru a programa o înregistrare manual…

- 1 Apăsați pe **: TV GUIDE**.
- 2 Apăsați tasta colorată  **Înregistrări** .
- **3** În partea de sus a ecranului,

selectati **O** Programat și apăsați OK.

4 - Apăsați tasta colorată **- Programare** și apăsați OK.

**5 -** Selectaţi tunerul de unde doriţi să înregistraţi şi apăsati OK.

**6 -** Selectaţi canalul de unde înregistraţi şi apăsaţi OK.

7 - Selectati ziua înregistrării și apăsați OK.

**8 -** Setaţi timpul de pornire şi ora finală a înregistrării. Selectati un buton și utilizați tastele  $\bigwedge$  (sus)

sau  $\sqrt{}$  (jos) pentru a seta orele și minutele.

**9 -** Selectaţi Programare şi apăsaţi OK pentru a programa înregistrarea manuală.

Înregistrarea va apărea în lista înregistrărilor şi a memento-urilor programate.

## Vizionarea unei înregistrări

Pentru vizionarea unei înregistrări...

**1 -** Apăsaţi pe TV GUIDE.

2 - Apăsați tasta colorată **- Înregistrări** .

**3 -** În lista înregistrărilor, selectaţi înregistrarea de care aveți nevoie și apăsați OK pentru a începe vizionarea.

**4 -** Puteţi utiliza

tastele  $\mu$  (pauză),  $\rightarrow$  (redare),  $\rightarrow$  (derulare rapidă înapoi),  $\rightarrow$  (derulare rapidă înainte) sau  $\equiv$  (oprire). **5 -** Pentru a comuta înapoi la vizionare TV, apăsați **m** IEŞIRE.

## <span id="page-29-0"></span> $\overline{92}$ Pauză TV

## De ce aveti nevoie?

Pentru întreruperea unui program TV trebuie...

• conectati un hard disk USB formatat pe acest televizor

• să aveţi canale TV digitale instalate pe acest televizor

• să primiti informatii despre canal pentru Ghidul TV de pe ecran

Cu hard disk-ul USB conectat şi formatat, televizorul memorează continuu transmisia TV la care vă uitați. Când schimbati canalul, transmisia ultimului canal se şterge. Transmisia se şterge şi atunci când treceţi televizorul în standby.

Nu puteţi folosi Pauză TV în timp ce înregistraţi.

## Întreruperea unui program

Pentru a întrerupe sau a relua o transmisie...

 $\cdot$  Pentru a întrerupe o transmisie, apăsați pe  $\mathbf{u}$  (Pauză). Apare pentru scurt timp o bară de progres în partea de jos a ecranului.

• Pentru a afişa bara de progres, apăsaţi din nou pe **II** (Pauză).

 $\cdot$  Pentru a relua vizionarea, apăsați pe  $\blacktriangleright$  (Redare).

Având bara de progres pe ecran, apăsaţi pe  $\leftrightarrow$  (Derulare înapoi) sau apăsați pe  $\rightarrow$  (Derulare înainte) pentru a selecta punctul din care doriți să începeti vizionarea transmisiei întrerupte. Apăsați aceste taste de mai multe ori, pentru a schimba viteza.

Pentru a reveni la transmisia TV curentă, apăsaţi pe ■ (Oprire).

## Reluare

Pentru că televizorul memorează transmisia la care vă uitați, puteți reda din nou transmisia pentru câteva secunde.

Pentru repetarea redării transmisiei curente...

**1 -** Apăsaţi pe (Pauză)

2 - Apăsați ← (Derulare rapidă înapoi). Puteți apăsa de mai multe ori pentru a selecta momentul de unde doriti să începeti vizualizarea transmisiunii întrerupte. Apăsaţi aceste taste de mai multe ori, pentru a schimba viteza. La un moment dat veți ajunge la începutul stocării transmisiunii sau la intervalul de timp maxim.

**3 -** Apăsaţi (Redare) pentru a viziona transmisiunea din nou.

**4 -** Apăsaţi (Oprire) pentru a viziona transmisiunea live.

# <span id="page-30-4"></span><span id="page-30-0"></span>Clipuri video, fotografii şi muzică

#### <span id="page-30-1"></span> $10.1$

## De pe o conexiune USB

Puteţi să vizualizaţi fotografii sau să redaţi muzică şi clipuri video de pe o unitate flash USB sau de pe un hard disk USB conectat.

Cu televizorul pornit, conectați o unitate flash USB sau un hard disk USB la unul dintre porturile USB.

#### Apăsaţi SOURCES, apoi

selectați **exteritule pentru a răsfoi fișierele din** structura de dosare pe care ati organizat-o pe hard diskul USB.

#### <span id="page-30-3"></span>Avertisment

Dacă încercaţi să întrerupeţi sau să înregistraţi un program cu un hard disk USB conectat, vi se va solicita să formatați hard disk-ul USB. Prin formatare se vor sterge toate fisierele curente de pe hard disk-ul USB.

## <span id="page-30-2"></span>10.2 Poze

## Vizualizarea fotografiilor

1 - Apăsați **Ex SOURCES**, selectați **e** USB și apăsați OK.

**2 -** Selectaţi Unitate flash USB şi

apăsați > (dreapta) pentru a selecta dispozitivul USB de care aveti nevoie.

**3 -** Selectaţi Fotografie, puteţi

apăsa 
Sortare pentru a naviga în fotografii după dată, lună, an sau alfabetic, după nume.

**4 -** Selectaţi una dintre fotografii şi

apăsaţi OK pentru a vizualiza fotografia selectată. • Pentru vizualizarea fotografiilor, selectaţi

Fotografii în bara de meniu, selectați o miniatură de fotografie şi apăsaţi pe OK.

• Dacă în acelaşi folder se află mai multe fotografii, selectați o fotografie și apăsați pe - Diaporamă pentru a începe o diaporamă a tuturor fotografiilor din acest dosar.

• Vizualizaţi o fotografie şi apăsaţi

pe **n** INFO pentru a afisa dedesubt:

bara de progres, bara de control al redării,  $\blacktriangleleft$  (accesati fotografia anterioară dintr-un folder), n (accesați fotografia următoare dintr-un folder), (începeţi redarea de diapozitive),  $\parallel$  (întrerupeti redarea),  $\parallel$  $(începeti prezentarea de diapozitive), - (rotiti)$ 

fotografia)

## Optiuni pentru fotografii

Cu o fotografie pe ecran, apăsati  $\equiv$  OPTIONS pentru...

Listă/Miniaturi Vizualizaţi fotografiile sub formă de listă sau miniaturi.

Redare aleatorie oprită, Redare aleatorie pornită Afişaţi imaginile în ordine sau în mod aleatoriu.

Repetare, Redare o dată Afişaţi imaginile în mod repetat sau o singură dată.

Viteză diaporamă Setați viteza de redare a diaporamei.

Tranzitii diaporamă Setati tranzitia de la o imagine la următoarea.

## $\frac{1}{10.3}$ Clipuri video

## Redarea clipurilor video

Pentru a reda un clip video la TV…

Selectati **E Clipuri video** şi selectati numele fişierului şi apăsaţi pe OK.

• Pentru a întrerupe clipul video, apăsaţi pe OK. Apăsați pe OK din nou pentru a continua.

• Pentru a derula rapid înapoi sau înainte, apăsaţi

pe  $\rightarrow$  sau pe  $\rightarrow$  Apăsați de mai multe ori pe taste pentru a mări viteza: 2x, 4x, 8x, 16x, 32x.

• Pentru a trece la următorul clip video dintr-un folder, apăsați OK pentru întrerupere și selectați » pe ecran și apăsați OK.

• Pentru a opri redarea clipului video, apăsaţi pe (Oprire).

 $\cdot$  Pentru a reveni la dosar, apăsați pe  $\cdot$ .

Deschiderea dosarului de clipuri video

1 - Apăsați **Ext** SOURCES, selectați **ext USB** și apăsaţi OK.

**2 -** Selectaţi Unitate flash USB şi

apăsați > (dreapta) pentru a selecta dispozitivul USB de care aveți nevoie.

**3 -** Selectaţi Clipuri video şi alegeţi unul dintre ele, apoi apăsați pe OK pentru a reda clipul video selectat.

 $\cdot$  Selectati un clip video și apăsați  $\bigcirc$  INFO pentru a afişa informaţii despre fişier.

• Redaţi un clip video şi apăsaţi pe INFO pentru a afişa dedesubt:

bara de progres, bara de control al

- redării,  $\blacktriangleleft$  (accesati clipul video anterior dintr-un
- folder), (accesaţi clipul video următor dintr-un

 $folder$ ),  $\blacktriangleright$  (redare),  $\blacktriangleleft$  (derulați

înapoi), ► (derulați înainte), <sub>II</sub> (întrerupeți redarea),  $\leftarrow$  (Redare toate/Se redă una), (Redare aleatorie activată/Redare aleatorie dezactivată)

### Opţiuni video

În timpul redării clipului video, apăsaţi OPTIONS pentru…

#### Subtitrări

Afişaţi subtitrările, dacă sunt disponibile şi selectaţi Pornit, Oprit sau Activare în mod mute.

#### Set caractere

Selectati unul dintre sistemele de caractere.

#### Limbă audio

Redați limba audio, dacă aceasta este disponibilă.

#### **Stare**

Afisati informatii despre fisier, precum modul de sunet.

#### Repetare, Redare o dată

Redaţi filmele în mod repetat sau o singură dată.

## <span id="page-31-0"></span> $\overline{10.4}$

## Muzică

### Redarea melodiilor

Deschiderea dosarului cu muzică

1 - Apăsați **: SOURCES**, selectați **e** USB și apăsaţi OK.

**2 -** Selectaţi Unitate flash USB şi

apăsați > (dreapta) pentru a selecta dispozitivul USB de care aveti nevoie.

**3 -** Selectaţi Muzică şi alegeţi una dintre ele, apoi

apăsați pe OK pentru a reda muzica selectată.

• Selectaţi o melodie şi apăsaţi INFO pentru a afişa informaţii despre fişier.

• Redaţi o melodie şi apăsaţi INFO pentru a afişa dedesubt:

bara de progres, bara de control al

redării, ► (accesati melodia anterioară dintr-un

folder), n (accesati melodia următoare dintr-un

folder), ► (redare), << (derulați

înapoi), ► (derulați înainte), <sub>II</sub> (întrerupeți

redarea),  $\left($ Redare toate/Se redă una)

## Opţiuni pentru muzică

Opțiuni pentru redarea muzicii...

Repetare, Redare o dată Redaţi melodiile în mod repetat sau o singură dată.

# <span id="page-32-5"></span><span id="page-32-0"></span>Deschiderea meniurilor Setări TV

#### <span id="page-32-1"></span>11.1

## Prezentare generală a meniului Acasă

<span id="page-32-3"></span>Apăsați pe ♠ (Acasă) pentru a selecta unul dintre meniurile de mai jos, apoi apăsați pe OK.

#### Canale

Acest rând contine toate canalele.

• Apăsaţi pe OK pentru a deschide ghidul TV. • Apăsaţi pe (stânga) pentru a vizualiza canalele cu

logourile acestora sau selectati vizualizare toate pentru a vedea toate canalele.

#### Freeview Play

Acest rând contine playerele disponibile din Freeview Play.

\* Freeview Play este exclusiv pentru modelele de televizoare xxPUS6272.

#### Surse

Acest rând contine sursele disponibile din acest televizor.

#### Utilități

Acest rând contine functiile TV disponibile pentru utilizator.

#### Setări

Acest rând conţine setările disponibile pentru utilizator.

## <span id="page-32-2"></span> $\overline{11.2}$ Meniu Utilitare

#### Smart TV

Deschideţi pagina Smart TV.

#### Ghid TV

Pentru mai multe informatii, în Asistentă, apăsați tasta color - Cuvinte cheie și căutați Ghid TV.

#### Înregistrări

<span id="page-32-4"></span>Pentru mai multe informaţii, în Asistenţă, apăsaţi pe tasta colorată - Cuvinte cheie și căutați Înregistrări.

#### Canal

Vizualizati lista de canale.

#### Actualizare software

Pentru mai multe informații, în Asistență, apăsați pe tasta colorată - Cuvinte cheie și căutați Actualizare software.

#### Demo Me

Vizualizaţi Demo pentru o demonstraţie la acest televizor.

### $\overline{11.3}$

## Setări rapide şi Toate setările

#### Meniu Setări rapide:

Apăsați tasta  $\bullet$  SETUP de pe telecomandă pentru a găsi setările utilizate frecvent din meniul Setări rapide.

• Stil imagine - selectati unul dintre stilurile presetate de imagine pentru o vizualizare ideală a imaginii.

• Format imagine - selectati unul dintre formatele presetate de imagine care se potriveşte pe ecran.

• Stil sunet - selectati unul dintre stilurile presetate de sunet pentru setările ideale de sunet.

• Stil Ambilight - selectati unul dintre stilurile Ambilight presetate.

 $\cdot$  Ambilight + nuantă - Activati sau dezactivați Ambilight + nuantă.

• Volum căşti - ajustaţi volumul căştilor conectate.

• Audio dezactivat - setaţi televizorul să redea

sunetul prin propriile difuzoare sau prin sistemul audio conectat.

• Ceas - afişaţi ceasul în colţul dreapta de sus al ecranului televizorului.

• Temporizator somn - setaţi televizorul să intre automat în modul standby după o perioadă de timp presetată.

• Toate setările - vizualizaţi meniul cu toate setările. • Asistenţă - diagnosticaţi şi obţineţi mai multe informatii despre televizorul dvs. Pentru mai multe informații, în meniul Asistență, apăsați tasta color Cuvinte cheie şi căutaţi Meniu Asistentă pentru mai multe informatii.

#### Meniul Toate setările:

Apăsați tasta  $\bigoplus$  (acasă) de pe telecomandă, selectați Setări > Toate setările, și apăsați OK.

## <span id="page-33-0"></span> $\frac{114}{114}$ Toată setările

### Setări de imagine

#### Stil imagine

#### Selectarea unui stil

Pentru reglarea usoară a imaginilor, puteți selecta un stil de imagine presetat.

#### $\bigwedge$  (Acasă) > Setări > Imagine > Stil imagine

Stilurile de imagine disponibile sunt ...

#### • Personal - Preferintele de imagine setate la prima pornire

- Viu Ideal pentru vizionare în timpul zilei
- Natural Setări pentru imagine naturală
- Standard Setare care asigură cel mai mic consum de energie
- Film Ideal pentru a viziona filme
- Joc Ideal pentru jocuri\*

\* Stil imagine - Modul Joc nu este disponibil pentru anumite surse video.

#### Personalizarea unui stil

Puteţi regla şi stoca setările imaginii în stilul de imagine selectat curent, precum Culoare, Contrast sau Claritate.

#### Restabilirea unui stil

Pentru a restabili stilul la setarea initială, selectați din nou Stil imagine, apoi apăsați - Restabilire stil.

Conectaţi dispozitivele HDMI compatibile HDR la HDMI 2 şi HDMI 3.

Stilurile pentru continut HDR sunt...

- HDR Personal
- HDR Viu
- HDR Natural
- Film HDR
- Joc HDR

Culoare, Contrast, Claritate, Luminozitate

Reglarea culorii imaginii

(Acasă) > Setări > Imagine > Culoare

Apăsați săgețile  $\bigwedge$  (sus) sau  $\bigvee$  (jos) pentru a regla valoarea de saturație a imaginii.

#### Reglarea contrastului imaginii

 $\bigoplus$  (Acasă) > Setări > Imagine > Contrast

Apăsați săgețile  $\triangle$  (sus) sau  $\vee$  (jos) pentru a regla valoarea de contrast a imaginii.

Puteţi micşora valoarea contrastului pentru a reduce consumul de energie.

Reglarea clarităţii imaginii

 $\bigoplus$  (Acasă) > Setări > Imagine > Claritate

Apăsați săgețile  $\bigwedge$  (sus) sau  $\bigvee$  (jos) pentru a regla valoarea pentru claritatea imaginii.

Reglarea luminozităţii imaginii

 $\bigoplus$  (Acasă) > Setări > Imagine > Luminozitate

Apăsați săgețile  $\bigwedge$  (sus) sau  $\bigvee$  (jos) pentru a seta nivelul de luminozitate al semnalului imaginii.

Notă: Setarea luminozităţii la o valoare îndepărtată de valoarea de referintă (50) poate duce la un contrast mai redus.

#### Setări de imagine avansate

#### Calculator

 (Acasă) > Setări > Imagine > Setări avansate > Calculator

Setați la Pornit pentru a obține setarea ideală de imagine pentru a folosi televizorul ca monitor pentru calculator.

• Mentineti setarea la Oprit când vizionati continut video HDR de la portul HDMI.

#### Setări de culoare

 (Acasă) > Setări > Imagine > Setări avansate > Culoare

#### Reglarea accentuării culorii

 (Acasă) > Setări > Imagine > Setări avansate > Culoare > Accentuare culoare

Selectați Maxim, Mediu, sau Minim pentru a seta nivelul intensității culorii și detaliile din culorile strălucitoare.

#### Selectarea temperaturii de culoare presetate

 (Acasă) > Setări > Imagine > Setări avansate > Culoare > Temperatură culoare <span id="page-34-0"></span>Selectati Normal, Cald, sau Rece pentru a seta temperatura dorită de culoare.

Personalizarea temperaturii de culoare

 (Acasă) > Setări > Imagine > Setări avansate > Culoare > Temperatură culoare > Personalizat

Selectați Setări personalizate din meniul Temperatură culoare pentru a personaliza o temperatură de culoare. Apăsați săgețile  $\wedge$  (sus) sau  $\vee$  (jos) pentru a regla valoarea.

#### Setări de contrast

#### Moduri de contrast

 $\bigoplus$  (Acasă) > Setări > Imagine > Setări avansate > Contrast > Mod Contrast

Selectați Normal, Optimizat pentru imagine, Optimizat pentru economisirea energiei pentru a seta televizorul să reducă automat contrastul pentru cel mai mic consum de energie sau pentru cea mai bună imagine sau selectati Oprit pentru a dezactiva reglajul.

#### HDR Plus

 $\bigwedge$  (Acasă) > Setări > Imagine > Setări avansate > Contrast > HDR Plus

Setați HDR Plus la Oprit, Minim, Mediu sau Maxim pentru a seta nivelul la care televizorul afişează automat un efect de contrast şi luminozitate sporite pentru continutul HDR.

Notă: Disponibil când se detectează semnal HDR (gamă dinamică înaltă).

• Televizorul poate reda programe HDR\* de la o conexiune HDMI 2 sau HDMI 3, transmiţând de la o sursă de internet (de ex., Netflix) sau de la un dispozitiv USB de memorie conectat.

\* Sunt acceptate numai HDR10 şi Hybrid Log Gamma HDR

Contrast dinamic

 (Acasă) > Setări > Imagine > Setări avansate > Contrast > Contrast dinamic

Selectati Maxim, Mediu sau Minim pentru a seta nivelul la care televizorul îmbunătătește automat detaliile în zonele întunecate, de mijloc şi luminoase ale imaginii.

#### Contrast video, Gamma

Contrast video

 (Acasă) > Setări > Imagine > Setări avansate > Contrast > Contrast video

Apăsați săgețile  $\bigwedge$  (sus) sau  $\bigvee$  (jos) pentru a regla nivelul contrastului video.

#### Gamma

 (Acasă) > Setări > Imagine > Setări avansate > Contrast > Gamma

Apăsați săgețile  $\bigwedge$  (sus) sau  $\bigvee$  (jos) pentru a regla o setare non-liniară pentru iluminarea şi contrastul imaginii.

#### Ultra Resolution

 (Acasă) > Setări > Imagine > Setări avansate > Claritate > Ultra Resolution

Selectati Pornit pentru a beneficia de claritate superioară a marginilor și a detaliilor liniilor.

#### Curăţare imagine

 (Acasă) > Setări > Imagine > Setări avansate > Curăţare imagine

#### Reducerea zgomotului

 $\bigoplus$  (Acasă) > Setări > Toate setările > Imagine > Setări avansate > Curătare imagine > Reducere zgomot

Selectati Maxim, Mediu sau Minim pentru a seta nivelul de eliminare a zgomotului din continutul video. Zgomotul este vizibil în principal ca puncte mici care se mişcă pe imaginea de pe ecran.

#### Claritate, reducerea artefactelor MPEG

 (Acasă) > Setări > Imagine > Setări avansate > Curăţare imagine > Reducere artefact MPEG

Selectati Maxim, Mediu, Minim pentru a beneficia de diverse grade de atenuare a artefactelor din conținutul video digital.

Artefactele MPEG sunt în mare parte vizibile sub forma unor blocuri mici sau a unor margini zimtate ale imaginilor de pe ecran.

#### <span id="page-35-0"></span>Setări de mişcare

 (Acasă) > Setări > Imagine > Setări avansate > Mişcare

#### Stiluri de mişcare

 (Acasă) > Setări > Imagine > Setări avansate > Mişcare > Stiluri de mişcare

Stilurile de mişcare oferă moduri de setare a mişcării optimizate pentru diferite conţinuturi video.

Selectati Oprit pentru a dezactiva sau selectati unul dintre stilurile de mişcare pentru a beneficia de o experientă de vizionare mai bună.

(Filme, Sporturi, Standard, Lin sau Personal)

Nu sunt disponibile pentru cazurile de mai jos:

 $\cdot \bigwedge$  (Acasă) > Setări > Imagine > Setări avansate > Calculator > Pornit

 $\cdot \bigoplus$  (Acasă) > Setări > Imagine > Stil imagine > Joc.

• Redaţi în flux în reţea/pe internet conţinut video Ultra HD la 50 Hz/60 Hz.

#### Natural Motion

 (Acasă) > Setări > Imagine > Setări avansate > Mişcare > Natural Motion

Natural Motion uniformizează şi fluidizează orice mişcare.

• Selectaţi Maxim, Mediu sau Minim pentru diverse grade de reducere a tremuratului imaginii, vizibil la filmele de la televizor.

• Selectaţi Minim sau Oprit când apare zgomot la redarea imaginilor în mişcare pe ecran.

Notă: Setare disponibilă numai când Stilurile de mişcare sunt setate la Personal.

#### Format imagine

#### (Acasă) > Setări > Imagine > Format imagine

Dacă imaginea nu acoperă tot ecranul, dacă apar benzi negre sus sau jos sau pe margini, puteţi regla imaginea astfel încât să umple ecranul.

Pentru a selecta una dintre setările de bază pentru umplerea ecranului...

• Ecran lat – măreşte automat imaginea până la ecran lat.

• Umplere ecran – măreşte automat imaginea astfel încât să umple ecranul. Distorsiunea imaginii este minimă, subtitrările rămân vizibile. Nu este o setare adecvată pentru imagini provenite de la calculator. Unele formate de imagine extreme pot prezenta, în continuare, benzi negre.

• Ajustare la ecran – măreşte automat imaginea,

pentru a umple ecranul fără distorsiuni. Pot fi vizibile benzi negre. Nu este acceptată pentru imagini provenite de la PC.

• Original – afişează formatul original al imaginii receptionate.

#### $\bigoplus$  (Acasă) > Setări > Imagine > Format imagine > Setări avansate

Pentru stabilirea manuală a formatului imaginii...

• Comutare – selectaţi săgeţile pentru a deplasa imaginea. O puteți deplasa numai când este mărită.

- Zoom selectaţi săgeţile pentru a mări imaginea.
- Extindere selectati săgetile pentru a extinde
- imaginea pe verticală sau pe orizontală.

• Anulare – selectaţi pentru a reveni la formatul de imagine cu care ati început.

#### Setare rapidă imagine

#### (Acasă) > Setări > Imagine > Setare rapidă imagine

• La prima instalare, aţi efectuat câteva setări de imagine printr-o succesiune de paşi simpli. Puteţi reface aceşti paşi cu meniul Setare rapidă imagine.

• Selectati setarea preferată și treceți la următoarea.

• Pentru a-i efectua, verificaţi dacă televizorul poate fi comutat la un canal sau dacă poate afişa un program redat de pe un dispozitiv conectat.

#### Setări de sunet

#### Stil sunet

#### Selectarea unui stil

Pentru reglarea ușoară a sunetului, puteți selecta un stil de sunet presetat.

#### (Acasă) > Setări > Sunet > Stil sunet

Sunt disponibile următoarele stiluri de sunet...

- Personal Preferinţele de sunet setate la prima pornire.
- Original Cea mai neutră setare a sunetului
- Film Ideal pentru a viziona filme
- Muzică Ideal pentru a asculta muzică
- Joc Ideal pentru jocuri
- Ştiri Ideal pentru vorbire

#### Personalizarea unui stil

Puteţi regla şi stoca setările de sunet în stilul de sunet selectat curent, precum Sunete joase sau Sunete înalte.

#### Restabilirea unui stil

Pentru a restabili stilul la setarea iniţială, selectaţi din

<span id="page-36-0"></span>Sunete joase, Sunete înalte

#### Sunete joase

(Acasă) > Setări > Sunet > Sunete joase

Apăsați săgețile  $\bigwedge$  (sus) sau  $\bigvee$  (jos) pentru a regla nivelul frecventelor joase ale sunetului.

#### Sunete înalte

#### $\bigoplus$  (Acasă) > Setări > Sunet > Sunete înalte

Apăsați săgețile  $\bigwedge$  (sus) sau  $\bigvee$  (jos) pentru a regla nivelul frecventelor înalte ale sunetului.

#### Volum căşti

(Acasă) > Setări > Sunet > Volum căşti

Apăsați săgețile  $\bigwedge$  (sus) sau  $\bigvee$  (jos) pentru a regla separat volumul unor căşti conectate.

#### Mod surround

#### $\bigoplus$  (Acasă) > Setări > Sunet > Mod surround

Selectati efectul de sunet surround pentru difuzoarele interne ale televizorului.

#### Pozitionare TV

(Acasă) > Setări > Sunet > Poziţionare TV

Selectați Pe un stand TV sau Pe perete pentru a beneficia de cea mai bună reproducere a sunetului în funcție de amplasare.

Setări avansate de sunet

Controlul volumului

Echilibrare automată volum

 (Acasă) > Setări > Sunet > Setări avansate > Echilibrare automată volum

Selectati Pornit pentru a echilibra automat diferenţele bruşte de volum. Opţiune folosită de obicei când schimbaţi canalele.

#### Volum Delta

 (Acasă) > Setări > Sunet > Setări avansate > Volum Delta

Apăsați săgețile  $\bigwedge$  (sus) sau  $\bigvee$  (jos) pentru a ajusta valoarea delta pentru volumul difuzorului televizorului.

#### Setări de ieşire audio

#### (Acasă) > Setări > Sunet > Setări avansate > Ieşire audio

setati televizorul să redea sunetul prin propriile difuzoare sau prin sistemul audio conectat.

Puteți selecta unde doriți să auziți sunetul televizorului şi cum să îl controlaţi.

• Dacă selectaţi Difuzoare TV dezactivate, difuzoarele televizorului vor fi oprite permanent. • Dacă selectati Difuzoare TV, difuzoarele televizorului sunt tot timpul activate.

Cu un dispozitiv audio conectat prin HDMI CEC, selectați Sistem de sunet HDMI. Televizorul își va dezactiva difuzoarele atunci când dispozitivul va reda sunetul.

#### Sunet clar

#### (Acasă) > Setări > Sunet > Setări avansate > Clear Sound

Selectați Pornit pentru a îmbunătăți sunetul pentru voce. Ideal pentru programele de ştiri.

#### Setări de jesire digitală

Setările de ieşire digitală sunt disponibile pentru semnalele de sunet de ieşire SPDIF (optice) şi HDMI ARC.

Format ieşire digitală

 (Acasă) > Setări > Sunet > Setări avansate > Format ieşire digitală

Setați semnalul audio de ieșire al televizorului pentru a se adapta capacităţii sonore a sistemului Home Theatre conectat.

• Stereo: dacă dispozitivele de redare audio nu dispun de procesare a sunetului multicanal, alegeti să redați doar conţinut stereo pe dispozitivele de redare audio. • Multicanal: alegeti să redați doar continut audio pe 5.1 canale (semnal de sunet multicanal comprimat) pe dispozitivele de redare audio.

• Multicanal (derivaţie): alegeţi să redaţi conţinut Dolby Digital Plus sau DTS pe dispozitivele de redare audio sau sistemul Home Theatre.

- Asiguraţi-vă că dispozitivele de redare audio acceptă caracteristica Dolby Atmos.

- Ieşirea SPDIF (DIGITAL AUDIO OUT) va fi dezactivată când redaţi în flux conţinut Dolby Digital <span id="page-37-0"></span>Plus.

Uniformizarea ieşirii digitale

 (Acasă) > Setări > Sunet > Setări avansate > Uniformizarea ieşirii digitale

Reglati nivelul de intensitate sonoră de la dispozitivul care este conectat la ieşirea audio digitală (SPDIF) sau HDMI.

• Selectaţi Mai mult pentru un volum mai ridicat.

• Selectati M. putin pentru un volum mai redus.

#### Întârziere ieşire digitală

 (Acasă) > Setări > Sunet > Setări avansate > Întârziere ieşire digitală

Este posibil ca unele sisteme Home Theatre să necesite reglarea întârzierii sincronizării audio pentru a sincroniza semnalul audio cu semnalul video. Selectaţi Oprit dacă este setată o întârziere de sunet pe sistemul Home Theatre.

Decalaj ieşire digitală (disponibil doar când este activată Întârzierea de ieşire digitală)

 (Acasă) > Setări > Sunet > Setări avansate > Decalaj ieşire digitală

• Dacă nu puteţi seta o întârziere la sistemul Home Theatre, puteţi seta televizorul astfel încât să sincronizeze sunetul.

• Puteţi seta un decalaj care să compenseze timpul necesar sistemului Home Theatre pentru a procesa sunetul aferent imaginilor TV.

• Puteţi seta valoarea în paşi de 5 ms. Setarea maximă este 60 ms.

#### Setări ecologice

Setarea nivelului de economisire a energiei

 (Acasă) > Setări > Setări ecologice > Cons. red. energ.

Selectati Minim, Mediu sau Maxim pentru diverse grade de economisire a energiei sau selectați Oprit pentru a dezactiva modul de economisire a energiei.

Dezactivarea ecranului pentru reducerea consumului de energie

 (Acasă) > Setări > Setări ecologice > Ecran oprit

Selectati Dezactivare ecran, iar ecranul televizorului va fi dezactivat. Pentru a reactiva ecranul, apăsaţi orice tastă de pe telecomandă.

#### Setarea opririi automate a televizorului

 (Acasă) > Setări > Setări ecologice > Oprire automată

Apăsați săgețile  $\bigwedge$  (sus) sau  $\bigvee$  (jos) pentru a regla valoarea. Valoarea 0 (Oprit) dezactivează oprirea automată.

Selectaţi Oprire automată; televizorul se opreşte automat pentru a economisi energie.

• Televizorul se opreşte dacă primeşte semnal TV, dar nu apăsaţi nicio tastă de pe telecomandă timp de 4  $\cap r \cap$ 

• Televizorul se opreşte dacă nu primeşte semnal TV şi nu este apăsată nicio tastă de pe telecomandă timp de 10 minute.

• Dacă utilizaţi televizorul ca monitor sau dacă folosiţi un receiver digital pentru a viziona la televizor (un dispozitiv set-top box - STB) şi nu utilizaţi telecomanda televizorului, dezactivati oprirea automată pentru a seta valoarea la 0.

### Setări generale

#### Setări legate de conectare

Hard disk USB

#### (Acasă) > Setări > Setări generale > Hard disk USB

Trebuie să configuraţi şi să formataţi un hard disk USB înainte de a înregistra un canal.

#### Setări tastatură USB

#### (Acasă) > Setări > Setări generale > Setări tastatură USB

Pentru a instala tastatura USB, porniți televizorul și conectati tastatura USB la una dintre conexiunile USB ale televizorului. Când televizorul detectează tastatura pentru prima dată, puteți selecta aspectul dorit al tastaturii şi puteţi testa selecţia.

#### Setări mouse

#### (Acasă) > Setări > Setări generale > Setări mouse

Reglaţi viteza de mişcare a mouse-ului USB.

#### <span id="page-38-0"></span>Profil operator CAM

 (Acasă) > Setări > Setări generale > Profil operator CAM

Pentru a activa un profil de operator pentru CI+/CAM pentru instalarea şi actualizarea simplă a canalelor.

#### Conexiune HDMI-CEC - EasyLink

Conectati dispozitive compatibile HDMI CEC la televizor; le puteti controla de la telecomanda televizorului. EasyLink HDMI CEC trebuie să fie pornit pe televizor şi pe dispozitivul conectat.

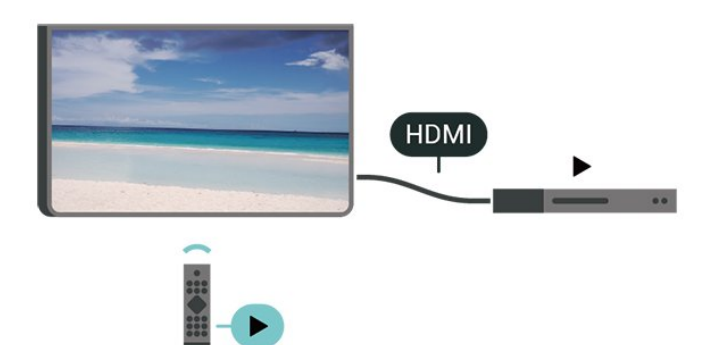

#### Pornirea EasyLink

 (Acasă) > Setări > Setări generale > EasyLink > EasyLink > Pornit

Controlarea dispozitivelor compatibile HDMI CEC de la telecomanda televizorului

```
 (Acasă) > Setări > Setări
generale > EasyLink > Telecomandă cu
EasyLink > Pornit
```
#### Notă:

- Este posibil ca EasyLink să nu funcţioneze cu dispozitive de alte mărci.

- Functionalitatea HDMI CEC are diferite nume, în functie de marcă. Unele exemple sunt: Anynet, Aquos Link, Bravia Theatre Sync, Kuro Link, Simplink şi Viera Link. Nu toate mărcile sunt complet compatibile cu EasyLink. Numele de mărci HDMI CEC indicate ca exemple reprezintă proprietatea deţinătorilor respectivi.

#### HDMI Ultra HD

#### (Acasă) > Setări > Setări generale > HDMI Ultra HD

Acest televizor poate afişa semnale Ultra HD. Unele dispozitive - conectate cu HDMI - nu recunosc un

televizor cu Ultra HD și este posibil să nu functioneze corect sau să afişeze imagini sau sunet distorsionate.

Pentru a evita functionarea defectuoasă a unui astfel de dispozitiv, puteţi seta calitatea semnalului la un nivel pe care dispozitivul îl poate procesa. Dacă dispozitivul nu utilizează semnale Ultra HD, puteți opri Ultra HD pentru această conexiune HDMI.

• Setarea UHD 4:4:4/4:2:2 permite semnale maxim până la Ultra HD (50 Hz sau 60 Hz) RGB 4:4:4 sau YCbCr 4:4:4/4:2:2/4:2:0.

• Setarea UHD 4:2:0 permite semnale maxim până la Ultra HD (50 Hz sau 60 Hz) sau YCbCr 4:2:0.

• Setarea Oprit este pentru vizionarea de clipuri video la rezoluție Full HD.

\* Disponibilă când Sursa este setată la HDMI 2 sau HDMI 3

### Formatul acceptat pentru optiunile HDMI Ultra HD:

- Rezoluţie: 3840 x 2160
- Rată de cadre (Hz): 50 Hz, 59,94 Hz, 60 Hz
- Subeşantionarea datelor video (adâncime de biţi)
- 8 biţi: YCbCr 4:2:0, YCbCr 4:2:2\*, YCbCr 4:4:4\*, RGB  $4.4.4*$
- 10 biti: YCbCr 4:2:0<sup>\*</sup>, YCbCr 4:2:2<sup>\*</sup>
- 12 biţi: YCbCr 4:2:0\*, YCbCr 4:2:2\*

\* Acceptat doar când HDMI Ultra HD este setat la UHD 4:4:4/4:2:2.

#### Locație - acasă sau la magazin

### (Acasă) > Setări > Setări generale > Locaţie

- Selectarea locaţiei televizorului
- Selectati Magazin: stilul imaginii revine la Viu și puteţi regla setările pentru modul Magazin.

• Modul Magazin este conceput pentru promovarea în magazin.

#### Configuraţie pentru magazin

#### (Acasă) > Setări > Setări generale > Configuraţie pentru magazin.

Dacă televizorul este setat la Magazin, puteţi vizualiza logouri caracteristice sau seta disponibilitatea unei anumite demonstratii care să se deruleze în magazin.

#### Resetarea setărilor televizorului şi reinstalarea televizorului

Resetaţi toate setările la valorile iniţiale ale televizorului

<span id="page-39-0"></span> (Acasă) > Setări > Setări generale > Setări fabrică

Reinstalaţi integral televizorul şi readuceţi-l la starea în care era la prima pornire

 (Acasă) > Setări > Setări generale > Reinstalare televizor

Introduceți codul PIN și selectați Da, iar televizorul se va reinstala complet. Toate setările vor fi resetate şi canalele instalate vor fi înlocuite. Instalarea poate dura câteva minute

#### Setări avansate

#### Ghid TV

#### (Acasă) > Setări > Setări generale > Setări avansate > Ghid TV

Ghid TV primește informații (date) de la furnizori sau de pe Internet. În unele regiuni şi pentru unele canale, este posibil ca informatiile pentru Ghidul TV să nu fie disponibile. Televizorul poate colecta informatii pentru Ghidul TV pentru canalele instalate pe televizor. Televizorul nu poate colecta informatii pentru Ghidul TV de la canale vizionate de la un receptor digital sau de la un decodor.

• Televizorul este livrat cu informatiile setate la De la furnizor.

• Dacă televizorul este conectat la Internet, puteti seta televizorul să primească informații de pe Internet pentru Ghidul TV.

#### Logo-uri canale

#### (Acasă) > Setări > Setări generale > Setări avansate > Logouri canale

În unele tări, televizorul poate afișa logo-urile canalelor. Dacă nu doriti ca aceste logo-uri să fie afisate, le puteti dezactiva.

#### Setări HbbTV - Hybrid Broadcast Broadband TV

 (Acasă) > Setări > Setări generale > Setări avansate > HbbTV

În cazul în care canalul TV oferă pagini HbbTV, trebuie mai întâi să activați HbbTV în setările televizorului pentru a vizualiza paginile.

#### Setări de regiune şi limbă

#### Limbă

 $\bigoplus$  (Acasă) > Setări > Regiune și limbă > Limbă

Schimbaţi limba meniurilor şi a mesajelor TV

 (Acasă) > Setări > Regiune şi limbă > Limbă > Limbă meniu

Setati limba preferată pentru continutul audio

 $\bigoplus$  (Acasă) > Setări > Regiune și limbă > Limbă > Audio - Principal, Audio - Secundar

Canalele TV digitale pot transmite un program care conține și alte limbi vorbite, în afara limbii originale. Puteţi seta o limbă audio preferată principală şi una secundară. Dacă sunetul este disponibil într-una dintre aceste limbi, televizorul va comuta la acest tip de audio.

Setaţi limba preferată pentru subtitrări

 (Acasă) > Setări > Regiune şi limbă > Limbă > Subtitrări - Principal, Subtitrări - Secundar

Canalele digitale pot oferi subtitrări în mai multe limbi pentru un program. Puteţi seta o limbă principală şi una secundară pentru subtitrări. Dacă sunt disponibile subtitrări într-una din aceste limbi, televizorul le afişează.

#### Setaţi limba preferată pentru teletex

**A** (Acasă) > Setări > Regiune și limbă > Limbă > Teletext - Principal, Teletext - Secundar

Unele televiziuni digitale oferă serviciul de Teletext în mai multe limbi.

#### Ceas

 $\bigoplus$  (Acasă) > Setări > Regiune și limbă > Ceas

#### Corectarea automată a ceasului

 $\bigoplus$  (Acasă) > Setări > Regiune și limbă > Ceas > Mod automat ceas

• Setarea standard pentru ceasul televizorului este Automat. Informatiile despre oră provin din informatiile UTC (Timp universal coordonat) transmise.

<span id="page-40-0"></span>• Dacă ora nu este corectă, puteti seta ceasul televizorului la În funcție de țară.

• Atunci când selectați În functie de tară, puteți seta ora la Automat, Durată standard, sau Durată econom timp de zi.

Corectarea manuală a ceasului

**A** (Acasă) > Setări > Regiune și limbă > Ceas > Mod automat ceas > Manual

 $\bigoplus$  (Acasă) > Setări > Regiune și limbă > Ceas > Dată, Oră

Mergeti la meniul anterior și selectați Data și Ora pentru a regla valoarea.

#### Notă:

• Dacă niciuna dintre setările automate nu afişează corect ora, o puteti seta manual.

• Dacă programaţi înregistrări din Ghidul TV, vă recomandăm să nu schimbati ora și data manual.

Setați fusul orar și setați un decalaj de timp pentru regiunea dvs.

**A** (Acasă) > Setări > Regiune și limbă > Ceas > Fus orar

Selectați unul dintre fusurile orare.

Setați televizorul să intre automat în modul standby după o perioadă de timp presetată

 (Acasă) > Setări > Regiune şi limbă > Ceas > Temporizator somn.

Setați televizorul să intre automat în modul standby după o perioadă de timp presetată. Cu ajutorul barei cursorului puteţi seta o durată de până la 180 de minute, în trepte de câte 5 minute. Dacă setați durata la 0 minute, optiunea Temporizator somn este dezactivată. Puteti opri oricând televizorul mai devreme sau puteţi reseta durata în timpul numărătorii inverse

### Setări de acces universal

(Acasă) > Setări > Acces universal

Cu opţiunea Acces universal activată, televizorul poate fi folosit pentru persoane fără auz, cu deficiente de auz, fără vedere sau cu deficiente de vedere.

#### Activaţi setările de acces universal

 $\bigoplus$  (Acasă) > Setări > Acces universal > Acces universal > Pornit.

Acces universal pentru persoane cu deficienţe de auz

#### (Acasă) > Setări > Acces universal > Pentru pers. cu deficiente de auz > Pornit

• Unele canale TV digitale transmit semnal audio special şi subtitrări adaptate pentru persoane cu deficiente de auz.

• Cu această opţiune activată, televizorul comută automat la sunetul şi la subtitrările adaptate, dacă sunt disponibile.

Acces universal pentru persoane nevăzătoare sau cu deficiențe de vedere

 (Acasă) > Setări > Acces universal > Descriere audio > Descriere audio > Pornit

Canalele TV digitale pot transmite comentarii audio speciale prin care se descrie ce se întâmplă pe ecran.

#### (Acasă) > Setări > Acces universal > Descriere audio > Descriere audio > Volum mixt, Difuzoare/Căşti, Efecte audio, Vorbire

• Selectati Volum mixt; puteti mixa volumul semnalului audio normal cu cel al comentariului audio. Apăsați săgețile  $\lambda$  (sus) sau  $\lambda$  (jos) pentru a regla valoarea.

• Selectaţi Boxe/Cască pentru a seta sunetul de la difuzoarele televizorului sau de la căştile conectate.

• Setaţi Efecte audio la Pornit pentru efecte audio suplimentare în comentariul audio, precum stereo sau sunete care se estompează treptat.

• Selectati Vorbire pentru a seta preferinta pentru vorbire, Descriptiv sau Subtitrări.

### Setări de blocare

Instalare cod şi Schimbare cod

#### (Acasă) > Setări > Blocaj copii > Instalare cod, Schimbare cod

Setarea noului cod sau schimbarea codului. Codul pentru funcţia Blocaj copii se foloseşte pentru blocarea sau deblocarea canalelor sau a programelor.

Notă: Dacă ați uitat codul PIN, puteți suprascrie codul curent folosind 8888 si puteti introduce un cod nou.

Blocarea unui program

**↑** (Acasă) Setări Blocaj copii > Control parental

Setarea unei vârste minime pentru vizionarea

<span id="page-41-0"></span>programelor cu limită de vârstă.

#### CAM PIN

(Acasă) > Setări > Blocaj copii > CAM PIN

Setarea codului CAM PIN pentru înregistrare.

## <span id="page-42-3"></span><span id="page-42-0"></span> $\overline{12}$ Reţea

#### <span id="page-42-1"></span> $\overline{121}$

## Reţea la domiciliu

Pentru a vă bucura de toate capacitățile Philips Smart TV, televizorul trebuie conectat la internet.

Conectati televizorul la o retea de domiciliu cu o conexiune la internet de mare viteză. Puteți conecta televizorul dvs. wireless sau prin cablu de conectare la routerul de retea.

## <span id="page-42-2"></span> $\overline{122}$ Conectare la reţea

### Conexiune wireless

#### De ce aveti nevoie?

Pentru a conecta televizorul la Internet fără a folosi un cablu, aveți nevoie de un router Wi-Fi cu conexiune la Internet. Utilizaţi un router cu o conexiune de mare viteză (bandă largă) la Internet.

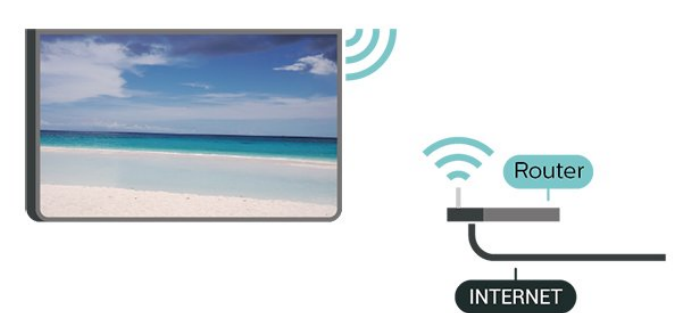

Activati sau dezactivati Wi-Fi

 $\hat{\mathbf{f}}$  (Acasă) > Setări > Re ea > Activare/Dezactivare Wi-Fi

#### Realizarea conexiunii

Realizarea conexiunii - Wireless

 (Acasă) > Setări > Reţea > Conectaţi la reţea > Wireless

**1 -** În lista cu reţelele găsite, selectaţi reţeaua dvs. wireless. Dacă reţeaua dvs. nu este în listă deoarece numele reţelei este ascuns (aţi oprit difuzarea SSID la router), selectati Adăugarea unei retele noi pentru a introduce personal numele retelei.

**2 -** În funcţie de tipul routerului, puteţi să introduceţi cheia de criptare (WEP, WPA sau WPA2). Dacă ati introdus anterior cheia de criptare pentru această rețea, puteți face clic pe OK pentru a realiza imediat

conexiunea.

**3 -** Se va afişa un mesaj la stabilirea cu succes a conexiunii.

#### Realizarea conexiunii - WPS

#### (Acasă) > Setări > Reţea > Conectaţi la  $retea > WPS$

Dacă routerul este prevăzut cu WPS, puteţi conecta routerul direct, fără a efectua scanarea pentru căutarea retelelor. Dacă în reteaua dvs. wireless există dispozitive care utilizează sistemul de criptare de securitate WEP, utilizarea WPS nu este posibilă.

**1 -** Accesaţi routerul, apăsaţi pe butonul WPS şi reveniti la televizor în 2 minute.

**2 -** Faceţi clic pe Conectare pentru a realiza conexiunea.

**3 -** Se va afişa un mesaj la stabilirea cu succes a conexiunii.

#### Realizarea conexiunii - WPS cu cod PIN

#### (Acasă) > Setări > Reţea > Conectaţi la rețea > WPS cu cod PIN

Dacă routerul este prevăzut cu WPS cu cod PIN, puteți conecta routerul direct, fără a efectua scanarea pentru căutarea rețelelor. Dacă în rețeaua dvs. wireless există dispozitive care utilizează sistemul de criptare de securitate WEP, utilizarea WPS nu este posibilă.

**1 -** Notaţi-vă codul PIN de 8 cifre afişat şi introduceţil în software-ul routerului, de la calculator. Consultaţi manualul routerului cu privire la modul de introducere a codului PIN în software-ul routerului.

**2 -** Faceţi clic pe Conectare pentru a realiza conexiunea.

**3 -** Se va afişa un mesaj la stabilirea cu succes a conexiunii.

## Conexiune cu cablu

#### De ce aveti nevoie?

Pentru a conecta televizorul la Internet aveti nevoie de un router de retea cu conexiune la Internet. Utilizati un router cu o conexiune de mare viteză (bandă largă) la Internet.

<span id="page-43-1"></span>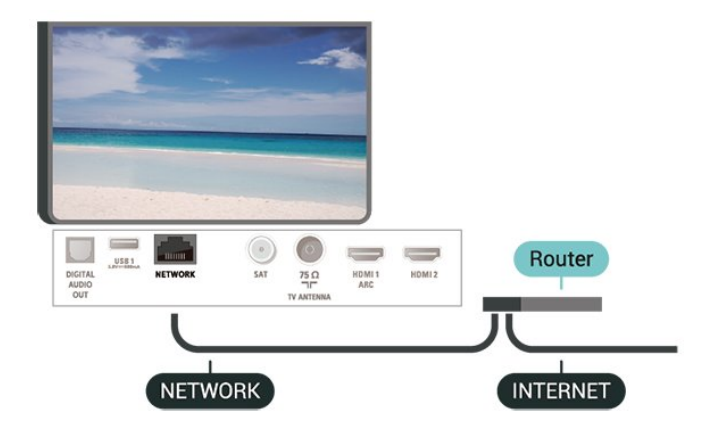

#### Realizarea conexiunii

 (Acasă) > Setări > Reţea > Conectaţi la  $retea >$  Cablu

**1 -** Conectaţi routerul la televizor cu ajutorul unui cablu de rețea (cablu Ethernet\*\*).

**2 -** Asiguraţi-vă că routerul este pornit.

**3 -** Televizorul caută constant conexiunea la reţea.

**4 -** Se va afişa un mesaj la stabilirea cu succes a conexiunii.

În cazul în care conectarea esuează, puteți verifica setarea DHCP a routerului. DHCP trebuie să fie setat la Pornit.

\*\*Pentru a respecta reglementările CEM, utilizaţi un cablu Ethernet FTP Cat. 5E ecranat.

## <span id="page-43-0"></span> $\overline{123}$ Setări reţea

Vizualizați setările rețelei

 (Acasă) > Setări > Reţea > Vizualizare setări de retea

Aici puteţi vizualiza toate setările curente ale reţelei. Adresele IP şi MAC, puterea semnalului, viteza, metoda de criptare etc.

#### Configurare reţea - IP static

 (Acasă) > Setări > Reţea > Configurare  $retea > IP$  static

Dacă sunteţi un utilizator cu experienţă şi doriţi să instalati reteaua cu adresă IP statică, setati televizorul la IP static.

#### Configurare retea - Configurare IP static

(Acasă) > Setări > Reţea > Config. IP static

**1 -** Selectaţi Config. IP static şi configuraţi conexiunea.

**2 -** Puteţi seta numărul pentru Adresă IP, Mască

net, Poartă, DNS 1, or DNS 2.

#### Pornire cu Wi-Fi (WoWLAN)

#### (Acasă) > Setări > Reţea > Pornire cu Wi-Fi (WoWLAN)

Puteti porni acest televizor cu smartphone-ul sau cu tableta dacă televizorul este în standby. Setarea Pornire cu Wi-Fi (WoWLAN) trebuie să fie setată la Pornit.

#### DMR - Digital Media Renderer

#### **←** (Acasă) > Setări > Retea > Digital Media Renderer - DMR

Dacă fişierele media nu sunt redate pe televizor, asiguraţi-vă că funcţia Digital Media Renderer este activată. Ca setare din fabrică, funcția DMR este activată.

#### Activarea conexiunii Wi-Fi

#### (Acasă) > Setări > Reţea > Activare/Dezactivare Wi-Fi

Puteţi să activaţi sau să dezactivaţi conexiunea Wi-Fi pe televizorul dvs.

#### Resetarea conexiunilor Wi-Fi Miracast

#### (Acasă) > Setări > Reţea > Resetarea conexiunilor Wi-Fi Miracast

Goliţi lista cu dispozitivele conectate şi blocate care sunt utilizate cu Miracast.

#### Nume retea TV

#### **A** (Acasă) > Setări > Retea > Nume retea TV

Dacă aveţi mai multe televizoare în reţeaua de la domiciliu, puteti aloca televizorului un nume unic.

#### Setări Ne1tflix

#### (Acasă) > Setări > Reţea > Setări Netflix

Cu Setări Netflix, puteţi vizualiza numărul ESN sau dezactiva dispozitivul Netflix.

#### Ştergere memorie Internet

#### (Acasă) > Setări > Reţea > Ştergere memorie Internet

Cu optiunea Stergere memorie Internet puteti sterge datele de înregistrare de pe serverul Philips şi setările de control parental, datele de conectare la aplicaţia

magazin video, toate aplicaţiile preferate Galeria Philips App, semnele pentru paginile de Internet şi istoriul de navigare pe Internet. Aplicaţiile MHEG interactive pot, de asemenea, salva aşa-numite fişiere "cookie" pe televizor. Şi aceste fişiere se şterg.

## <span id="page-45-5"></span><span id="page-45-0"></span>13 Smart TV

#### <span id="page-45-1"></span> $13.1$

## Configurarea Smart TV

Prima dată când deschideți Smart TV trebuie să configurati conexiunea. Cititi și acceptați termenii și condițiile pentru a continua.

Prima pagină Smart TV este legătura dvs. cu internetul. Puteţi închiria filme online, citi ziare, viziona clipuri video și asculta muzică, dar puteți face și cumpărături online sau viziona programele TV, după preferin $\mathbb{R}$ e, cu aplicația Online TV.

#### Deschidere Smart TV

Pentru a deschide prima pagină Smart TV, apăsați pe **Smart TV**.

Alternativ, puteți să apăsați ← (Acasă) > Utilitare, să selectați **v** Smart TV și să apăsați OK.

<span id="page-45-3"></span>Televizorul se conectează la internet şi deschide prima pagină Smart TV. Această actiune poate dura câteva secunde.

#### Închide Smart TV

Pentru a închide prima pagină Smart TV, apăsaţi (Acasă) şi selectaţi altă activitate.

TP Vision Europe B.V. nu îşi asumă nicio responsabilitate privind conţinutul şi calitatea continutului oferit de furnizorii de servicii de continut.

<span id="page-45-2"></span> $13.2$ 

## Prima pagină Smart TV

#### <span id="page-45-4"></span>Aplicaţiile dvs.

Aplicaţiile pot fi pornite din prima pagină Smart TV. Dacă prima pagină nu conţine aplicaţii, le puteţi adăuga din Galeria de aplicaţii.

#### Galerie de aplicatii

În Galeria de aplicaţii se pot găsi toate aplicaţiile disponibile.

#### Internet

Aplicatia Internet deschide World Wide Web la televizorul dvs.

La televizorul dvs., puteţi viziona orice site Web din Internet, dar majoritatea nu sunt adaptate pentru ecranele televizoarelor.

- Unele plug-in-uri (de ex., pentru vizualizarea paginilor sau a clipurilor video) nu sunt disponibile la televizorul dvs.

- Paginile de Internet sunt afişate pe rând, în format ecran complet.

#### Aplicatii recomandate

În această pagină, Philips prezintă o gamă de aplicaţii recomandate pentru tara dvs., aplicatii pentru Online TV sau o selectie de filme de închiriat din magazinele Video. Le puteti selecta și deschide din fereastra Aplicatii recomandate.

#### Căutare

Funcția Căutare permite identificarea aplicațiilor relevante în Galeria de aplicaţii.

Introduceti un cuvânt cheie în câmpul text, selectați  $\Omega$  și apăsați OK pentru a începe căutarea. Puteti introduce nume, titluri, genuri și cuvinte cheie descriptive pentru căutare.

Alternativ, puteţi lăsa câmpul text necompletat şi puteți căuta cele mai populare căutări/cuvinte cheie pentru o anumită gamă de categorii. În lista de cuvinte cheie găsite, selectaţi un cuvânt cheie şi apăsați OK pentru a căuta elemente care conțin cuvântul cheie respectiv.

## 13.3 Galerie de aplicaţii

Deschideţi Galeria de aplicaţii în Smart TV pentru a parcurge Aplicaţiile, colecţia de site-uri Web adaptate pentru televizor.

Căutați aplicația pentru clipurile video de pe YouTube, un ziar national, un album de fotografii online etc. Există aplicaţii pentru închirierea unui clip video de la un magazin de închirieri online, dar şi pentru vizionarea programelor pe care le-aţi pierdut. Dacă Galeria de aplicaţii nu are ceea ce căutaţi, încercaţi World Wide Web şi navigaţi pe internet pe televizor.

### 13.4 Vizualizare multiplă

În timp ce aveţi deschisă o aplicaţie Smart TV sau internetul, puteţi urmări canalul TV actual. Vizualizare multiplă deschide un ecran mic pentru canalul TV din dreptul ecranului Smart TV.

Pentru a deschide Vizualizare multiplă...

1 - Apăsați **și SMART TV** pentru a deschide Smart TV.

**2 -** Deschideţi o aplicaţie pe pagina Smart TV.

**3 -** Apăsaţi MULTI VIEW pentru a deschide ecranul mic.

4 - Apăsați pe  $\equiv$  + sau pe  $\equiv$  - pentru a schimba canalul TV din ecranul mic.

\* Nu orice aplicaţie Smart TV poate să accepte Vizualizarea multiplă cu un canal TV.

## <span id="page-46-4"></span><span id="page-46-0"></span> $\overline{14}$ Ambilight

#### <span id="page-46-1"></span> $\frac{1}{41}$

## Stil Ambilight

#### <span id="page-46-2"></span>(Acasă) > Setări > Ambilight > Stil Ambilight

Puteți selecta modul de urmărire Ambilight.

#### Urmaţi Video

#### $\bigoplus$  (Acasă) > Setări > Ambilight > Stil Ambilight > Urmati Video

Selectaţi unul dintre stilurile care urmează dinamica imaginii pe ecranul TV.

• Standard - Ideal pentru vizionarea la televizor zi de zi

• Natural - Urmează imaginea sau sunetul cu maximum de fidelitate

- Captivant Ideal pentru filmele de acţiune
- Intens Ideal pentru vizionare în timpul zilei
- Joc Ideal pentru jocuri
- Confort Ideal pentru o seară liniştită
- <span id="page-46-3"></span>• Relaxare - Ideal pentru o senzatie de relaxare

#### Urmati Audio

 (Acasă) > Setări > Ambilight > Stil Ambilight > Urmati Audio

Selectați unul dintre stilurile care urmează dinamica sunetului.

- Lumina Combină dinamica audio cu culori video
- Colorat Bazat pe dinamica audio
- Retro Bazat pe dinamica audio
- Spectru Bazat pe dinamica audio
- Scaner Bazat pe dinamica audio
- Ritm Bazat pe dinamica audio

• Petrecere - O combinatie între toate stilurile Urmati Audio, unul după celălalt

#### Urmati Culoare

 (Acasă) > Setări > Ambilight > Stil Ambilight > Urmaţi Culoare

Selectaţi unul dintre stilurile de culoare presetate.

- Lavă fierbinte Variaţii de roşu
- Apă adâncă Variaţii de albastru
- Natură proaspătă Variaţii de verde
- Alb cald Variaţii de alb cald
- Alb rece Variaţii de alb rece

#### Urmaţi App

 (Acasă) > Setări > Ambilight > Stil Ambilight > Urmati App

Această funcţie este disponibilă atunci când controlaţi Ambilight printr-o aplicaţie.

### $\overline{142}$

## Luminozitate, Saturatie Ambilight

#### Luminozitate

(Acasă) > Setări > Ambilight > Luminozitate

Apăsați săgețile  $\bigwedge$  (sus) sau  $\bigvee$  (jos) pentru a seta nivelul de luminozitate pentru Ambilight.

#### **Saturație**

(Acasă) > Setări > Ambilight > Saturaţie

Apăsați săgețile  $\bigwedge$  (sus) sau  $\bigvee$  (jos) pentru a seta nivelul de saturatie pentru Ambilight.

#### $\frac{1}{4}$

## Ambilight+hue

### Configurare becuri Hue

#### Pasul 1 - Retea

 (Acasă) > Setări > Ambilight > Ambilight + hue > Configurare becuri Hue

În cadrul acestui prim pas, trebuie să pregătiţi televizorul pentru a găsi consola Philips Hue Bridge. Televizorul şi consola Philips hue trebuie să folosească aceeaşi reţea.

Configurarea…

**1 -** Conectaţi Philips Hue Bridge la priză.

**2 -** Conectaţi Philips Hue Bridge la acelaşi router cu cel utilizat pentru televizor, utilizând un cablul Ethernet.

**3 -** Aprindeţi becurile hue.

Pentru a începe configurarea...

- **1** Apăsaţi
- $\bigoplus$  (Acasă) > Setări > Ambilight > Ambilight + hue > Configurare becuri Hue.

**2 -** Selectaţi Porniţi acşi apăsaţi pe OK. Televizorul va căuta Philips Hue Bridge. Dacă televizorul nu este conectat încă la reţea, începe mai întâi să configureze reţeaua. Dacă Philips Hue Bridge apare în listă.

Pentru mai multe informații despre conectarea televizorului la reteaua de domiciliu, din Asistentă, apăsați tasta color - Cuvinte cheie și căutaţi Setări reţea.

#### Pasul 2 - Hue Bridge

În cadrul următorului pas, conectaţi televizorul la Philips Hue Bridge.

Televizorul nu se poate conecta decât la o consolă hue.

Pentru a conecta consola hue...

**1 -** Cu televizorul conectat la reţeaua de domiciliu, acesta afişează dispozitivele hue Bridge disponibile. Dacă televizorul nu a găsit consola Hue Bridge, selectați Rescanare și apăsați pe OK. Dacă televizorul a găsit singura consolă Hue Bridge existentă, selectati numele acesteia și apăsați pe OK. Dacă aveti mai multe console Hue Bridge disponibile, selectați-o pe cea pe care doriți să o utilizați și apăsați pe OK.

2 - Selectati Pornire și apăsați pe OK.

**3 -** Mergeţi la dispozitivul Philips Hue Bridge şi apăsați butonul de conectare din mijlocul dispozitivului. Această acțiune conectează consola hue Bridge cu televizorul. Faceti acest lucru în maximum 30 de secunde. Televizorul confirmă dacă o consolă hue Bridge este conectată la televizor. **4 -** Selectaţi OK şi apăsaţi OK.

Cu puntea Philips Hue conectată la televizor, mergeţi la pagina Becuri Hue.

#### Pasul 3 - Becuri Hue

În cadrul următorului pas, selectați becurile Philips Hue care trebuie să urmeze setarea Ambilight. Puteti selecta maximum 9 becuri Philips hue pentru Ambilight+hue.

Pentru a selecta becurile pentru Ambilight+hue…

**1 -** În listă, marcaţi becurile care trebuie să urmeze setarea Ambilight. Pentru a marca un bec, selectati numele acestuia şi apăsaţi pe OK. Când marcaţi un bec, acesta se va aprinde scurt.

**2 -** Când terminaţi, selectaţi OK şi apăsaţi OK.

Pasul 4 - Configurare bec

În cadrul pasului următor, configurați fiecare bec Philips Hue.

Pentru a configura fiecare bec hue...

<span id="page-47-0"></span>**1 -** Selectaţi becul de configurat şi

apăsați OK. Becul selectat luminează intermitent.

2 - Selectati Pornire și apăsați pe OK.

**3 -** Mai întâi indicaţi unde aţi plasat becul în raport cu televizorul. Setarea corectă a opțiunii pentru Unghi transmite culoarea Ambilight corectă

către bec. Selectati bara cursorului pentru a regla poziția.

**4 -** Apoi, indicaţi Distanţa dintre bec şi televizor. Cu cât se află mai departe de televizor, cu atât intensitatea culorii Ambilight este mai mică. Selectaţi bara cursorului pentru a regla distanta.

**5 -** În sfârşit, setaţi Luminozitatea becului. Selectaţi bara cursorului pentru a regla luminozitatea.

**6 -** Pentru a opri configurarea acestui bec,

selectati OK și apăsați OK.

7 - În meniul Configurare Ambilight+hue, puteti proceda la fel pentru fiecare bec.

**8 -** După ce configuraţi toate becurile Ambilight+hue, selectati Finalizare și apăsați OK.

Ambilight+hue se poate utiliza.

#### Setări Ambilight+hue

 $\bigoplus$  (Acasă) > Setări > Ambilight > Ambilight + hue > Oprire

Oprirea Ambilight+hue

 (Acasă) > Setări > Ambilight > Ambilight + hue > Învăluire

Apăsați săgețile  $\bigwedge$  (sus) sau  $\bigvee$  (jos) pentru a regla cu câtă precizie trebuie să se adapteze becurile hue la Ambilight.

#### (Acasă) > Setări > Ambilight > Ambilight + hue > Lounge light+hue

Dacă ati instalat Ambilight+hue, puteți lăsa becurile hue să urmeze setarea Lounge Light din cadrul Ambilight. Becurile Philips hue răspândesc efectul de lumină Lounge Light în întreaga cameră.

#### $\bigoplus$  (Acasă) > Setări > Ambilight > Ambilight + hue > Vizualizare configurare

Vizualizarea configurării curente pentru Ambilight+nuanţă, reţea, Bridge şi becuri.

#### $\bigoplus$  (Acasă) > Setări > Ambilight > Ambilight + hue > Resetare configuratie

Resetați configurația curentă pentru Ambilight+hue.

## <span id="page-48-0"></span> $\frac{1}{4.4}$ Setări Ambilight avansate

#### Culoare perete

 (Acasă) > Setări > Ambilight > Setări avansate > Culoare perete

• Neutralizaţi influenţa unui perete colorat asupra culorilor Ambilight

• Selectaţi culoarea peretelui din spatele televizorului, iar televizorul va adapta culorile Ambilight pentru ca acestea să se vadă în mod corespunzător.

Oprire televizor

 (Acasă) > Setări > Ambilight > Setări avansate > Oprire televizor

Setaţi Ambilight să se oprească imediat sau să se întrerupă gradat, atunci când opriţi televizorul. Estomparea lentă vă acordă timpul necesar pentru a aprinde lumina normală din camera de zi.

## <span id="page-49-0"></span>15 Netflix

Dacă aveţi abonament Netflix, puteţi să vă bucuraţi de Netflix pe acest televizor. Televizorul trebuie să fie conectat la internet.

Pentru a deschide Netflix, apăsați **NETFLIX** pentru a deschide aplicaţia Netflix. Puteţi deschide Netflix imediat de pe un TV în standby.

www.netflix.com

## <span id="page-50-4"></span><span id="page-50-0"></span> $\overline{16}$ Protecția mediului

<span id="page-50-1"></span> $16.1$ 

## Eticheta energetică europeană

Eticheta energetică europeană vă informează asupra clasei de eficientă energetică a acestui produs. Cu cât clasa de eficienţă energetică a produsului este mai ecologică, cu atât energia consumată de acesta este mai redusă.

Pe etichetă găsiți clasa de eficiență energetică, consumul de curent mediu al acestui produs când este în uz şi consumul de curent mediu pentru 1 an. De asemenea, puteţi găsi valorile de consum electric al acestui produs pe site-ul web Philips pentru ţara dvs. la www.philips.com/TV

## <span id="page-50-2"></span> $\overline{162}$ Fişă de produs

#### 50PUx6272

- Clasă de eficienţă energetică: A+
- Diagonală vizibilă ecran: 126 cm/50 inchi
- Consum de energie în modul Pornit (W): 61 W
- Consum anual de energie (kWh)\*: 90 kWh
- Consum de energie în standby (W)\*\*: 0,30 W
- $\cdot$  Rezolutie ecran (Pixeli): 3840 x 2160

#### 55PUx6272

- Clasă de eficienţă energetică: A+
- Diagonală vizibilă ecran: 139 cm / 55 inchi
- Consum de energie în modul Pornit (W): 65 W
- Consum anual de energie (kWh)\*: 95 kWh
- Consum de energie în standby (W)\*\*: 0,30 W
- Rezoluţie ecran (Pixeli): 3840 x 2160

\* Consum de energie în kWh pe an, pe baza consumului de energie al televizorului utilizat timp de 4 ore pe zi, 365 de zile pe an. Consumul efectiv de energie depinde de modul de utilizare al televizorului.

\*\* Când televizorul este oprit de la telecomandă şi nicio funcție nu este activă.

## <span id="page-50-3"></span> $16.3$ Casare

#### Casarea produsului şi a bateriilor uzate

Produsul dvs. este proiectat şi fabricat din materiale şi componente de înaltă calitate, care pot fi reciclate şi reutilizate.

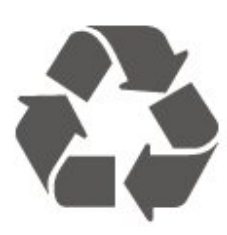

Când acest simbol în formă de pubelă tăiată este ataşat la un produs, înseamnă că produsul este acoperit de Directiva Europeană 2012/19/UE.

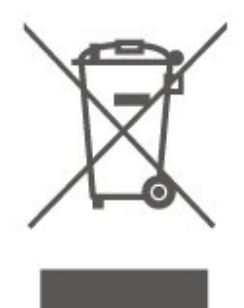

Vă rugăm să vă informați cu privire la sistemul de colectare separată pentru produse electrice şi electronice.

Acţionaţi conform reglementărilor locale şi nu aruncaţi produsele vechi împreună cu gunoiul menajer uzual. Scoaterea din uz corectă a produselor vechi ajută la prevenirea consecintelor cu potential negativ asupra mediului şi sănătăţii umane.

Produsul dumneavoastră conține baterii asupra cărora se aplică Directiva Europeană 2006/66/CE, ce nu pot fi evacuate împreună cu gunoiul menajer.

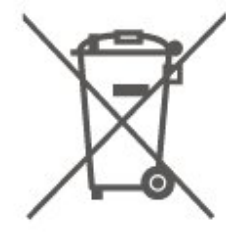

Vă rugăm să vă informaţi cu privire la reglementările locale referitoare la colectarea separată a bateriilor, întrucât scoaterea din uz corectă ajută la prevenirea consecințelor cu potențial negativ asupra mediului și sănătății umane.

## <span id="page-51-5"></span><span id="page-51-4"></span><span id="page-51-1"></span><span id="page-51-0"></span> $\frac{1}{17.1}$ Alimentare

Specificatiile produsului pot fi modificate fără preaviz. Pentru mai multe detalii privind specificatiile acestui produs, consultați [www.philips.com/support](http://www.philips.com/support)

#### Alimentare

- Sursă de alimentare reţea: CA 220-240V +/-10%
- Temperatură ambiantă: de la 5°C la 35°C

Pentru informaţii privind consumul de energie, consultați capitolul Fișă de produs.

Clasa de putere mentionată pe placa de tip a produsului reprezintă consumul de energie pentru acest produs în timpul utilizării casnice normale (IEC 62087 Ed.2). Puterea nominală maximă, mentionată între paranteze, este utilizată pentru siguranta electrică (IEC 60065 Ed. 8,0).

## <span id="page-51-2"></span> $\overline{172}$ Receptie

- Intrare antenă: 75 ohmi, coaxial (IEC75)
- Benzi pentru tuner: Hyperband, S-Channel, UHF, VHF
- DVB: DVB-T2, DVB-C (cablu) QAM
- Redare video analogică: SECAM, PAL
- Redare video digitală: MPEG2 SD/HD (ISO/IEC
- 13818-2), MPEG4 SD/HD (ISO/IEC 14496-10), HEVC\*
- Redare audio digitală (ISO/IEC 13818-3)
- Intrare antenă de satelit: 75 ohmi, tip F
- Domeniu frecvenţe de intrare: 950 până la 2150MHz
- Domeniu nivel intrare: 25 până la 65 dBm
- DVB-S/S2 QPSK, rată simbol 2 45 M simboluri, SCPC şi MCPC
- LNB: DiSEqC 1.0, de la 1 până la 4 LNB-uri acceptate, Selectie polaritate 14/18V, Selectie bandă 22 kHz, Mod explozie ton, Curent LNB max. 300 mA

\* Numai pentru DVB-T2, DVB-S2

## <span id="page-51-3"></span> $\overline{173}$ Rezoluție ecran

#### Dimensiune diagonală ecran

- 43PUx6262 : 108 cm/43 inchi
- 49PUx6262 : 123 cm / 49 inchi
- 50PUx62x2: 126 cm/50 inchi
- 55PUx62x2: 139 cm / 55 inchi • 65PUx6262 : 164 cm / 65 inchi

Rezolutie ecran

• 3840 x 2160

#### 17.4

## Rezoluție intrare acceptată clip video

### Sincronizare acceptată

Sincronizarea video acceptată include și rata de câmpuri/cadre de 23,976 Hz, 29,97 Hz şi 59,94 Hz.

## HDMI

- 480i 24Hz, 25Hz, 30Hz, 50Hz, 60Hz
- 480p 24Hz, 25Hz, 30Hz, 50Hz, 60Hz
- 576i 24Hz, 25Hz, 30Hz, 50Hz, 60Hz
- 576p 24Hz, 25Hz, 30Hz, 50Hz, 60Hz
- 720p 24Hz, 25Hz, 30Hz, 50Hz, 60Hz
- 1080i 24Hz, 25Hz, 30Hz, 50Hz, 60Hz
- 1080p 24Hz, 25Hz, 30Hz, 50Hz, 60Hz
- 3840 x 2160p 24Hz, 25Hz, 30Hz, 50Hz, 60Hz

## HDMI - UHD

#### (Acasă) > Setări > Setări generale > HDMI Ultra HD

Acest televizor poate afişa semnale Ultra HD. Unele dispozitive - conectate cu HDMI - nu recunosc un televizor cu Ultra HD și este posibil să nu funcționeze corect sau să afişeze imagini sau sunet distorsionate.

Pentru a evita functionarea defectuoasă a unui astfel de dispozitiv, puteti seta calitatea semnalului la un nivel pe care dispozitivul îl poate procesa. Dacă dispozitivul nu utilizează semnale Ultra HD, puteţi opri Ultra HD pentru această conexiune HDMI.

O conexiune HDMI cu setarea UHD 4:4:4/4:2:2\* permite semnale maxim până la UHD (50 Hz sau 60 Hz) RGB 4:4:4 sau YCbCr 4:4:4/4:2:2/4:2:0. Setarea UHD 4:2:0 permite semnale maxim până la UHD (50 Hz sau 60 Hz) sau YCbCr 4.2.0

\* Disponibilă când Sursa este setată la HDMI 2 sau HDMI 3

### <span id="page-52-4"></span>Component, Compozit

#### Compozit

• PAL, NTSC, SECAM

#### Component

- 480i 24Hz, 25Hz, 30Hz, 50Hz, 60Hz
- 480p 24Hz, 25Hz, 30Hz, 50Hz, 60Hz
- 576i 24Hz, 25Hz, 30Hz, 50Hz, 60Hz
- 576p 24Hz, 25Hz, 30Hz, 50Hz, 60Hz
- 720p 24Hz, 25Hz, 30Hz, 50Hz, 60Hz
- 1080i 24Hz, 25Hz, 30Hz, 50Hz, 60Hz
- 1080p 24Hz, 25Hz, 30Hz, 50Hz, 60Hz

#### <span id="page-52-3"></span><span id="page-52-0"></span> $175$

## Rezolutie de intrare acceptată - computer

- $\cdot$  640 x 480 60Hz
- $\cdot$  800  $\times$  600 60Hz
- $\cdot$  1024 x 768 60Hz
- $\cdot$  1280 x 800 60 Hz
- $\cdot$  1280 x 960 60 Hz
- $\cdot$  1280 x 1024 60Hz
- $\cdot$  1366 x 768 60 Hz
- $\cdot$  1440 x 900 60 Hz
- $\cdot$  1920 x 1080 60Hz
- $\cdot$  3840 x 2160 60 Hz

#### <span id="page-52-1"></span>17.6

## Sunet

- Incredible Surround
- Sunet clar
- Smart Sound
- Putere de ieşire (RMS): 20W
- Dolby® Digital
- DTS 2.0 + ieşire digitală

## <span id="page-52-2"></span>177 Multimedia

#### Conexiuni

- USB 2.0 / USB 3.0
- Ethernet LAN RJ-45
- Wi-Fi 802.11n (încorporat)

#### Sisteme de fişiere USB acceptate

• FAT, NTFS

#### Servere media acceptate

• Codec video: AVI, MKV, HEVC, H.264/MPEG-4 AVC,

- MPEG1, MPEG2, MPEG4, WMV9/VC1, VP9
- Codec audio: MP3, WAV, AAC, WMA (v2 până la
- v9.2), WMA-PRO (v9 şi v10)
- Subtitrări:
- Format: SRT, SMI, SSA, SUB, ASS, TXT

– Codificări caractere: UTF-8, Europa Centrală şi de Est (Windows-1250), Chirilice (Windows-1251), Greacă (Windows-1253), Turcă (Windows-1254), Europa de Vest (Windows-1252)

• Codec imagine: JPEG, GIF, PNG, BMP

#### Wi-Fi certificat

Acest televizor acceptă dispozitive cu certificat Miracast.

Este posibil ca performanţele să varieze, în funcţie de caracteristicile dispozitivului mobil şi de programul software utilizat.

## $\overline{17.8}$ Conectivitate

#### Parte laterală televizor

- Slot pentru interfaţa comună: CI+/CAM
- $\cdot$  USB 2 USB 2.0
- Intrare HDMI 3 MHL UHD HDR
- Căşti -Mini jack stereo 3,5 mm

#### În spatele televizorului

- YPbPr: Y Pb Pr, Audio S/D
- CVBS : CVBS, Audio L/R (partajat cu YPbPr)

#### Partea inferioară a televizorului

- Ieşire audio Optică, Toslink
- USB 1 USB 3.0
- $\cdot$  Retea LAN RJ45
- Tuner de satelit
- Antenă (75 ohmi)
- Intrare HDMI 1 ARC UHD
- Intrare HDMI 2 UHD HDR

## <span id="page-53-5"></span><span id="page-53-0"></span> $\overline{18}$ Probleme

## <span id="page-53-1"></span> $\overline{18.1}$ Sugestii

Dacă nu puteți găsi o soluție la problema televizorului în sectiunea Depanare, puteti utiliza - Cuvinte cheie în Asistenţă > Manual de utilizare pentru a găsi informatiile pe care le căutați. Selectați un cuvânt cheie pentru a accesa pagina cea mai relevantă din manualul de utilizare.

Dacă nu găsiti un răspuns la întrebarea dvs. în manualul de utilizare, puteţi accesa site-ul web de asistenţă Philips.

Pentru a rezolva eventualele probleme legate de televizorul Philips, puteti consulta asistenta noastră online. Puteţi selecta limba dvs. şi introduce numărul modelului pentru televizorul dvs.

#### Accesaţi www.philips.com/support.

Puteti găsi pe site-ul de asistență numărul de telefon de contact pentru ţara dvs., precum şi răspunsuri la întrebări frecvente (FAQ). În anumite tări, puteți discuta online cu unul din colaboratorii noştri şi adresa întrebările dvs. direct sau prin e-mail. Puteţi descărca software nou pentru televizor sau manualul, pentru a-l citi pe calculatorul dvs.

Pentru mai multe detalii despre depanare şi întrebări frecvente (FAQ)...

Accesați [http://philips-tvconsumercare.kxondemand](http://philips-tvconsumercare.kxondemand.com/portal/en/ModelSelect) [.com/portal/en/ModelSelect](http://philips-tvconsumercare.kxondemand.com/portal/en/ModelSelect)

#### Asistentă pentru televizor pe tabletă, smartphone sau calculator

Pentru a derula mai uşor secvenţe extinse de instructiuni, puteți descărca sistemul de Ajutor TV în format PDF pe care să îl citiţi pe smartphone, pe tabletă sau pe calculator. Alternativ, puteţi tipări pagina de Ajutor dorită de pe calculator. Pentru a descărca Asistenţa (manualul utilizatorului), accesați [www.philips.com/support](http://www.philips.com/support)

## <span id="page-53-3"></span><span id="page-53-2"></span>18.2 Pornire

#### Televizorul nu porneşte

• Deconectaţi cablul de alimentare de la priză. Asteptați un minut, apoi reconectați-l. Verificați dacă cablul de alimentare este conectat bine. Încercati să reporniti televizorul.

<span id="page-53-4"></span>• Conectaţi televizorul la altă priză de alimentare de perete și încercați să-l reporniți.

• Deconectaţi toate dispozitivele conectate la televizor şi încercaţi să-l reporniţi.

• Dacă indicatorul luminos de standby este aprins, este posibil ca televizorul să nu răspundă la semnalele telecomenzii.

#### Se aude un scârţâit la pornire sau la oprire

Atunci când porniti sau treceti televizorul în standby, auziți un scârțâit de la carcasa televizorului. Acesta este cauzat de dilatarea şi contragerea televizorului, care sunt normale atunci când acesta se răceşte şi se încălzește. Nu îi afectează performanta.

#### Televizorul revine în modul standby după ce afişează ecranul de pornire Philips

Atunci când televizorul se află în modul standby, este afişat un ecran de pornire Philips, apoi televizorul reintră în modul standby. Este un comportament normal. Când televizorul este deconectat şi reconectat la sursa de alimentare, la următoarea pornire este afişat ecranul de pornire. Pentru a porni televizorul din modul standby, apăsaţi butonul **(b** (Standby/Pornit) de pe telecomandă sau de pe televizor.

#### Indicatorul de standby clipeşte

Deconectaţi cablul de alimentare de la priză. Aşteptaţi timp de 5 minute înainte de a-l reconecta. Dacă indicatorul încă mai clipeşte, contactaţi Serviciul de asistentă pentru clienți al Philips.

În Asistenţă > Manual de utilizare, apăsaţi tasta colorată Cuvinte cheie şi căutaţi Informaţii de contact.

#### Televizorul se opreşte singur

Dacă televizorul se opreşte brusc, este posibil ca setarea Oprire temporiz. să fie activată. Cu optiunea Oprire temporiz., televizorul se oprește după 4 ore dacă nu se primesc semnale de la telecomandă. Pentru a evita această oprire automată, puteţi dezactiva oprirea. În Asistenţă > Manual de utilizare, apăsați tasta colorată - Cuvinte cheie și căutați Oprire temporiz.

De asemenea, dacă televizorul nu receptionează semnal şi nici nu primeşte comenzi de la telecomandă timp de 10 minute, se opreşte automat.

## 18.3 Telecomandă

Televizorul nu reactionează la telecomandă

• Televizorul are nevoie de puţi timp pentru a porni. În acest timp, nu reactionează la telecomandă sau la butoanele televizorului. Este un comportament normal.

• Este posibil ca bateriile telecomenzii să fie descărcate. Înlocuiti bateriile cu unele noi.

instalati din nou canalul DVB-T.

## 18.4 Canale

#### <span id="page-54-0"></span>Nu s-a găsit niciun canal digital în timpul instalării • Verificati dacă televizorul este conectat cu antena sau utilizează semnalul de la un furnizor. Verificaţi conexiunile prin cablu.

• Verificati dacă sunt canale digitale disponibile în tara în care instalaţi televizorul.

• Verificati dacă ati selectat sistemul DVB (Digital Video Broadcast) corect. Selectati DVB-T (terestru) când utilizaţi o antenă sau o antenă comună, respectiv DVB-C (cablu) dacă utilizaţi un serviciu prin cablu TV cu un modul CAM.

• Reluati instalarea și verificați dacă selectați tara și sistemul corect.

#### Nu s-a găsit niciun canal analogic în timpul instalării

• Verificaţi dacă televizorul este conectat cu antena. Verificati conexiunile prin cablu.

• Verificaţi dacă aţi selectat sistemul DVB (Digital Video Broadcast) corect. Selectati DVB-T (terestru) când utilizați o antenă sau o antenă comună.

• Reluaţi instalarea şi selectaţi Canale digitale şi analogice în timpul instalării.

Unele canale au dispărut, nu se pot găsi unele canale sau niciunul din canalele instalate anterior

• Verificati dacă ati selectat optiunea Listă canale sau Listă de programe favorite corectă, pe care o utilizaţi în mod normal.

• Este posibil ca unele canale să fie mutate sau chiar şterse de către furnizor. În lista normală de canale, încercaţi să căutaţi canalul care lipseşte. În cazul în care canalul este în continuare disponibil, îl puteti reintroduce în lista de programe favorite.

• Un canal poate fi şters din lista de canale pe durata operatiei de Actualizare automată canal. Dacă televizorul este în standby, aceste actualizări automate sunt executate în cursul nopţii.

Canalele care nu mai există sunt şterse, iar noile canale vor fi adăugate în lista de canale. În mod exceptional, un canal poate fi sters deoarece televizorul nu l-a găsit în timpul verificării prezenţei acestuia. Este posibil ca respectivul canal să nu emită pe timp de noapte.

Pentru a evita ştergerea canalelor pe durata operaţiei Actualizare automată canal deoarece televizorul nu le-a putut găsi, deşi canalele există, puteți dezactiva operația Actualizare automată canal.

 $\bigoplus$  (Acasă) > Setări > Instalare antenă/cablu, Instalare sateliti\* > Actualizare automată canal

<span id="page-54-1"></span>\* Opţiunea Instalare sateliţi este destinată exclusiv modelelor de televizoare xxPUS6162, xxPUS6262 şi xxPUS6272.

#### Canal DVB-T2 HEVC

• Consultaţi specificaţiile tehnice, pentru a vă asigura că televizorul acceptă DVB-T2 HEVC în ţara dvs. şi

## 18.5 Satelit

Televizorul nu poate identifica sateliţii pe care îi doresc sau instalează acelaşi satelit de două ori

Verificati că setati numărul corect de sateliti în Setări la începutul procesului de instalare. Puteti seta televizorul să caute Unul, Doi sau 3/4 sateliţi.

#### Un dispozitiv LNB cu cap dublu nu poate găsi un al doilea satelit

• Dacă televizorul găseşte un satelit dar nu reuşeşte să găsească un al doilea, rotiti antena la câteva grade. Aliniati antena pentru a obtine semnalul cel mai bun pentru primul satelit. Verificaţi indicatorul de putere a semnalului de pe ecran pentru primul satelit.

• Asiguraţi-vă că setările sunt stabilite pentru doi sateliti.

#### Modificarea setărilor de instalare nu a rezolvat problema

Toate setările, satelitii și canalele sunt memorate doar după finalizarea procesului de instalare.

#### Toate canalele prin satelit au dispărut

Dacă folosiți un sistem Unicable, asigurați-vă că ați alocat două numere unice de bandă de utilizator pentru ambele tunere încorporate în setările Unicable. Este posibil ca un alt receptor de satelit să folosească acelaşi număr de bandă de utilizator.

#### Unele canale prin satelit par să fi dispărut din lista de canale

Dacă unele canale par să fi dispărut sau să fi fost mutate, este posibil ca furnizorul să fi modificat locatia emitător-receptorului pentru aceste canale. Pentru a restaura poziția canalelor în lista de canale. puteţi încerca să actualizaţi pachetul de canale.

#### Nu pot elimina un satelit

Pachetele de abonamente nu permit eliminarea unui satelit. Pentru a elimina satelitul, trebuie să faceti din nou o instalare completă şi să selectaţi un alt pachet.

#### Uneori recepția este de slabă calitate

- Verificaţi dacă antena de satelit este fixată ferm. Vântul puternic poate mişca antena.
- Zăpada şi ploaia pot reduce intensitatea semnalului.

## 18.6 Imagine

Nu există imagine/imaginea este distorsionată

• Verificati dacă televizorul este conectat cu antena sau utilizează semnalul de la un furnizor. Verificaţi conexiunile prin cablu.

• Verificaţi dacă în meniul Surse este selectată sursa/intrarea corectă. Apăsați **Surse** și selectați sursa/intrarea necesară.

• Asiguraţi-vă că dispozitivul extern sau sursa este conectat(ă) corect.

• Verificaţi dacă recepţia este de slabă calitate.

• Verificaţi dacă imaginea este setată la o valoare minimă. Selectați Stil imagine, alegeți un stil și apăsați OK.

 (Acasă) > Setări > Imagine > Stil imagine • Pentru a verifica dacă televizorul este defect, încercați să redați un clip video.

Apăsați **\*** Setări > Asistență > Verificare televizor. În cazul în care clipul video afişează un ecran negru, apelati Philips. Asteptati încheierea clipului video și selectați Informații de contact în meniul Asistență. Sunati la numărul de telefon aferent tării dvs.

#### Sunet fără imagine

• Schimbaţi la alte surse video, apoi schimbaţi înapoi la sursa actuală.

• Selectaţi Stil imagine, alegeţi un stil şi apăsaţi OK.  $\bigoplus$  (Acasă) > Toate setările > Imagine > Stil imagine

• Restabiliţi stilul la setarea iniţială, selectaţi din nou Stil imagine, apoi apăsați – Restabilire stil. • Resetaţi toate setările televizorului,

accesati **A** (Acasă) > Setări > Setări generale > Reinstalare televizor.

• Verificaţi conexiunile dispozitivelor sursă/de intrare.

#### Recepție slabă

Dacă imaginea televizorului este distorsionată sau de calitate variabilă, este posibil ca semnalul de intrare să fie slab. Un semnal digital slab apare sub forma unei imagini care se descompune în blocuri de formă pătrată şi care, ocazional, se blochează. Un semnal digital defectuos va dispărea mult mai rapid decât un semnal analogic defectuos.

• Verificaţi dacă este corect conectat cablul de antenă.

<span id="page-55-0"></span>• Difuzoarele mari, dispozitivele audio fără împământare, becurile cu neon, clădirile înalte şi alte obiecte de mari dimensiuni pot influenta calitatea recepției atunci când utilizați o antenă. Încercați să îmbunătățiți calitatea recepției schimbând direcția antenei sau îndepărtând dispozitivele de televizor. Condițiile meteo nefavorabile pot afecta receptia.

• Verificaţi dacă toate conexiunile, la şi de la dispozitivele dvs., sunt corect realizate.

• Dacă recepţia unui singur canal este defectuoasă, reglaţi fin canalul cu opţiunea Analogice: Instalare

manuală. (numai pentru canale analogice)

#### $\bigoplus$  (Acasă) > Setări > Instalare

antenă/cablu > Analogice: Instalare manuală • Verificaţi dacă puterea semnalului digital de intrare este suficientă. În timp ce urmăriţi un canal digital, apăsați = OPTIONS, selectați Stare și apăsați OK. Verificaţi parametrii Putere semnal şi Calitate semnal.

#### Imagine neclară de pe un dispozitiv

• Verificaţi dacă dispozitivul este conectat corect. Dacă este cazul, verificaţi dacă setarea de ieşire video este cea mai ridicată rezolutie posibil.

• Restabiliţi stilul imaginii sau schimbaţi la alt stil de imagine.

#### Setările de imagine se schimbă după un timp

Asigurați-vă că opțiunea Locație este setată la Acasă. Puteți modifica și salva setările în acest mod.

(Acasă) > Setări > Setări generale > Locaţie

#### Apare un banner

Dacă pe ecran apare ocazional un banner sau opţiunea Stil imagine revine automat la Viu la pornire, televizorul se află în locatia Magazin. Setati televizorul la locația Acasă în vederea utilizării la domiciliu.

(Acasă) > Setări > Setări generale > Locaţie

Imaginea nu se potriveşte pe ecran/Dimensiune incorectă sau instabilă a imaginii/Poziţia imaginii este incorectă

• Dacă dimensiunea imaginii - raportul de aspect - nu se potriveşte pe ecran, cu benzi negre amplasate în partea de sus, de jos, din stânga sau din dreapta a ecranului, apăsați **Format imagine > Umplere** ecran.

• Dacă dimensiunea imaginii se modifică permanent, apăsați **Ext** Format imagine > Ajustare la ecran.

• Dacă poziţia imaginii de pe ecran este incorectă, încercaţi să verificaţi rezoluţia semnalului şi tipul de ieșire al dispozitivului conectat. Apăsați **E** Format imagine > Original.

#### Imaginea de pe calculator nu este stabilă

Verificați dacă PC-ul folosește rezoluția și rata de reîmprospătare acceptate.

### $\overline{18.7}$ Sunet

Nu există sunet sau calitatea sunetului este redusă • Verificaţi dacă setările de sunet ale televizorului sunt corecte și apăsați tasta de volum (•) sau tasta de dezactivare a sunetului  $\mathbf{I}$ x.

• Dacă utilizaţi un receiver digital (set-top box), verificati dacă volumul receiverului nu este setat la zero sau nu este dezactivat.

• Verificaţi dacă televizorul - semnalul audio - este

conectat corespunzător la sistemul Home Theatre dacă utilizaţi un asemenea sistem pentru sunetul televizorului. Verificați dacă ați conectat cablul HDMI1 la o conexiune HDMI 1 ARC de pe sistemul Home Theatre.

<span id="page-56-1"></span>• Verificaţi dacă ieşirea audio a televizorului este conectată la intrarea audio a sistemului Home Theatre.

Sunetul trebuie să se audă din difuzoarele sistemului HTS (Home Theatre).

#### Sunet cu zgomot puternic

Dacă urmăriți un clip video de pe o unitate flash USB conectată sau de pe un calculator conectat, sunetul sistemului Home Theatre poate fi distorsionat. Acest zgomot se aude când fişierul audio sau video dispune de sunet DTS, dar sistemul Home Theatre nu are procesare de sunet DTS. Puteti rezolva această problemă setând opţiunea Format ieşire digitală a televizorului la Stereo.

Apăsați **A** (Acasă) > Setări > Sunet > Setări avansate > Format ieşire digitală.

#### <span id="page-56-0"></span> $\overline{18.8}$

## HDMI - UHD

#### <span id="page-56-2"></span>HDMI

• Nu uitati că suportul HDCP (High-bandwidth Digital Content Protection) poate întârzia durata necesară unui televizor pentru a afişa conţinutul de pe un dispozitiv HDMI.

• Dacă televizorul nu recunoaşte dispozitivul HDMI şi nu este afișată nicio imagine, comutați sursa de la un dispozitiv la celălalt şi înapoi.

• Acesta este un televizor Ultra HD. Unele dispozitive mai vechi - conectate cu HDMI - nu recunosc un televizor Ultra HD din punct de vedere electronic şi este posibil să nu funcţioneze corect sau să afişeze imagini sau sunet distorsionate. Pentru a evita functionarea defectuoasă a unui astfel de dispozitiv, puteți seta calitatea semnalului la un nivel pe care dispozitivul îl poate procesa. Dacă dispozitivul nu utilizează semnale Ultra HD, puteţi opri Ultra HD pentru această conexiune HDMI.

Dacă imaginea şi sunetul unui dispozitiv conectat cu HDMI sunt distorsionate, verificați dacă o setare diferită HDMI Ultra HD poate rezolva această problemă. În Asistenţă > Manual de utilizare, apăsați tasta colorată - Cuvinte cheie și căutați HDMI Ultra HD.

<span id="page-56-3"></span>• Dacă există întreruperi ale sunetului, verificati dacă setările ieşirii dispozitivului HDMI sunt corecte.

#### HDMI EasyLink nu functionează

• Verificaţi dacă dispozitivele HDMI sunt compatibile cu HDMI-CEC. Functiile EasyLink functionează numai cu dispozitive compatibile cu HDMI-CEC.

#### Nu este afişată pictograma de volum

• Când un dispozitiv audio HDMI-CEC este conectat şi

utilizati telecomanda televizorului pentru a regla nivelul volumului de pe dispozitiv, acest comportament este normal.

## 18.9 USB

#### Fotografiile, clipurile video şi muzica de pe un dispozitiv USB nu sunt afişate

• Asiguraţi-vă că dispozitivul de stocare USB este setat la compatibilitate Mass Storage Class, conform descrierii din documentația dispozitivului de stocare. • Verificaţi dacă dispozitivul de stocare USB este

compatibil cu televizorul.

• Verificaţi dacă formatele fişierelor audio şi de imagine sunt acceptate de televizor. Pentru mai multe informatii, în Asistență, apăsați tasta

colorată Cuvinte cheie şi căutaţi Multimedia. Fişierele de pe dispozitivul USB sunt redate distorsionat

• Performanţa de transfer a dispozitivului de memorie USB poate limita viteza transferului de date către televizor, ceea ce distorsionează redarea.

## 18.10 Wi-Fi şi internet

Reteaua Wi-Fi nu este găsită sau este distorsionată • Asigurati-vă că firewallurile din rețeaua dvs. permit accesul la conexiunea TV wireless.

• Dacă rețeaua fără fir nu funcționează corect la domiciliul dvs., încercaţi instalarea reţelei cu fir.

#### Internetul nu functionează

• În cazul în care conexiunea la router este în bune condiţii, verificaţi conexiunea routerului la Internet.

#### PC-ul şi conexiunea la Internet sunt lente

• Consultaţi manualul de utilizare al routerului fără fir pentru informatii privind raza de actiune în interior, rata de transfer și alti factori de calitate a semnalului. • Aveţi nevoie de o conexiune de Internet de mare viteză (de bandă largă) pentru routerul dvs.

#### DHCP

• În cazul în care conectarea eşuează, puteţi verifica setarea DHCP (Dynamic Host Configuration Protocol - protocolul de configurare dinamică a gazdei) a routerului. DHCP trebuie să fie setat la Pornit.

## 18.11 Limba meniului este greşită

Schimbaţi limba cu cea dorită.

- **1** Apăsaţi (Setări).
- 2 Apăsați de 9 ori  $\vee$  (jos) și apăsați **OK**.
- 3 Apăsați de 5 ori și apăsați > (dreapta) de 3 ori,

selectați limba dumneavoastră și apăsați OK.

## <span id="page-58-2"></span><span id="page-58-0"></span>19 Siguranţa şi întreţinerea

#### <span id="page-58-1"></span>19.1

## **Siguranță**

### Important!

Înainte de a utiliza televizorul, citiţi şi înţelegeţi toate instrucţiunile de siguranţă. Garanţia produsului nu se aplică în cazul în care deteriorarea se datorează nerespectării instructiunilor.

## Risc de şoc electric sau incendiu

• Nu expuneţi niciodată televizorul la ploaie sau apă. Nu asezati recipiente cu lichid, cum ar fi vazele, în apropierea televizorului.

Dacă sar stropi pe sau în televizor, deconectați-l imediat de la priza de alimentare.

Contactați Serviciul de asistență pentru clienți Philips pentru ca televizorul să fie verificat înainte de utilizare.

• Nu expuneţi televizorul, telecomanda sau bateriile la căldură excesivă. Nu le așezați lângă lumânări aprinse, surse de flacără deschisă sau alte surse de căldură, inclusiv lumina directă a soarelui.

• Niciodată nu introduceţi obiecte în fantele de ventilatie sau alte deschideri ale televizorului.

• Nu amplasati obiecte grele pe cablul de alimentare.

• Evitaţi exercitarea forţei asupra prizelor. Prizele care nu sunt fixate corespunzător pot cauza arcuri electrice sau incendii. Asiguraţi-vă că nu se exercită presiuni pe cablul de alimentare atunci când rotiti ecranul televizorului.

• Pentru a scoate televizorul din priză, trebuie scoasă mufa de alimentare. La scoaterea din priză, trageți întotdeauna de mufa de alimentare şi nu de cablu. Asiguraţi-vă că în orice moment aveţi acces deplin la mufa de alimentare, la cablul de alimentare şi la priză.

## Risc de vătămare corporală sau de deteriorare a televizorului

• Pentru a ridica şi transporta un televizor de peste 25 kg sau 55 lbs sunt necesare două persoane. • Dacă montați televizorul pe un stand, folosiți numai standul inclus. Prindeti bine standul de televizor. Puneţi televizorul pe o suprafaţă plată, plană, care poate suporta greutatea televizorului şi a standului.

• La montarea pe perete, asiguraţi-vă că dispozitivul aferent poate suporta în condiţii de siguranţă

greutatea televizorului. TP Vision nu îşi asumă nicio răspundere pentru accidentele, leziunile sau daunele cauzate de montarea necorespunzătoare pe perete. • Unele componente ale acestui produs sunt fabricate din sticlă. Manipulaţi-le cu grijă pentru a evita vătămarea dvs. sau deteriorarea echipamentului.

#### Risc de deteriorare a televizorului!

Înainte de a conecta televizorul la sursa de alimentare, asiguraţi-vă că tensiunea corespunde cu valoarea inscripţionată în partea din spate a televizorului. Nu conectati televizorul la sursa de alimentare dacă tensiunea este diferită.

### Risc de vătămare a copiilor

Urmaţi aceste precauţii pentru a preveni răsturnarea televizorului şi vătămarea copiilor:

- Nu aşezaţi niciodată televizorul pe o suprafaţă acoperită cu o pânză sau alt material care pot fi trase.
- Asiguraţi-vă că nicio parte a televizorului nu atârnă deasupra marginii suprafeţei.
- Nu aşezaţi niciodată televizorul pe o piesă de mobilier înaltă (cum ar fi un raft de cărti) fără a asigura atât mobilierul cât şi televizorul de perete sau de un suport adecvat.
- Educaţi copiii cu privire la pericolele căţărării pe mobilier pentru a ajunge la televizor.

Risc de înghițire a bateriilor!

Telecomanda poate fi prevăzută cu baterii cu o formă similară monedelor, ce pot fi înghitite cu usurință de copiii mici. Nu lăsaţi niciodată aceste baterii la îndemâna copiilor.

## Risc de supraîncălzire

Nu instalati televizorul într-un spatiu închis. Lăsați întotdeauna în jurul produsului un spatiu de cel putin 10 cm sau 4 inchi pentru ventilaţie. Asiguraţi-vă că perdelele sau alte obiecte nu acoperă fantele de ventilatie ale televizorului.

## Furtuni cu descărcări electrice

Deconectaţi televizorul de la sursa de alimentare şi scoateti antena înainte de furtuni cu descărcări electrice.

În timpul furtunilor cu descărcări electrice, niciodată nu atingeţi nicio parte a televizorului, a cablului de alimentare sau a cablului antenei.

### Risc de deteriorare a auzului

Evitaţi utilizarea căştilor la volum ridicat sau pentru perioade prelungite de timp.

### Temperaturi scăzute

Dacă televizorul este transportat la temperaturi mai mici de 5 °C sau 41 °F, înainte de a-l conecta la priză, despachetaţi-l şi aşteptaţi până când temperatura televizorului ajunge la temperatura camerei.

## Umiditate

În situaţii rare, în funcţie de temperatură şi de umiditate, poate apărea putin condens pe interiorul părții frontale din sticlă a televizorului (la unele modele). Pentru a preveni acest lucru, nu expuneti televizorul la lumina directă a soarelui, căldură sau umiditate extremă. În caz de apariție a condensului, acesta va dispărea spontan după câteva ore de functionare a televizorului.

Umezeala din condens nu afectează televizorul şi nu cauzează defecțiuni.

## <span id="page-59-0"></span> $\overline{19.2}$ Întreţinerea ecranului

### Curătare

• Nu atingeţi, nu împingeţi, nu frecaţi şi nu loviţi ecranul cu niciun fel de obiecte.

• Scoateti televizorul din priză înainte de curătare.

• Curăţaţi televizorul şi cadrul cu o lavetă moale, umezită şi ştergeţi uşor. Nu utilizaţi pe televizor substanțe precum alcool, substanțe chimice sau agenți de curățare de uz casnic pentru curățarea televizorului.

• Pentru a evita deformarea imaginii şi estomparea culorilor, ştergeţi picăturile de apă cât mai rapid posibil.

• Evitaţi pe cât posibil imaginile staţionare. Imaginile staţionare sunt imaginile care rămân pe ecran o perioadă îndelungată de timp. Acestea includ meniurile pe ecran, benzile negre, afişarea orei etc. Dacă trebuie să utilizați imagini staționare, micsorați contrastul şi luminozitatea ecranului, pentru a evita deteriorarea acestuia.

## <span id="page-60-0"></span> $\overline{20}$ Condiții de utilizare

#### 2017 © TP Vision Europe B.V. Toate drepturile rezervate.

Acest produs a fost pus pe piaţă de TP Vision Europe B.V. sau de una dintre filialele acesteia, numite în continuare TP Vision, care este fabricantul acestui produs. TP Vision este garantul televizorului însotit de această broşură. Philips şi emblema Philips în formă de scut sunt mărci înregistrate ale Koninklijke Philips N.V.

Specificatiile pot fi modificate fără preaviz. Mărcile comerciale sunt proprietatea Koninklijke Philips Electronics N.V sau a deţinătorilor lor legali. TP Vision îşi rezervă dreptul de a modifica produsele în orice moment, fără a fi obligat să ajusteze componentele anterioare în conformitate cu respectiva modificare.

Materialele scrise ambalate cu televizorul şi manualul stocat în memoria televizorului sau descărcat de pe site-ul web Philips [www.philips.com/support](http://www.philips.com/support) sunt considerate corespunzătoare pentru scopul utilizării sistemului.

Materialul din acest manual este considerat corespunzător pentru domeniul de utilizare al sistemului. Dacă produsul sau modulele separate ale acestuia sau procedurile se folosesc cu alt scop decât cel specificat aici, trebuie să se obțină confirmarea valabilităţii sau a corectitudinii. TP Vision garantează că materialul ca atare nu contravine niciunui brevet american. Nu se acordă nicio garanție explicită sau implicită. TP Vision nu poate fi trasă la răspundere nici pentru erorile de conţinut ale acestui document, nici pentru alte probleme cauzate de conţinutul acestui document. Erorile sesizate către compania Philips vor fi adaptate şi publicate pe site-ul web de asistenţă Philips cât mai curând posibil.

Termeni de garanție - Pericol de vătămare, deteriorare a televizorului sau anulare a garanţiei! Nu încercaţi niciodată să reparaţi singur televizorul. Folosiți televizorul și accesoriile numai conform instrucţiunilor producătorului. Semnul de avertizare de pe spatele televizorului indică pericolul de şoc electric. Nu demontati niciodată capacul televizorului. Pentru reparaţii sau service, contactaţi întotdeauna Serviciul de asistenţă pentru clienţi Philips. Puteţi găsi numărul de telefon în documentaţia tipărită care însoţeşte televizorul. Sau consultaţi site-ul nostru www.philips.com/support și selectați țara dvs. dacă este necesar. Orice operatiune interzisă în mod expres în acest document sau orice proceduri de modificare sau asamblare nerecomandate sau neautorizate prin acest document atrag după sine anularea garanției.

Caracteristicile pixelilor Acest produs LCD/LED are un număr mare de pixeli colorati. Desi are pixeli utili în procent de 99,999% sau mai mult, pe ecran pot apărea constant puncte negre sau luminoase (roşu, verde sau albastru). Aceasta este o proprietate structurală a ecranului (care se încadrează în standardele din domeniu) şi nu este o defectiune.

#### Conformitate CE

Prin prezenta, TP Vision Europe B.V. declară că televizorul este în conformitate cu cerintele esentiale şi cu alte prevederi relevante ale Directivelor 2014/53/UE (RED - Directiva privind echipamentele radio), 2009/125/CE (Proiectare ecologică), 2010/30/UE (Etichetare energetică) şi 2011/65/CE (RoHS).

#### Conformitatea cu EMF

TP Vision fabrică şi vinde numeroase produse de larg consum, care, ca orice alte aparate electronice, au, în general, abilitatea de a emite și de a recepționa semnale electromagnetice. Unul dintre cele mai importante principii de afaceri ale TP Vision este acela de a se asigura că toate produsele respectă regulile referitoare la sigurantă și sănătate, de a respecta toate prevederile legal aplicabile şi de a se încadra în standardele privind câmpurile electromagnetice (EMF) aplicabile în momentul fabricării produselor.

TP Vision depune eforturi să conceapă, să realizeze şi să comercializeze produse care nu au efecte negative asupra sănătăţii. TV Vision confirmă că, atât timp cât produsele sale sunt utilizate în scopul pentru care au fost concepute, sunt sigure, conform dovezilor ştiinţifice disponibile momentan. TP Vision joacă un rol activ în dezvoltarea standardelor internationale referitoare la câmpuri electromagnetice și siguranță, ceea ce îi permite să anticipeze progrese de standardizare pentru integrarea timpurie în produsele sale.

# Drepturi de autor

# <span id="page-61-1"></span> $\overline{211}$

<span id="page-61-0"></span> $\overline{21}$ 

MHL

<span id="page-61-5"></span>MHL, Mobile High-Definition Link şi sigla MHL sunt mărci comerciale sau mărci înregistrate ale MHL, LLC.

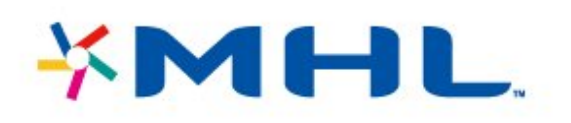

## <span id="page-61-2"></span> $\overline{212}$ Ultra HD

Sigla DIGITALEUROPE UHD Display este o marcă comercială a DIGITALEUROPE.

<span id="page-61-6"></span>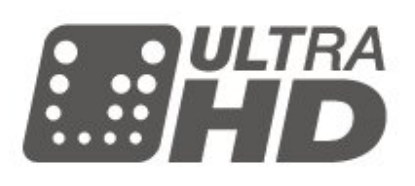

## <span id="page-61-3"></span>21.3 HDMI

<span id="page-61-7"></span>Termenii HDMI și HDMI High-Definition Multimedia Interface şi sigla HDMI sunt mărci comerciale sau mărci înregistrate ale HDMI Licensing LLC în Statele Unite şi în alte ţări.

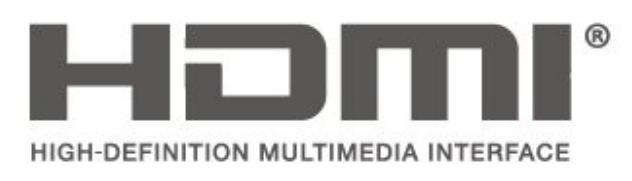

## <span id="page-61-4"></span> $\overline{214}$ Dolby Audio

Produs sub licenta Dolby Laboratories. Dolby, Dolby Audio şi simbolul D dublu sunt mărci comerciale ale Dolby Laboratories.

# **DOLBY AUDIOT**

## 21.5 DTS 2.0 + Digital Out™

Pentru brevete DTS, consultati http://patents.dts.com. Fabricate sub licenţă DTS Licensing Limited. DTS, simbolul şi DTS şi simbolul împreună sunt mărci comerciale înregistrate, iar DTS 2.0+Digital Out este marcă comercială a DTS, Inc. © DTS, Inc. Toate drepturile rezervate.

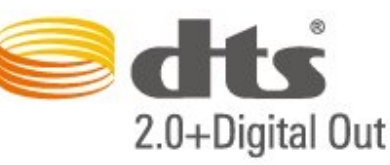

## 21.6

## Wi-Fi Alliance

Wi-Fi®, logo-ul Wi-Fi CERTIFIED, logo-ul Wi-Fi sunt mărci înregistrate ale Wi-Fi Alliance.

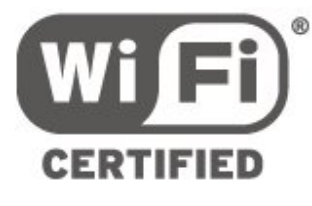

## $21.7$

## Alte mărci comerciale

Toate celelalte mărci înregistrate şi neînregistrate sunt proprietatea deţinătorilor acestora.

## <span id="page-62-0"></span> $\overline{22}$ Open Source

#### <span id="page-62-1"></span> $\overline{221}$

## Software open source

Acest televizor contine software open source. Prin prezenta, TP Vision Europe B.V. se oferă să livreze la cerere o copie a codului sursă complet corespunzător pentru acele pachetele de software open source cu drepturi de autor utilizate în cadrul acestui produs, pentru care o astfel de ofertă este solicitată prin licentele respective.

Această ofertă este valabilă timp de maximum 3 ani de la achiziţionarea produsului pentru orice persoană vizată de aceste informatii.

Pentru a obţine codul sursă, vă rugăm să scrieţi în limba engleză la . . .

#### open.source@tpvision.com

## <span id="page-62-2"></span>22.2

## Licența open source

### Despre licenţa Open Source

README pentru codul sursă al părților din softwareul televizorului TP Vision Netherlands B.V. care intră sub incidenta licentelor open source.

Acest document descrie distribuirea codului sursă utilizat la televizorul TP Vision Netherlands B.V., care intră fie sub incidenţa Licenţei publice generale GNU (GPL), a Licenţei publice generale limitate GNU (LGPL) sau a oricărei licente open source. Instructiunile pentru obtinerea unor copii ale acestui software se pot găsi în Instrucțiunile de utilizare.

TP Vision Netherlands B.V. NU OFERĂ NICIO GARANŢIE, SUB NICIO FORMĂ, NICI EXPRES, NICI IMPLICIT, INCLUSIV GARANTII COMERCIALE SAU DE CONFORMITATE PENTRU O DESTINAŢIE SPECIFICĂ, CU PRIVIRE LA ACEST SOFTWARE. TP Vision Netherlands B.V. nu oferă asistență pentru acest software. Afirmația precedentă nu vă afectează garantiile și drepturile legale asupra oricăror produse TP Vision Netherlands B.V. pe care le-aţi achiziţionat. Aceasta se aplică numai prezentului cod sursă pus la dispoziția dvs.

## Open Source

#### bash (3.2.48)

Bash is the shell, or command language interpreter, that will appear in the GNU operating system. Bash is an sh-compatible shell that incorporates useful features from the Korn shell (ksh) and C shell (csh).

It is intended to conform to the IEEE POSIX P1003.2/ISO 9945.2 Shell and Tools standard. It offers functional improvements over sh for both programming and interactive use.

In addition, most sh scripts can be run by Bash without modification.

Source: http://www.gnu.org/software/bash/

#### c-ares (1.10.0)

c-ares is a C library that performs DNS requests and name resolves asynchronously. Source: http://c-ares.haxx.se/

#### coreutils (6.9)

The GNU Core Utilities are the basic file, shell and text manipulation utilities of the GNU operating system. These are the core utilities which are expected to exist on every operating system. Source: http://www.gnu.org/software/coreutils/

#### e2fsprogs (2.12.2)

e2fsprogs provides the filesystem utilities for use with the ext2 filesystem, it also supports the ext3 and ext4 filesystems.

This piece of software is made available under the terms and conditions of the e2fsprogs license, which can be found below.

Source: http://e2fsprogs.sourceforge.net/

#### Expat (2.01)

xml paser; Expat is an XML parser library written in C. It is a stream-oriented parser in which an application registers handlers for things the parser might find in the XML document (like start tags). An introductory article on using.

This piece of software is made available under the terms and conditions of the Expat license, which can be found below.

Source: http://expat.sourceforge.net/

#### DFB (4.2.31)

It is a software library for GNU/Linux/UNIX based operating system with a small memory footprint that provides graphics acceleration, input device handling and abstraction layer, and integrated windowing system with support for translucent windows and multiple display layers on top of the Linux framebuffer without requiring any kernel modifications

Source: http://sourceforge.net/projects/jointspace/fil es/remote\_applications\_SDK/remote\_spplications\_S

#### DK\_v1.3.1/DirectFB141\_source\_1.3.1.7z/download

#### SAWMAN

SaWMan, the Shared application and Window Manager, is a new window manager module for use with DirectFB.

Source: http://www.directfb.org/index.php?path=Mai n%2FDownloads&page=1

#### findutils (4.2.31)

The GNU Find Utilities are the basic directory searching utilities of the GNU operating system. These programs are typically used in conjunction with other programs to provide modular and powerful directory search and file locating capabilities to other commands.

Source: http://www.gnu.org/software/findutils/

#### Freetype (2.4.3)

FreeType is a software font engine that is designed to be small, efficient, highly customizable, and portable while capable of producing high-quality output (glyph images).

Source: http://freetype.sourceforge.net

#### fuse (2.8.4)

Fuse is a simple interface for userspace programs to export a virtual filesystem to the linux kernel. This piece of software is made available under the terms and conditions of the fuse license, which can be found below.

Source: http://fuse.sourceforge.net/

#### gawk (3.1.5)

If you are like many computer users, you would frequently like to make changes in various text files wherever certain patterns appear, or extract data from parts of certain lines while discarding the rest. To write a program to do this in a language such as C or Pascal is a time-consuming inconvenience that may take many lines of code.

The job is easy with awk, especially the GNU implementation: gawk.

Source: http://www.gnu.org/software/gawk/

#### glibc (2.12.2)

Any Unix-like operating system needs a C library: the library which defines the "system calls" and other basic facilities such as open, malloc, printf, exit...The GNU C library is used as the C library in the GNU system and most systems with the Linux kernel This piece of software is made available under the terms and conditions of the glibc license, which can be found below.

Source: http://www.gnu.org/software/libc/

#### grep (2.5.1a)

The grep command searches one or more input files for lines containing a match to a specified pattern. By default, grep prints the matching lines.

Source: http://www.gnu.org/software/grep/

#### gzip (1.3.12)

GNU Gzip is a popular data compression program originally written by Jean-loup Gailly for the GNU project. Mark Adler wrote the decompression part. Source: http://www.gnu.org/software/gzip/

#### inetutils (1.4.2)

Inetutils is a collection of common network programs. Source: http://www.gnu.org/software/inetutils/

#### iptables (1.4.15)

For Cross connection. Source: http://www.netfilter.org/projects/iptables/

#### iputils (s20101006)

The iputils package is set of small useful utilities for Linux networking. It was originally maintained by Alexey Kuznetsov.

Source: http://www.skbuff.net/iputils/

#### Libcurl (7.30.0)

HTTP client;libcurl is a free and easy-to-use clientside URL transfer library, supporting FTP, FTPS, HTTP, HTTPS, SCP, SFTP, TFTP, TELNET, DICT, LDAP, LDAPS, FILE, IMAP, SMTP, POP3 and RTSP. libcurl supports SSL certificates, HTTP POST, HTTP PUT, FTP uploading, HTTP form based upload, proxies, cookies, user+password authentication (Basic, Digest, NTLM, Negotiate, Kerberos4), file transfer resume, http proxy tunneling and more!

This piece of software is made available under the terms and conditions of the Libcurl license, which can be found below.

Source: http://curl.haxx.se/

#### libiconv (1.11.1)

This library provides an iconv() implementation, for use on systems which don't have one, or whose implementation cannot convert from/to Unicode. . This piece of software is made available under the terms and conditions of the libiconv license, which can be found below.

Source: http://ftp.gnu.org/pub/gnu/libiconv

#### libmtp (0.3.6)

libmtp is an Initiator implementation of the Media Transfer Protocol (MTP) in the form of a library suitable primarily for POSIX compliant operating systems. We implement MTP Basic, the stuff proposed for standardization. Source: http://libmtp.sourceforge.net/

#### libjpg (6b)

This library is used to perform JPEG decoding tasks. This piece of software is made available under the terms and conditions of the libipg license, which can be found below.

Source: http://www.ijg.org/

#### libusb

This is the home of libusb, a library that gives user level applications uniform access to USB devices across many different operating systems. libusb is an open source project licensed under the GNU Lesser General Public License version 2.1.

Many participants in the libusb community have helped and continue to help with ideas,

implementation, support and improvements for libusb.

This piece of software is made available under the terms and conditions of the libusb license, which can be found below.

Source:

http://libusb.wiki.sourceforge.net http://www.libusb.org/

#### libusb-compat

Library to enable user space application programs to communicate with USB devices.

This piece of software is made available under the terms and conditions of the libusb-compat license, which can be found below.

Source:

http://libusb.wiki.sourceforge.net/LibusbCompat0.1

#### libpng (1.2.43)

libpng -THE reference library for reading, displaying, writing and examining png Image Network Graphics. This piece of software is made available under the terms and conditions of the libpng license, which can be found below.

Source: http://sourceforge.net/projects/libpng/files/

#### Libxml2 (2.7.8)

The "libxml2" library is used in AstroTV as a support for the execution of NCL application. This library was developed for the GNOME software suite and is available under a "MIT" license. Source: http://www.xmlsoft.org

#### Linux Kernel (3.1)

The Linux kernel is an operating system kernel used by the Linux family of Unix-like operating systems. This piece of software is made available under the terms and conditions of the Linux Kernel license, which can be found below. Source: http://www.kernel.org

Linux Fusion (8.7.0) Source: GNU

liveMedia (2011.06.12) c++ runtime library for RTSP requirement Source: www.live555.com

#### lvm2 (2.02.89)

Userspace toolset that provide logical volume management facilities on linux. This piece of software is made available under the terms and conditions of the lvm2 license, which can be found below.

Source: ftp://sources.redhat.com/pub/lvm2/releases/

#### module-init-tools (3.12)

Provides developer documentation for the utilities used by Linux systems to load and manage kernel modules (commonly referred to as "drivers"). Source: https://modules.wiki.kernel.org/index.php/M ain\_Page

#### mtd-utils

The aim of the system is to make it simple to provide a driver for new hardware, by providing a generic interface between the hardware drivers and the upper layers of the system. Hardware drivers need to know nothing about the storage formats used, such as FTL, FFS2, etc., but will only need to provide simple routines for read, write and erase. Presentation of the device's contents to the user in an appropriate form will be handled by the upper layers of the system. This piece of software is made available under the terms and conditions of the mtd-utils license, which can be found below.

Source: http://www.linuxmtd.infradead.org/index.html

#### ncurses (5.7)

The ncurses (new curses) library is a free software emulation of curses in System V Release 4.0 (SVr4), and more. It uses terminfo format, supports pads and color and multiple highlights and forms characters and function-key mapping, and has all the other SVr4-curses enhancements over BSD curses. SVr4 curses is better known today as X/Open Curses. Source: http://www.gnu.org/software/ncurses/

#### net-tools (1.6)

The Net-tools?package is a collection of programs for controlling the network subsystem of the Linux kernel. Source: http://www.linuxfromscratch.org/blfs/view/6. 3/basicnet/net-tools.html

#### NTFS-3G Read/Write Driver (2010.5.22)

NTFS-3G is an open source cross-platform implementation of the Microsoft Windows NTFS file system with read-write support. NTFS-3G often uses the FUSE file system interface, so it can run unmodified on many different operating systems. It is runnable on Linux, FreeBSD, NetBSD, OpenSolaris, BeOS, QNX, WinCE, Nucleus, VxWorks, Haiku,MorphOS, and Mac OS X It is licensed under either the GNU General Public License or a proprietary license. It is a partial fork of ntfsprogs and is under active maintenance and development. This piece of software is made available under the terms and conditions of the NTFS-3G Read/Write Driver license, which can be found below. Source: http://www.tuxera.com

#### openssl (1.0.1j)

OpenSSL is an open source implementation of the SSL and TLS protocols. The core library (written in the C programming language) implements the basic cryptographic functions and provides various utility functions. Wrappers allowing the use of the OpenSSL library in a variety of computer languages are available.

Source: http://www.openssl.org/

procps (ps, top) (3.2.8)

procps is the package that has a bunch of small useful utilities that give information about processes using the /proc filesystem.

The package includes the programs ps, top, vmstat, w, kill, free, slabtop, and skill.

Source: http://procps.sourceforge.net/index.html

samba (3.0.37)

Samba is the standard Windows interoperability suite of programs for Linux and Unix. Source: http://www.samba.org/

#### SaWMan (1.5.3)

SaWMan, the Shared application and Window Manager, is a new window manager module for use with DirectFB. Source: http://www.directfb.org

#### sed (4.1.5)

sed (stream editor) isn't an interactive text editor. Instead, it is used to filter text, i.e., it takes text input, performs some operation (or set of operations) on it, and outputs the modified text.

sed is typically used for extracting part of a file using pattern matching or substituting multiple occurrences of a string within a file.

Source: http://www.gnu.org/software/sed/

#### SQLite3 (2.12.2)

SQLite is a in-process library that implements a selfcontained, serverless, zero-configuration,

transactional SQL database engine.

This piece of software is made available under the terms and conditions of the SQLite3 license, which can be found below.

Source: http://www.sqlite.org/

#### SquashFS

SquashFS is a compressed read-only file system for Linux. SquashFS compresses files, inodes and directories, and supports block sizes up to 1 MB for greater compression. SquashFS is also the name of free/open software, licensed under the GPL, for accessing SquashFS filesystems.

This piece of software is made available under the terms and conditions of the SquashFS license, which can be found below.

Source: http://squashfs.sourceforge.net/

#### tar (1.17)

GNU Tar provides the ability to create tar archives, as well as various other kinds of manipulation. For example, you can use Tar on previously created archives to extract files, to store additional files, or to update or list files which were already stored. Source: http://www.gnu.org/software/tar/

#### u-Boot (2011.12)

The uboot will load the linux kerenl to dram,and jump to run .

This piece of software is made available under the terms and conditions of the u-Boot loader license, which can be found below. Source: http://www.denx.de

udhcpc (0.9.8cvs20050303-3)

Source: http://udhcp.sourcearchive.com/downloads/ 0.9.8cvs20050303-3/

uDirectFB (1.5.3) Source: http://www.directfb.org

#### uriparser (0.7.7)

Uriparser is a strictly RFC 3986 compliant URI parsing and handling library written in C. uriparser is crossplatform, fast, supports Unicode and is licensed under the New BSD license. Source: http://uriparser.sourceforge.net/

util-linux-ng (2.18)

Various system utilities. Source: http://userweb.kernel.org/\kzak/util-linuxng/

wget (1.10.2)

GNU Wget is a free software package for retrieving files using HTTP, HTTPS and FTP, the most widelyused Internet protocols. It is a non-interactive commandline tool, so it may easily be called from scripts,?cron?jobs, terminals without X-Windows support, etc. Source: http://ftp.gnu.org/gnu/wget/wget-1.10.2.tar.gz

wpa\_supplicant v0.8(wext)/v2.3(cfg80211) wpa\_supplicant is a WPA Supplicant for Linux, BSD, Mac OS X, and Windows with support for WPA and WPA2 (IEEE 802.11i / RSN). It is suitable for both desktop/laptop computers and embedded systems. Supplicant is the IEEE 802.1X/WPA component that is used in the client stations. It implements key negotiation with a WPA Authenticator and it controls the roaming and IEEE 802.11 authentication/association of the wlan driver. Source: https://w1.fi/wpa\_supplicant/

xerces-c++ (3.1.1) Source: http://xerces.apache.org/

zlib (6b)

The 'zlib' compression library provides in-memory compression and decompression functions, including integrity checks of the uncompressed data. This piece of software is made available under the terms and conditions of the zlib license, which can be found below.

Source: http://www.zlib.net/

# <span id="page-67-0"></span>Exonerare de răspundere privind serviciile şi/sau software-ul oferite de terţe părţi

Serviciile şi/sau software-ul oferite de terţe părţi pot fi modificate, suspendate sau întrerupte fără preaviz. TP Vision nu are nicio răspundere în astfel de situaţii.

## <span id="page-68-0"></span>Index

#### A

[Acasă sau Magazin](#page-38-0) *39* [Accentuare culoare](#page-33-0) *34* [Acces universal](#page-40-0) *41* [Acces universal, Descriere audio](#page-40-0) *41* [Acces universal, difuzoare sau căşti](#page-40-0) *41* [Acces universal, efecte audio](#page-40-0) *41* [Acces universal, persoane cu deficienţe de auz](#page-40-0) *41* [Acces universal, volum mixt](#page-40-0) *41* [Acces universal, vorbire](#page-40-0) *41* [Actualizare software](#page-4-3) *5* [Actualizare software - Actualizări locale](#page-4-3) *5* [Actualizare software - Internet](#page-4-3) *5* [Actualizare software - OAD](#page-4-3) *5* [Actualizare software - USB](#page-4-3) *5* [Ambilight](#page-46-4) *47* [Ambilight+hue](#page-46-4) *47* [Ambilight+hue, becuri Hue](#page-46-4) *47* [Ambilight, Luminozitate](#page-46-4) *47* Ambilight, Saturatie 47 [Antenă](#page-10-5) *11* Aplicatia Philips TV Remote 14 [Asistenţă pentru clienţi](#page-2-5) *3* [Asistenţă Philips](#page-2-5) *3*

#### Î

[Înregistraţi televizorul](#page-2-5) *3* [Înregistrări](#page-28-2) *29* [Întârzierea ieşirii digitale](#page-36-0) *37*

#### B

[Baterii](#page-5-2) *6* [Blocaj copii, instalare cod](#page-40-0) *41* [Blocaj copii, schimbare cod](#page-40-0) *41* [Blocare canal](#page-23-0) *24* [Blocare pentru copii](#page-40-0) *41* [Butoane de pe televizor](#page-6-2) *7*

#### $\mathcal{C}$

[Cablul de alimentare](#page-8-4) *9* [CAM PIN](#page-41-0) *42* [Canal, Filtru pentru canale](#page-23-0) *24* [Canal, Redenumire canal](#page-23-0) *24* [Canale](#page-17-3) *18* [Canale favorite](#page-24-2) *25* [Canale favorite, Creare](#page-23-0) *24* [Canale favorite, Editare](#page-23-0) *24* [Canale favorite, Gamă de canale](#page-23-0) *24* [Card CI](#page-13-1) *14* [Casare](#page-50-4) *51* [Ceas](#page-39-0) *40* [Componentă - Y Pb Pr](#page-11-1) *12* [Compus - CVBS](#page-11-1) *12* [Conectare dispozitiv](#page-10-5) *11* [Conexiune căşti](#page-12-1) *13* [Conexiune la hard disk USB](#page-14-0) *15* [Conexiune MHL](#page-13-1) *14* [Conexiune Miracast](#page-12-1) *13* [Configuraţie pentru magazin](#page-38-0) *39* [Contrast](#page-33-0) *34* [Contrast dinamic](#page-34-0) *35* [Contrast video](#page-34-0) *35*

[Control parental](#page-40-0) *41* [Copiere listă canale](#page-20-0) *21* [Culoare](#page-33-0) *34* [Curăţare imagine, reducere zgomot](#page-34-0) *35*

#### $\Box$

[Datele din Ghid TV](#page-39-0) *40* [Dată](#page-39-0) *40* [Deblocare canal](#page-23-0) *24* [Decalajul ieşirii digitale](#page-36-0) *37* Definitie 34 [Depanare](#page-53-5) *54* [Dezactivare ecran](#page-37-0) *38* [Difuzor TV](#page-36-0) *37* Distanta de vizionare 9 [DMR - Digital Media Renderer](#page-43-1) *44*

#### E

[Economie de energie](#page-37-0) *38* [Etichetă ecologică europeană](#page-50-4) *51*

#### F

[Format imagine](#page-35-0) *36* [Formatul ieşirii digitale](#page-36-0) *37* [Fotografii, clipuri video şi muzică](#page-30-4) *31* [Fus orar](#page-39-0) *40*

#### G

[Galerie de aplicaţii](#page-45-5) *46* [Gamma](#page-34-0) *35* [Ghid TV](#page-26-3) *27*

#### H

[Hard disk USB](#page-37-0) *38* [Hard disk USB - Formatare](#page-15-0) *16* [Hard disk USB - Instalare](#page-14-0) *15* [HbbTV](#page-39-0) *40* [HDMI](#page-10-5) *11* [HDMI - CEC](#page-38-0) *39* [HDMI ARC](#page-11-1) *12* [HDMI Ultra HD](#page-38-0) *39* [HDR](#page-34-0) *35*

#### I

[Identificaţi televizorul](#page-2-5) *3* [Ieşire audio digitală - optică](#page-11-1) *12* [Imagine, claritate](#page-33-0) *34* [Imagine, contrast](#page-33-0) *34* [Imagine, culoare](#page-33-0) *34* [Imagine, mod de contrast](#page-34-0) *35* [Informaţii de contact](#page-2-5) *3* [Instalare canal - Antenă](#page-17-3) *18* [Instalare canal - Cablu](#page-17-3) *18* [Instalare canal - Satelit](#page-19-0) *20* [IP static](#page-43-1) *44*

#### $\mathbf{L}$

[Limbile meniului](#page-39-0) *40* [Limbă audio](#page-39-0) *40* [Limbă subtitrări](#page-39-0) *40* [Lista de surse](#page-16-4) *17* [Listă de canale](#page-22-1) *23* Locatie 39

[Logo-uri canale](#page-39-0) *40*

#### M

[Manual de utilizare](#page-2-5)  *3* [Manual de utilizare on-line](#page-2-5)  *3* [Memorie flash USB](#page-14-0) *15* [Meniu Acasă](#page-32-5) *33* [Meniu Asistenţă](#page-2-5)  *3* [Meniu Utilitare](#page-32-5) *33* [Meniul Contrast imagine](#page-34-0) *35* [Meniul Ieşire audio](#page-36-0) *37* [Meniul Ieşire digitală](#page-36-0) *37* [Meniul Setări Netflix](#page-43-1) *44* [Meniul Setări rapide](#page-32-5) *33* [Meniul Sunet](#page-35-0) *36* [Miracast](#page-12-1) *13* [Mişcarea imaginii](#page-35-0) *36* [Mod automat ceas](#page-39-0) *40* [Mod de sunet surround](#page-36-0) *37* [Modul standby](#page-9-0) *10* [Multimedia](#page-52-4) *53*

#### N

[Nume reţea TV](#page-43-1) *44*

#### O

[Oprire automată](#page-37-0) *38* [Opţiuni canale](#page-21-0) *22* [Ora de vară](#page-39-0) *40*

#### P

[Pauză TV](#page-29-1) *30* [Pornire](#page-9-0) *10* [Pornire cu Wi-Fi](#page-43-1) *44* [Poziţionare TV](#page-36-0) *37* [Probleme](#page-53-5) *54* [Profil operator CAM](#page-38-0) *39*

#### R

[Recepţie](#page-51-5) *52* [Redenumirea dispozitivului](#page-16-4) *17* [Reparare](#page-2-5)  *3* [Rescanare conexiune](#page-16-4) *17* [Resetare setări](#page-38-0) *39* [Rezoluţia ecranului TV](#page-51-5) *52* [Rezoluţie intrare](#page-51-5) *52* [Reţea - Cablu](#page-42-3) *43* [Reţea - Wireless](#page-42-3) *43*

#### S

[Satelit](#page-10-5) *11* [Setare imagine computer](#page-33-0) *34* [Setare rapidă imagine](#page-35-0) *36* [Setări Ambilight avansate](#page-48-0) *49* [Setări avansate](#page-39-0) *40* [Setări avansate de sunet](#page-36-0) *37* [Setări de culoare](#page-33-0) *34* [Setări de imagine avansate](#page-33-0) *34* [Setări generale](#page-37-0) *38* [Setări mouse](#page-37-0) *38* [Setări Netflix](#page-43-1) *44* Setări retea 43 [Setări tastatură USB](#page-37-0) *38* [Siguranţa şi întreţinerea](#page-58-2) *59* [Sistem de sunet HDMI](#page-36-0) *37* [Smart TV](#page-45-5) *46* [Stil Ambilight](#page-46-4) *47* [Stil de mişcare imagine](#page-35-0) *36*

[Stil imagine](#page-33-0) *34* [Stil sunet](#page-35-0) *36* [Sunet clar](#page-36-0) *37* [Sunet, Echilibrare automată volum](#page-36-0) *37* [Sunet, Volum Delta](#page-36-0) *37* [Sunete joase](#page-36-0) *37*

#### T

[Tastă telecomandă](#page-5-2)  *6* [Telecomandă](#page-5-2)  *6* [Telecomandă - Senzor cu infraroşu](#page-6-2)  *7* [Telecomandă şi baterii](#page-5-2)  *6* [Temperatură culoare](#page-33-0) *34* [Temporizator de standby](#page-39-0) *40* [Text](#page-24-2) *25* [Text Digital](#page-24-2) *25* [Timp](#page-39-0) *40*

#### $\cup$

[Ultra Resolution](#page-34-0) *35* [Uniformizarea ieşirii digitale](#page-36-0) *37*

#### V

[Versiune software](#page-4-3)  *5* [Vizualizare multiplă](#page-45-5) *46* [Vizualizaţi setările reţelei](#page-43-1) *44* [Volum căşti](#page-36-0) *37*

#### W

[Wi-Fi](#page-43-1) *44*

#### Ş

[Ştergere memorie Internet](#page-43-1) *44*

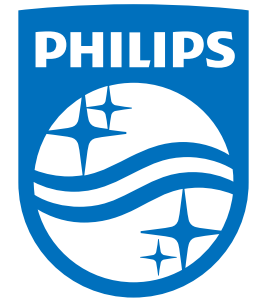

All registered and unregistered trademarks are property of their respective owners.<br>Specifications are subject to change without notice.<br>Philips and the Philips' shield emblem are trademarks of Koninklijke Philips N.V.<br>and

philips.com